軽種馬牧場管理ソフト

- ●SUKOYAKA 栄養●
- ●SUKOYAKA 馬体●

# 取扱説明書

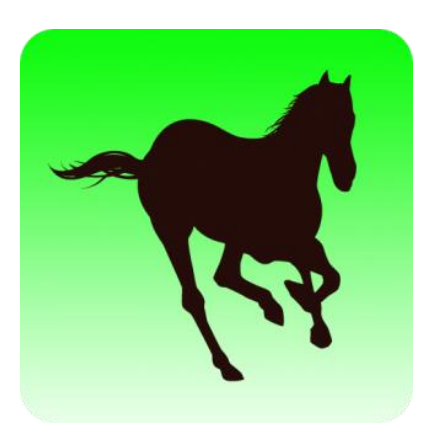

# 公益社団法人 日本軽種馬協会

改版履歴

| 版数    | ヨ付      | 内容      | 作成者 |
|-------|---------|---------|-----|
| 第1.0版 | 2015/01 | 第1.0版   |     |
| 第1.2版 | 2018/01 | 機能改修に対応 | 高橋  |

# 目次

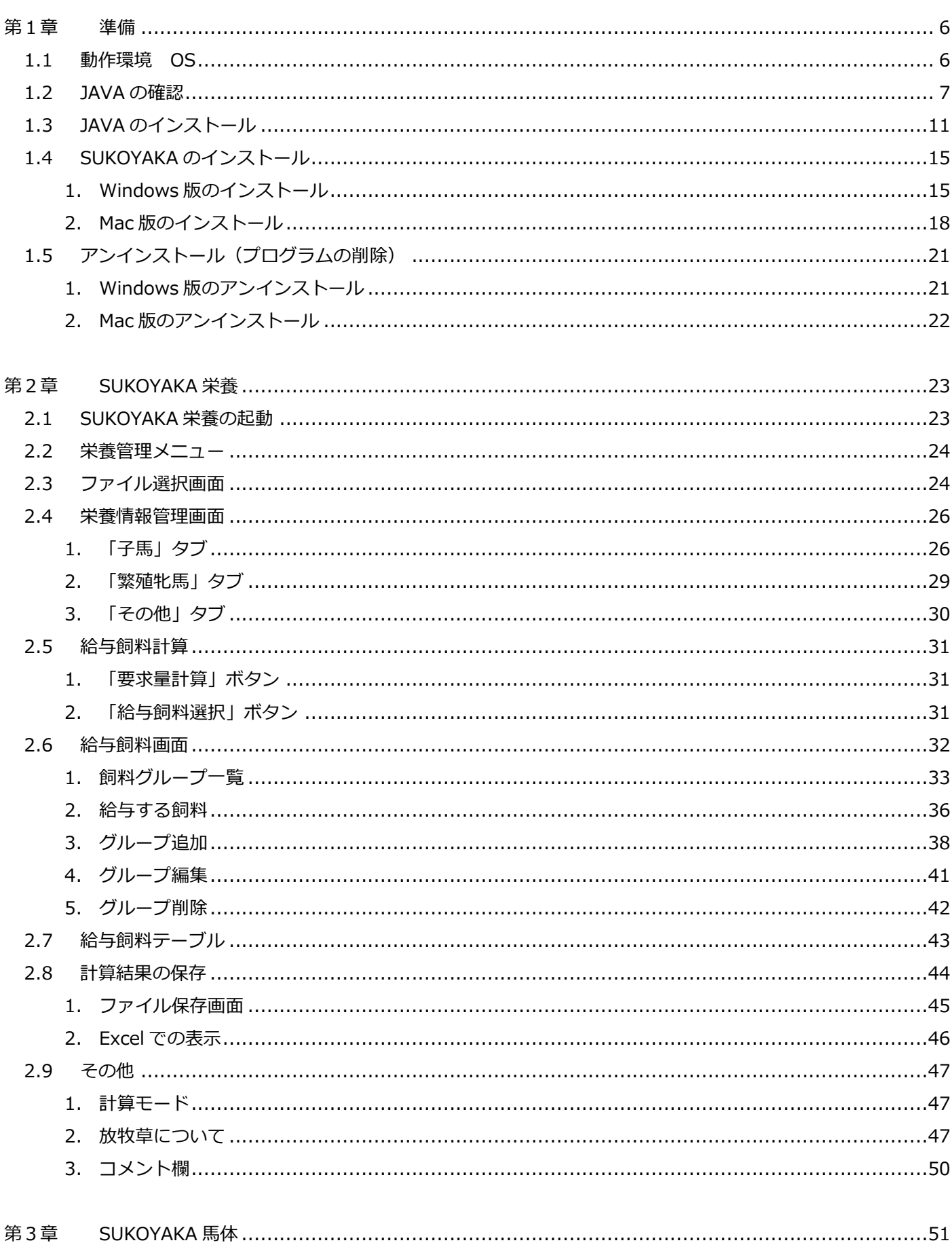

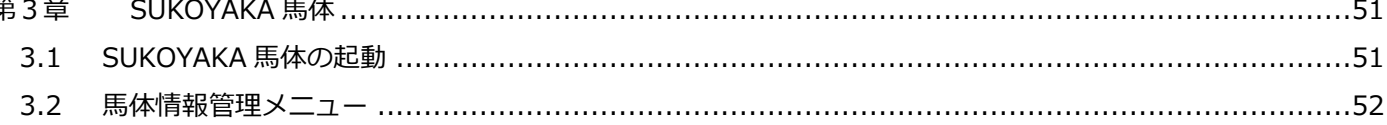

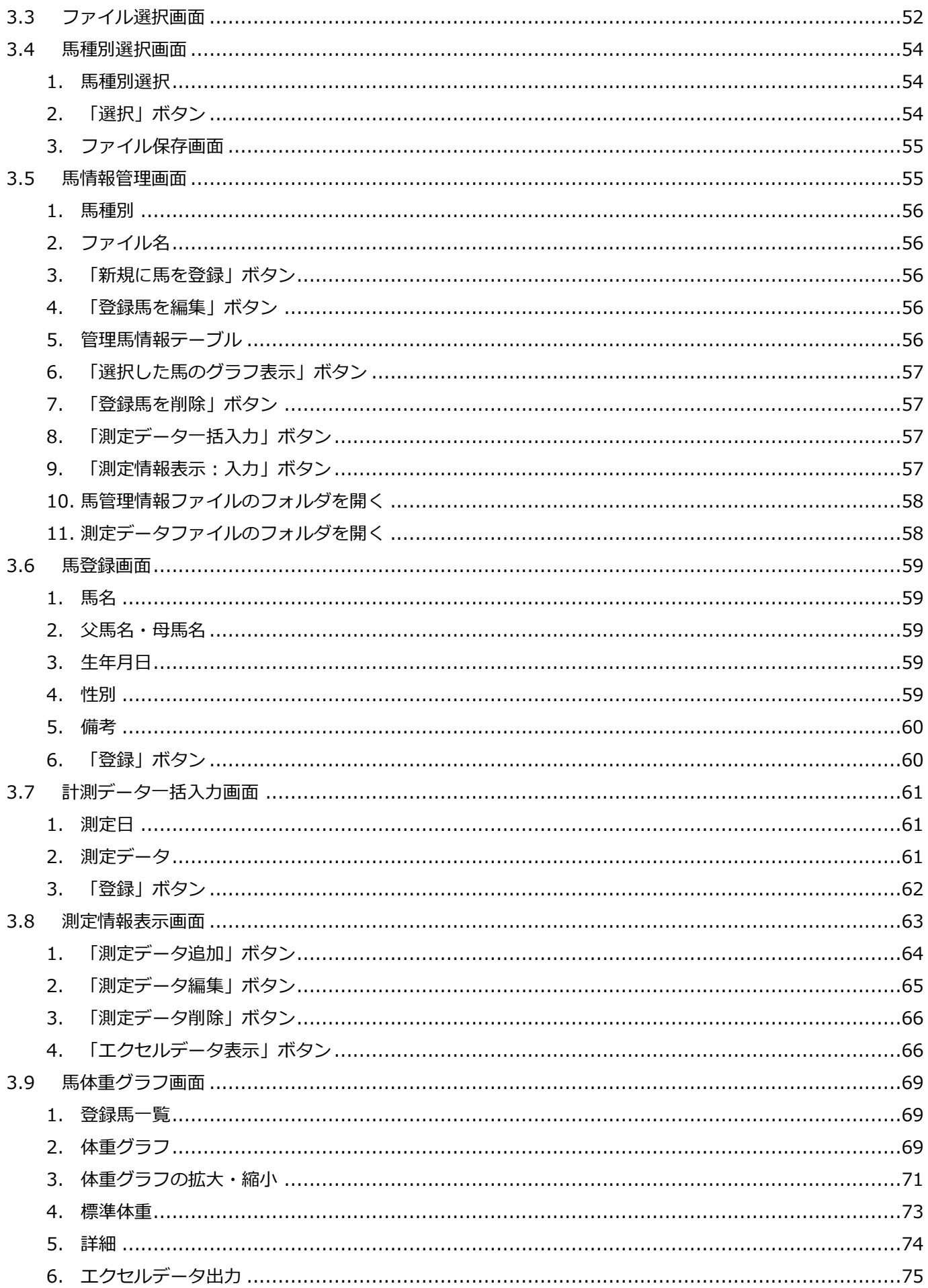

# はじめに

軽種馬牧場管理ソフトは、軽種馬の栄養管理と馬体管理をサポートするソフトです。 SUKOYAKA 栄養と SUKOYAKA 馬体の二つのコンポーネントで構成されています。 本書では、軽種馬牧場管理ソフトの使用方法を説明いたします。

#### 1章 準備

本ソフトのインストールの方法を説明します。

#### 2章 SUKOYAKA 栄養

 SUKOYAKA 栄養の使用方法を説明いたします。 SUKOYAKA 栄養では、馬の種別・ステージなど設定に応じた栄養素の要求量計算や 様々な飼料を組み合わせて、栄養素の充足率などを算出できます。

### 3章 SUKOYAKA 馬体

 SUKOYAKA 馬体の使用方法を説明いたします。 SUKOYAKA 馬体では、馬の成長を個別に管理・記録することができます。

#### 禁止事項

 本ソフトを無断でプログラムの全部または一部を修正、改変、改造などを行うことは できません。また、第三者にさせることもできません。

## <span id="page-5-0"></span>第1章 準備

<span id="page-5-1"></span>1.1 動作環境

### OS

Windows Vista SP2 Windows 7 Windows 8 デスクトップ Windows 10 professional Mac OS X 10.7.3(Lion)バージョン以上 いずれの OS でも Oracle Java Version8が動作すること ※ Mac OS X での Oracle Java の実行には、64 ビットブラウザ (Safari、Firefox、Chrome など) が必要 です。32 ビットブラウザは Java 7 以上のバージョンをサポートしておりません。

### Excel

Microsoft Excel 2007(Windows 版) Microsoft Excel 2010(Windows 版) Microsoft Excel 2011(Mac 版)

※ Microsoft Excel 以外の表計算アプリケーション (Libre Calc 等) には対応しておりません。

<span id="page-6-0"></span>「軽種馬牧場管理ソフト」をインストールする前に、現在ご使用中のコンピュータに Java がインストールされているかを確認してください。 ※本ソフトの動作にはバージョン8の Java が必要です。

## Windows 版の確認方法

① コントロールパネルを開きます。

コントロールパネル内に Java アイコンがあれば、Java はインストール済です。

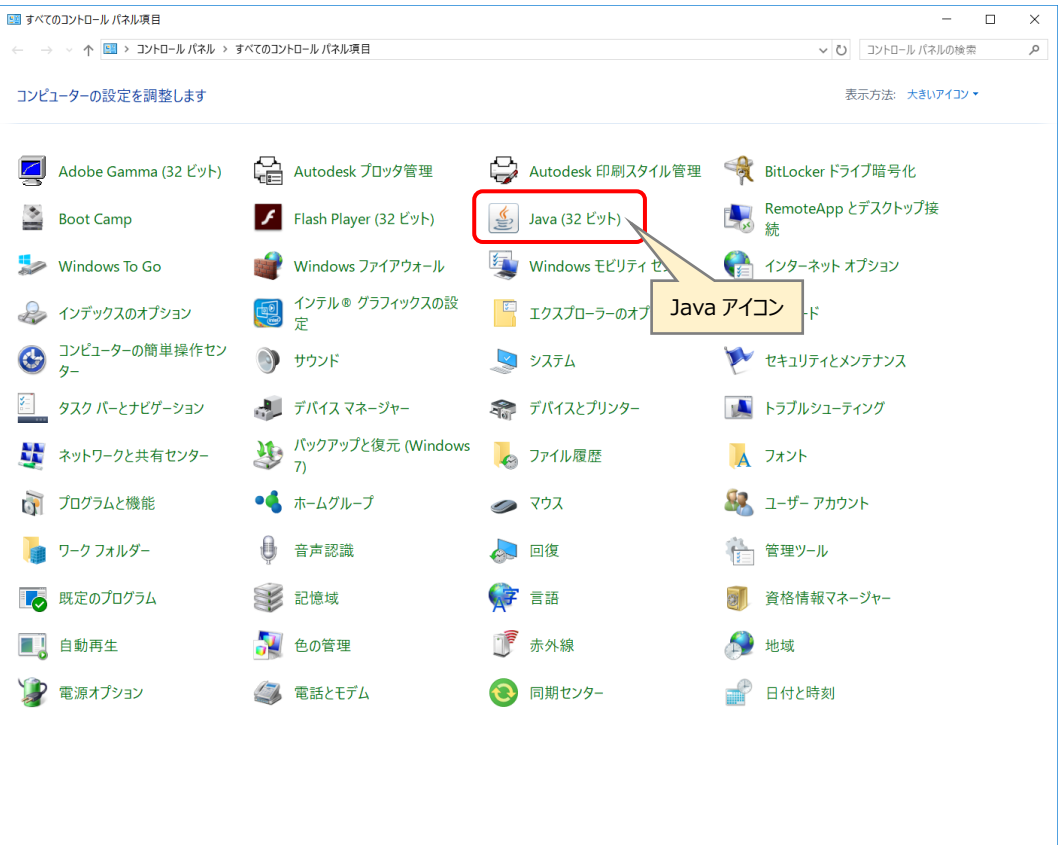

## ② バージョンの確認

Java アイコンをダブルクリックし、Java コントロールパネルを開きます。 [バージョン情報]ボタンを押下し、Java のバージョンを確認します。

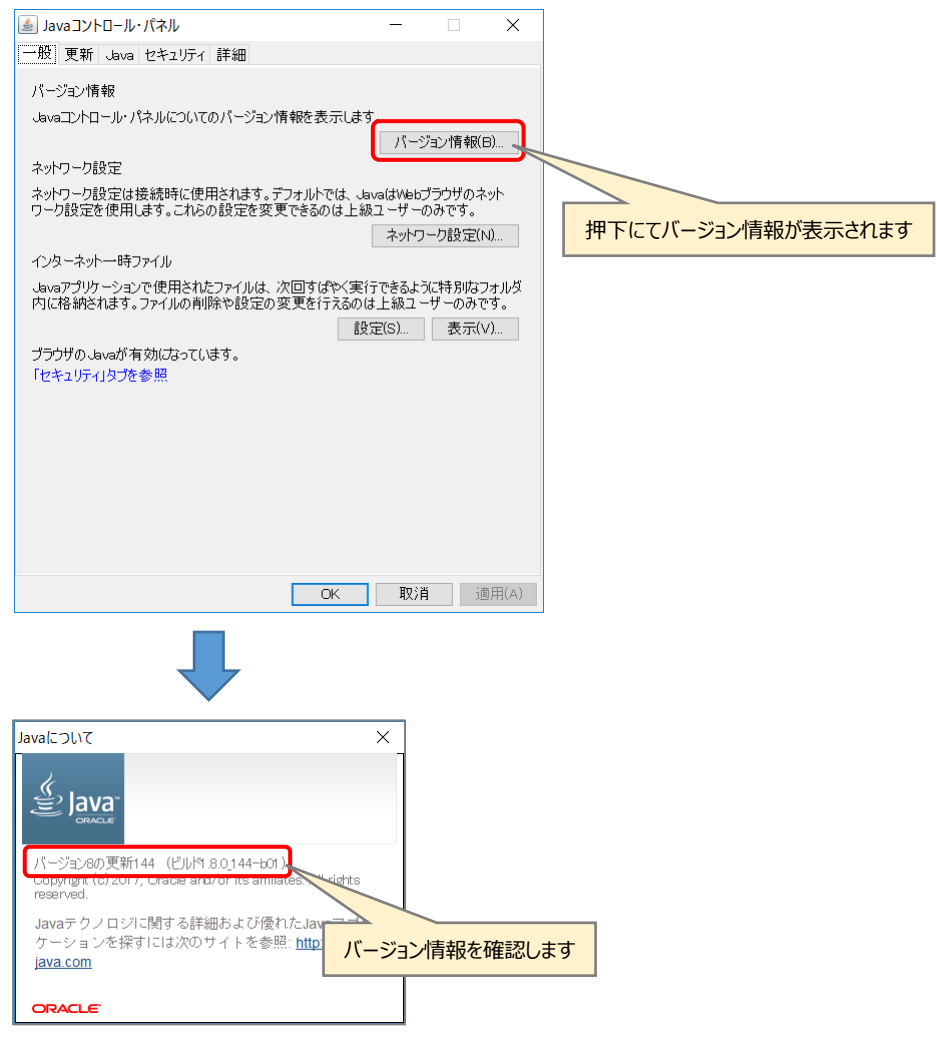

バージョンが「バージョン 8 の更新 XXX」(X の数字は本書と異なる可能性があり ます)となっていることを確認します。

ここで「バージョン 8」以外のバージョンが表示された場合は、一旦、インスト ールされている Java をアンインストールして下さい。

① システム環境設定を開きます。

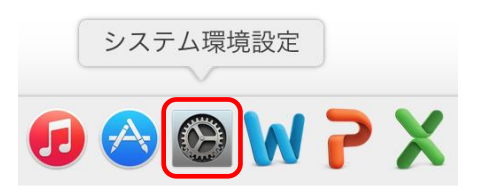

システム環境設定画面内に Java アイコンがあれば、Java はインストール済です。

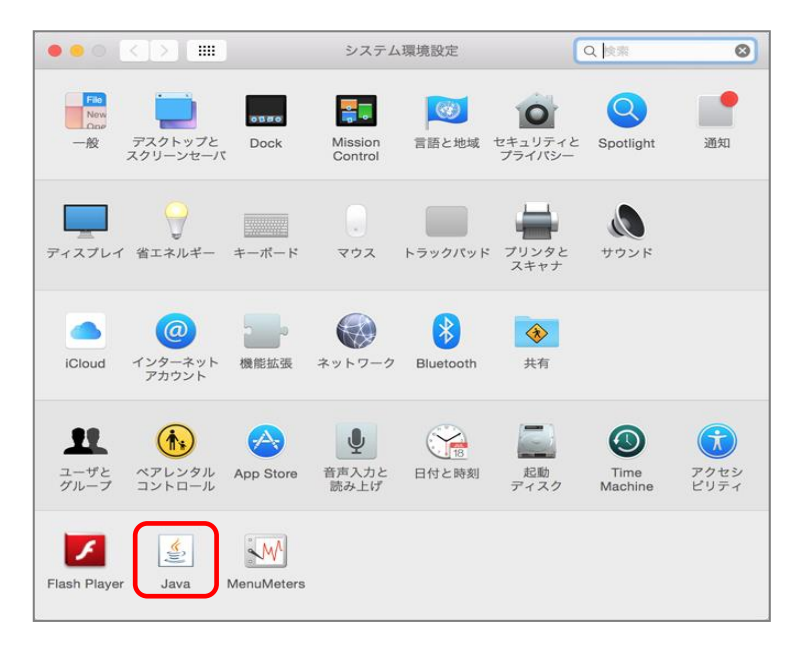

② バージョンの確認

Java アイコンをクリックし、Java コントロールパネルを開きます。 [バージョン情報]ボタンを押下し、Java のバージョンを確認します。

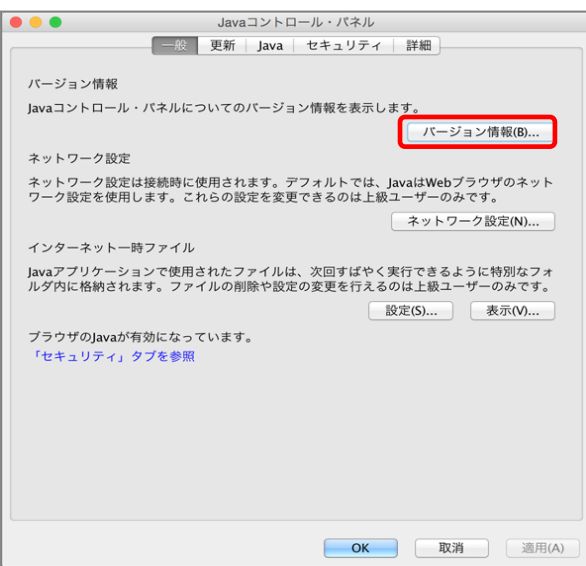

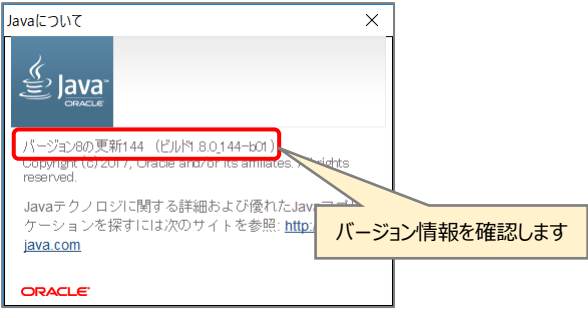

バージョンが「バージョン 8 の更新 XXX」(X の数字は本書と異なる可能性があり ます)となっていることを確認します。

ここで「バージョン 8」以外のバージョンが表示された場合は、一旦、インスト ールされている Java をアンインストールして下さい。

<span id="page-10-0"></span>Java がインストールされていない場合、もしくはバージョン 8 以外の Java がインス トールされていた場合は、軽種馬牧場管理ソフト SUKOYAKA のセットアップを行う前 に Java のインストールを行って下さい。

- ① インターネット接続の確認 インストールする PC がインターネットに接続されていることを確認します。
- ② インストールの実行

Windows の場合

1. Java インストールパッケージの実行 CD およびインストールパッケージ内の「Java」→「Windows」と開き、 「jre-8u151-windows-i586-iftw.exe」を実行します。

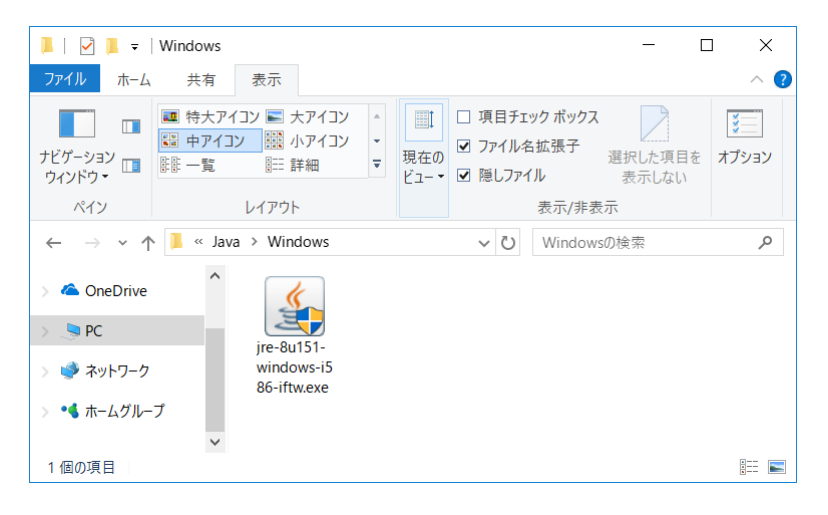

2. ユーザーアカウント制御

ユーザーアカウント制御の確認画面が表示されたら「はい」を押下します。

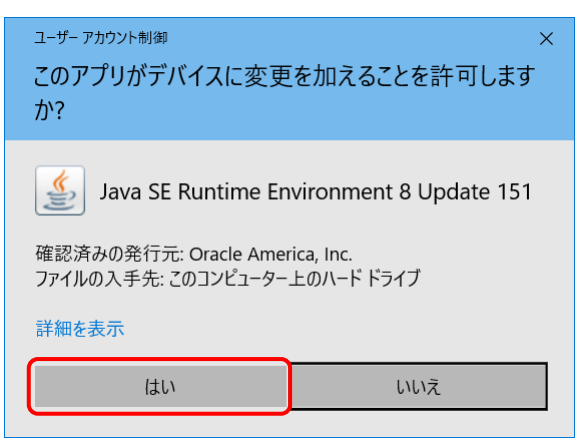

3. インストール

セットアップ画面の「インストール」を押下、インストールを開始します。

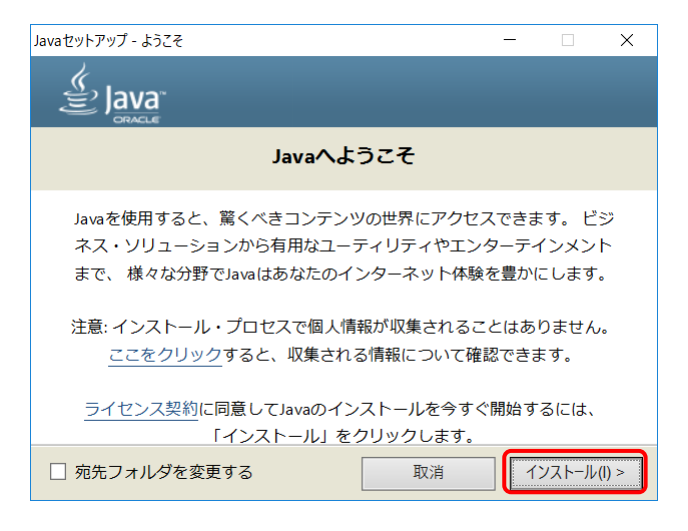

インストール進行中のセットアップ画面が表示されます。

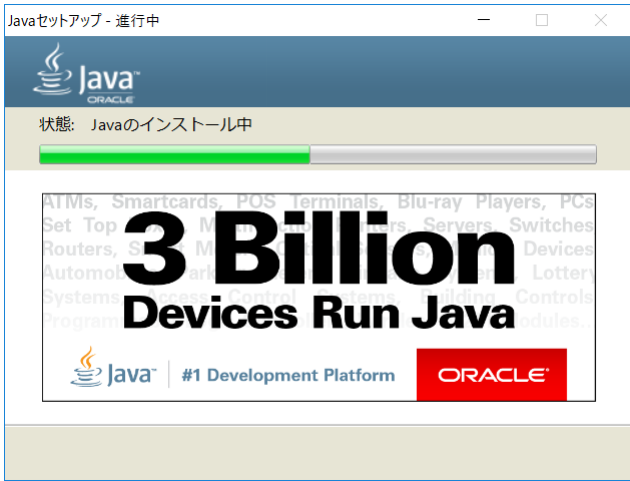

Java セットアップの完了画面で「閉じる」ボタンを押下し、インストールを 完了します。

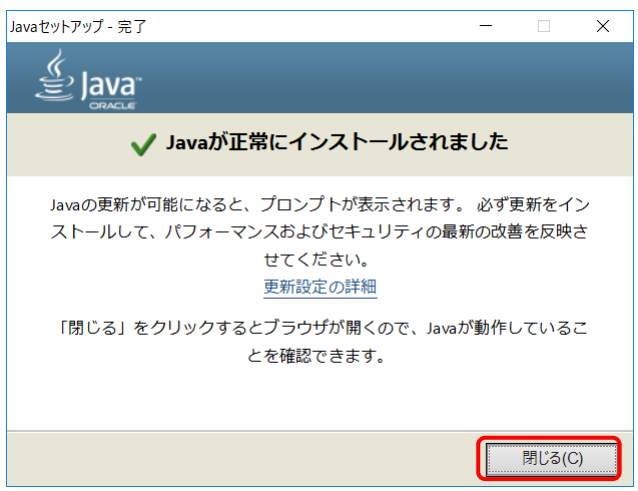

1. Java インストールパッケージのマウント インストール CD およびインストールパッケージ内の「Java」→「Mac」と 開き「ire-8u151-macosx-x64.dmg」をクリックしてマウントします。

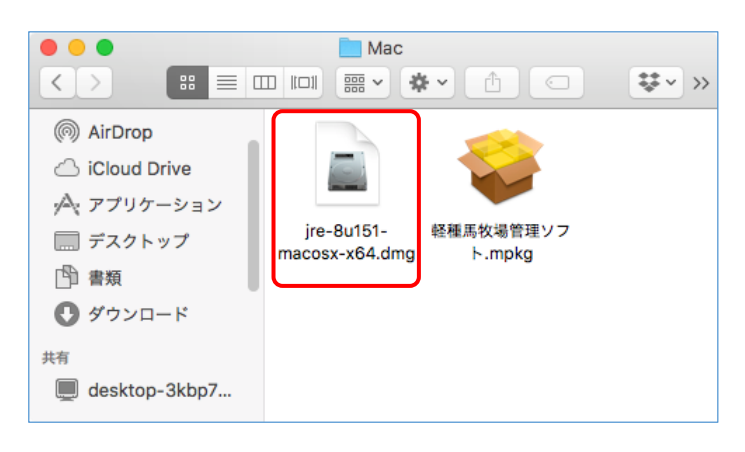

2. Java インストールパッケージの実行 パッケージのアイコンをダブルクリックし、インストールを実行します。

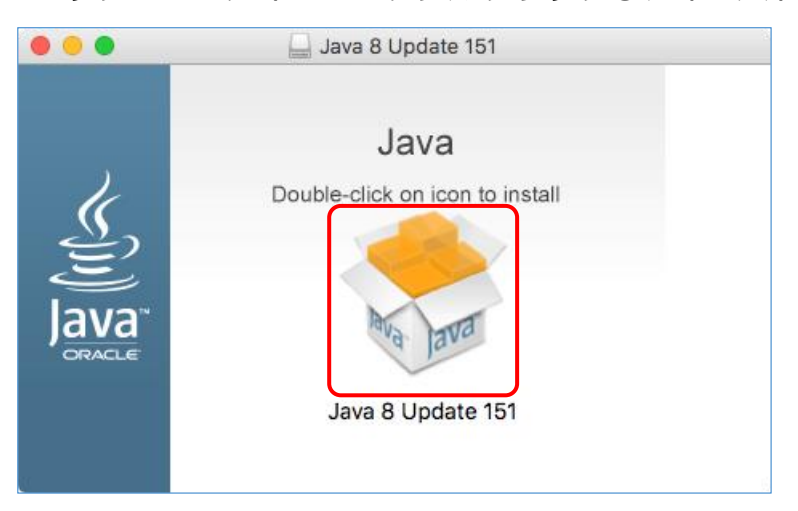

3. セキュリティの警告

下図のようなセキュリティの警告ダイアログが表示されることがあります。 「開く」ボタンを押下し、インストールを実行します。

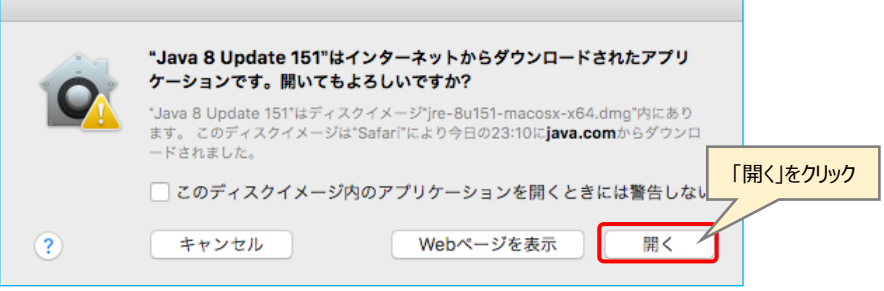

4. インストールの許可

新しいソフトウェアのインストール確認ダイアログが表示されます。 管理者ユーザー名とパスワードを入力し「ソフトウェアをインストール」ボ タンを押下します。

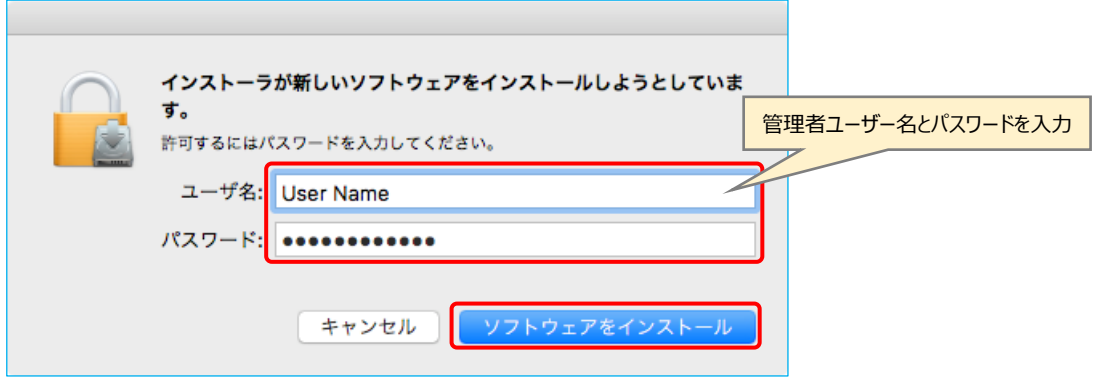

5. インストール

インストール Java 8 Update 151  $\bullet$  00  $\breve{\bm{\mathcal{S}}}$ <u>්</u> Java Java 8 Update 151インストーラへよ うこそ Javaを使用すると、驚くべきコンテンツの世界にアクセスで きます。ビジネス・ソリューションから有用なユーティリテ イやエンターテインメントまで、様々な分野でJavaはあなた のインターネット体験を豊かにします。 「次」を押下 取消 インストール Java 8 Update 151 ≥ lava  $\checkmark$ Java 8 Update 151が正常にインストールされました。 Javaの更新が可能になると、プロンプトが表示されます。必ず更新をインスト ールして、パフォーマンスおよびセキュリティの最新の改善を反映させてくだ さい。 更新設定についての詳細情報 「閉じる」をクリックするとブラウザが開くので、Javaが動作していること <mark>「閉じる」でインストールを完了</mark> を確認できます。

画面の指示に従いインストールを行います。

<span id="page-14-0"></span>Java がすでにインストールされていた場合、もしくは Java のインストールが終了し た場合には、軽種馬牧場ソフト SUKOYAKA のイントールを行います。

- <span id="page-14-1"></span>1. Windows 版のインストール
	- ① Setup プログラムの実行

インストール CD およびインストールパッケージ内から「軽種馬牧場管理ソフ ト」→「Windows」と開き、「Setup.exe」をダブルクリックし実行します。

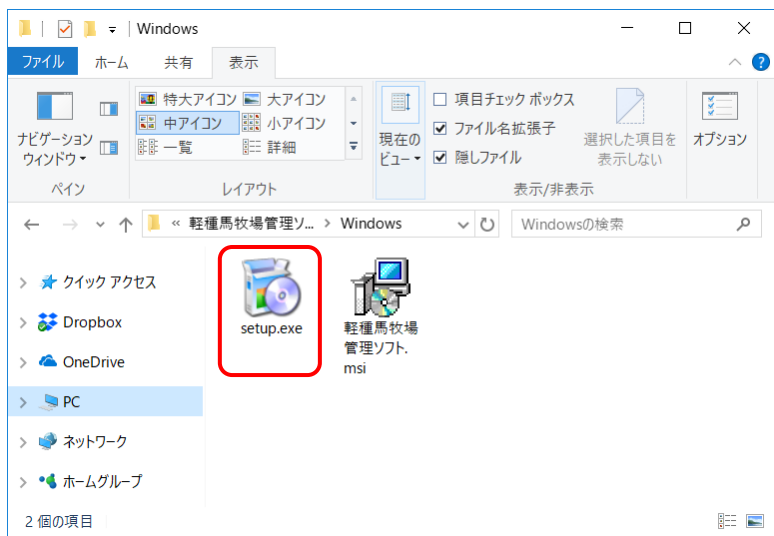

② セットアップウィザードの実行

セットアップウィザードが表示されたら「次へ」ボタンを押下します。

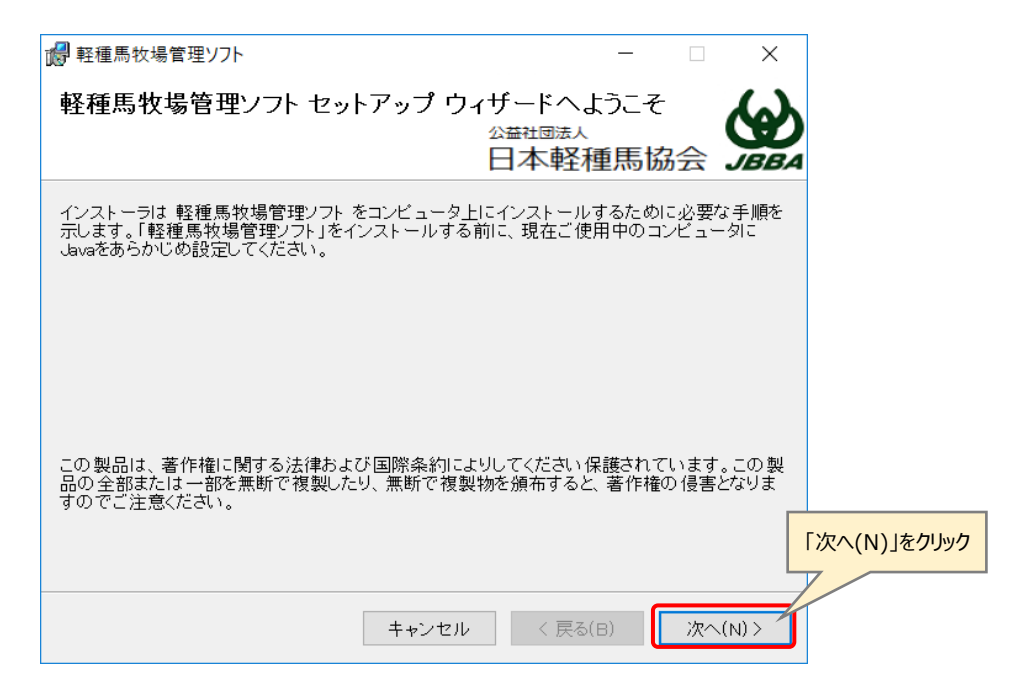

③ インストールフォルダーの選択

インストール先が初期設定のままで良い場合には、「次へ」ボタン押下します。 インストール先を変更するには「参照」ボタンを押下し、インストール先を選 択して下さい。

なお、軽種馬牧場管理ソフトを PC に設定された全てのユーザーで使用する場 合には「すべてのユーザー」を、現在のユーザーだけで使用する場合には「この ユーザーのみ」を選択します。

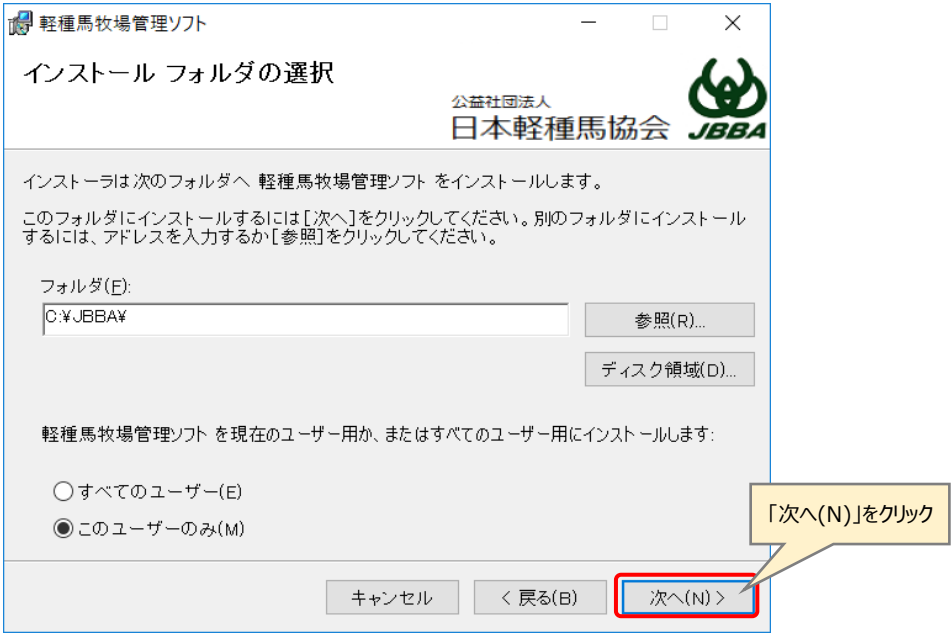

④ インストールの確認

「次へ」ボタンを押下すると、インストールが始まります。

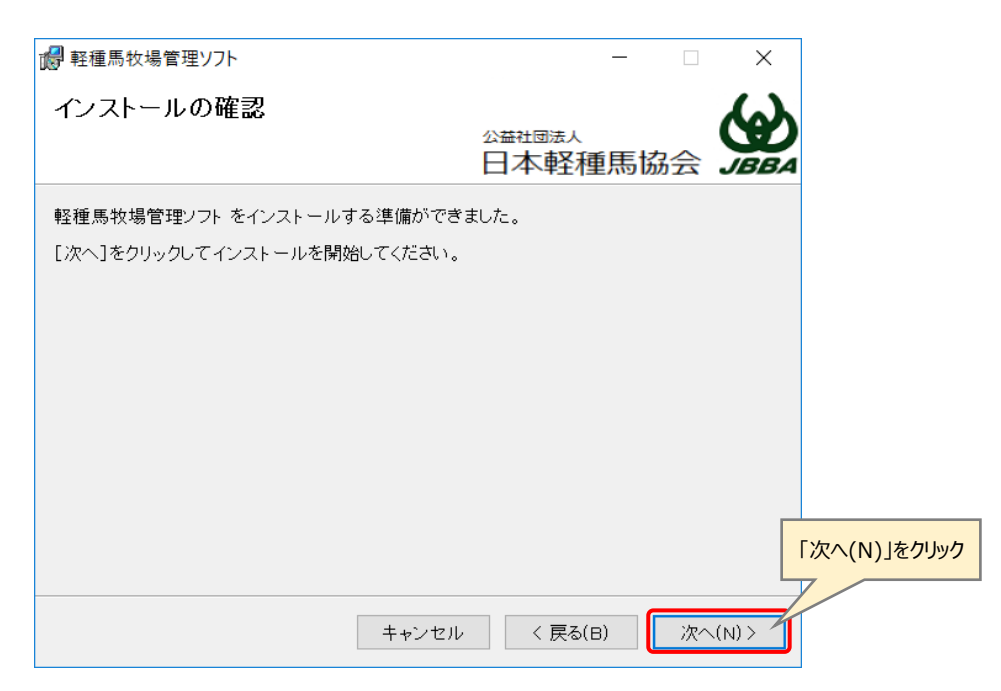

⑤ インストールの許可

ユーザーアカウント制御が ON の場合は「はい」ボタンを押下し、インストー ルを許可して下さい。

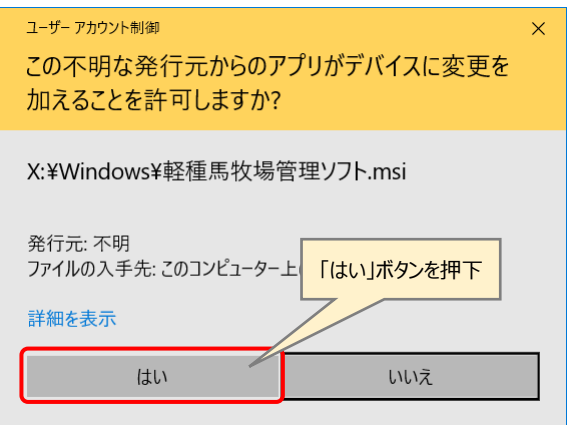

⑥ インストールの完了

インストール完了画面が表示されるので「閉じる(C)」ボタンを押下します。 デスクトップに配置された軽種馬牧場管理ソフトのアイコンをクリックし、 「SUKOYAKA 栄養」および「SUKOYAKA 馬体」が起動することを確認して 下さい。

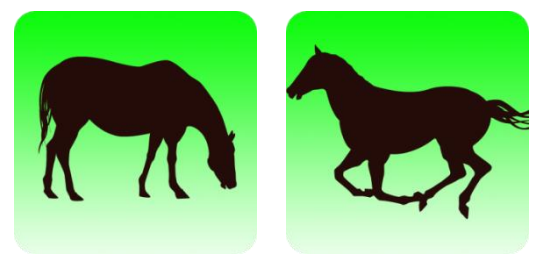

SUKOYAKA 栄養 SUKOYAKA 馬体

<span id="page-17-0"></span>2. Mac 版のインストール

① SUKOYAKA\_MAC.zip のコピー

インストール CD およびインストールパッケージ内から「軽種馬牧場管理ソフ ト」→「Mac」と開き、「SUKOYAKA\_MAC.zip」をデスクトップにコピーします。

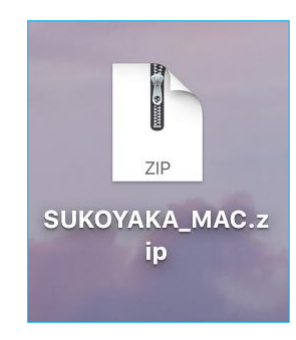

② SUKOYAKA\_MAC.zip の展開

コピーした「SUKOYAKA\_MAC.zip」をダブルクリックすると、デスクトップに 「JBBA」と言うフォルダーが出来ます。

③ JBBA フォルダーを開く 展開された「JBBA」フォルダーをダブルクリックし、フォルダーを開きます。

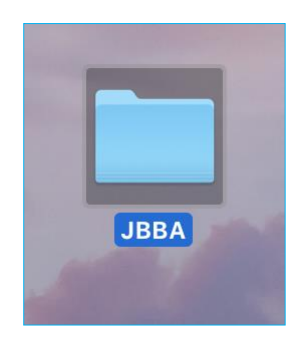

④ セットアップスクリプトの実行 フォルダー内にある「inst.command」をダブルクリックし、実行します。

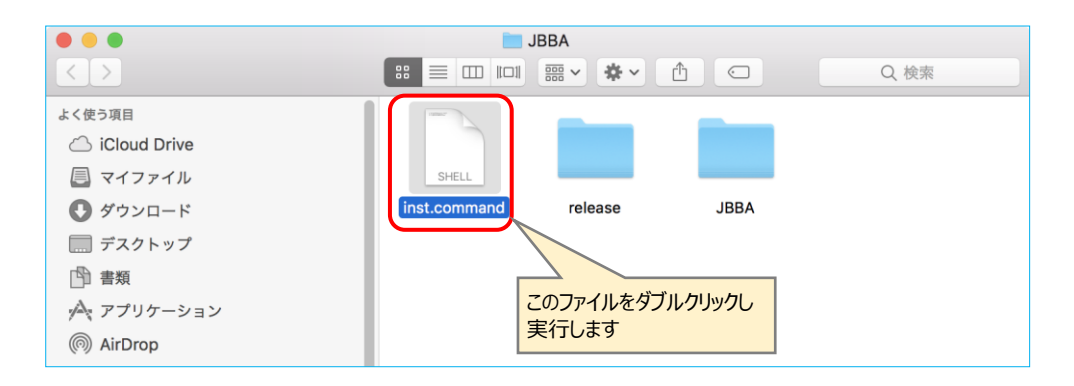

セットアップスクリプトが実行されると、下のような画面が表示されます。

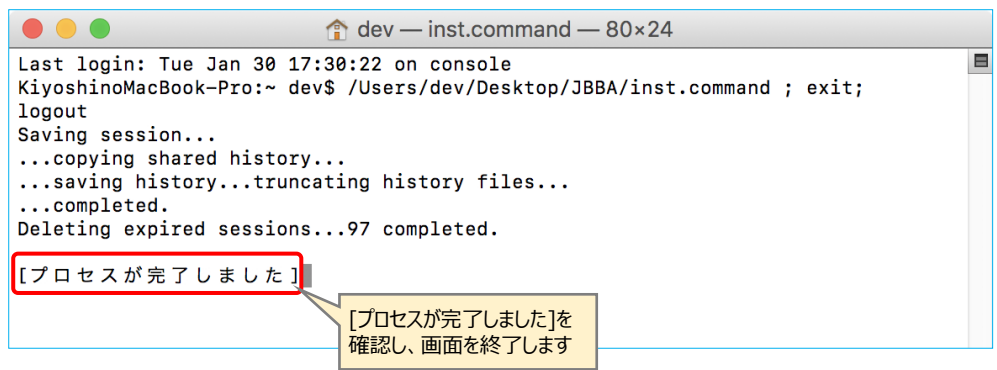

[プロセスが完了しました]となっていることを確認し、画面を終了します。

⑤ セットアップの終了

アプリケーションフォルダー内に「JBBA」フォルダーがあればセットアップは終 了です。

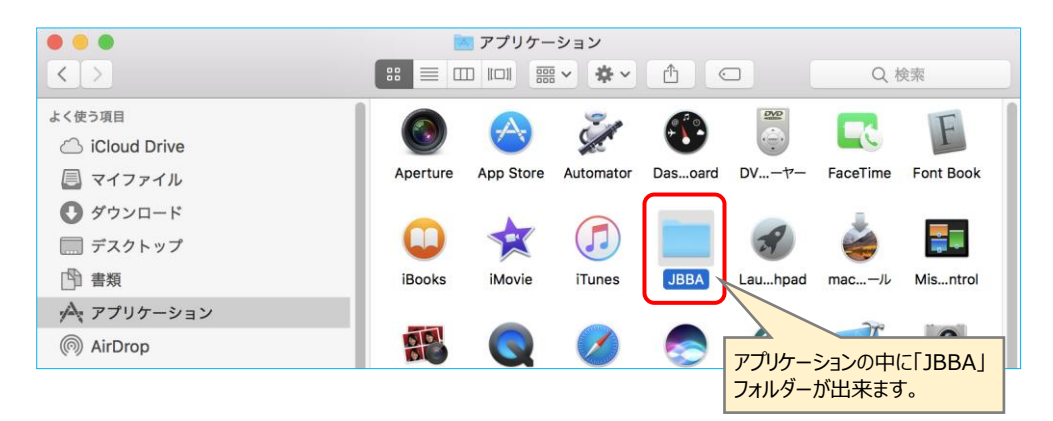

デスクトップには「SUKOAYAKA 栄養」と「SUKOYAKA 馬体」のアイコンが作 成されます。

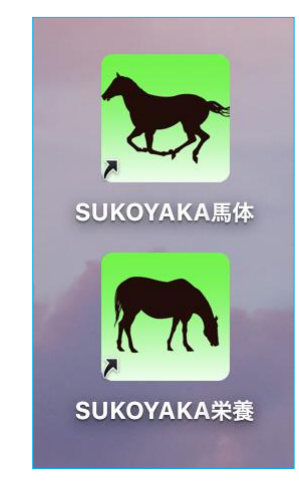

この時、アイコンが Java マークとなっている場合には、一度、アイコンをクリ ックしプログラムを起動すると、SUKOYAKA のアイコンが表示されます。

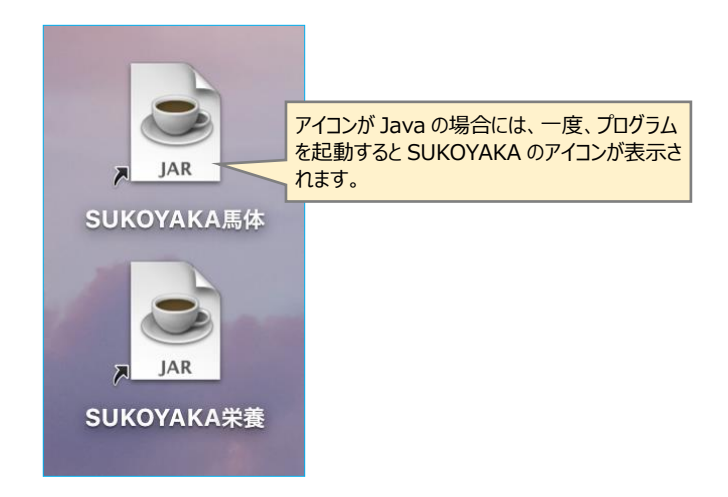

⑥ SUKOYAKA\_MAC.zip および JBBA フォルダーの削除

プログラムの起動を確認したら、「SUKOYAKA\_MAC.zip」およびデスクトップ上 の「JBBA」フォルダーを削除します。

誤ってアプリケーションファルダーの「JBBA」フォルダーを削除しないようにし て下さい。

## <span id="page-20-1"></span><span id="page-20-0"></span>1.5 アンインストール (プログラムの削除)

- 1. Windows 版のアンインストール
	- ① コントロールパネルイの起動 コントロールパネルから「プログラムと機能」を開きます。
	- ② プログラムの選択 表示されているプログラムから「軽種馬牧場管理ソフト」を選び、マウスの 右クリックメニューより「アンインストール」選択します。

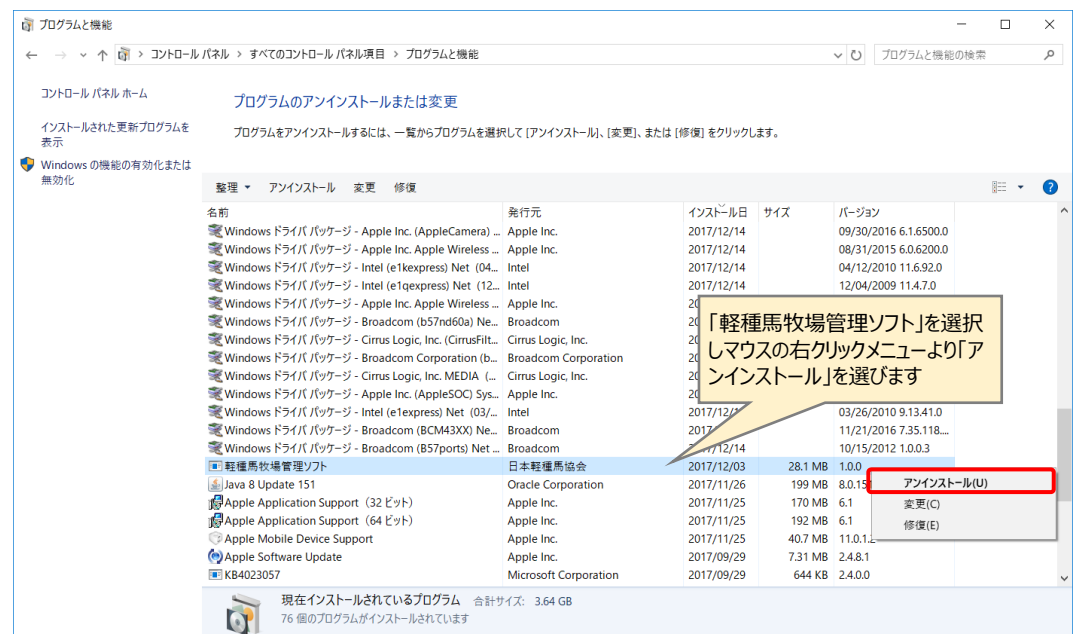

③ 確認ダイアログが表示されたら、「はい」を押下します。

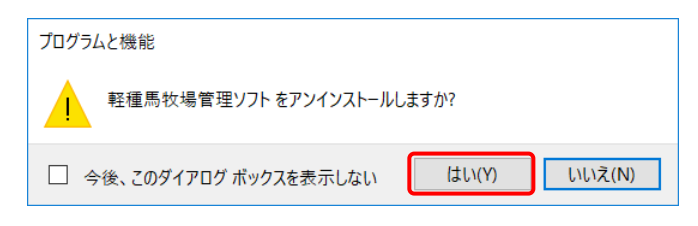

④ 確認ダイアログが表示されたら、「はい」を押下します。

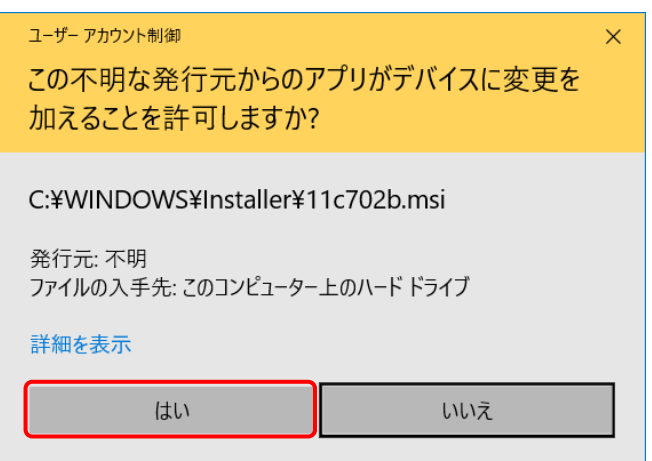

⑤ アンインストールの完了

アンイントールが完了しますと「プログラムと機能」の画面から「軽種馬牧場 管理ソフト」の表示がなくなります。

- <span id="page-21-0"></span>2. Mac 版のアンインストール
	- ① データの保存

作成したデータを保存しておきたい場合には、アプリケーションフォルダー内の 「JBBA」フォルダーを開きます。

SUKOYAKA で作成されたデータは「input\_data」、「excel\_feed\_output」 「excel\_horse\_output」の中に保存されています。

これら 3 つのフォルダーを別の場所に保存して下さい。

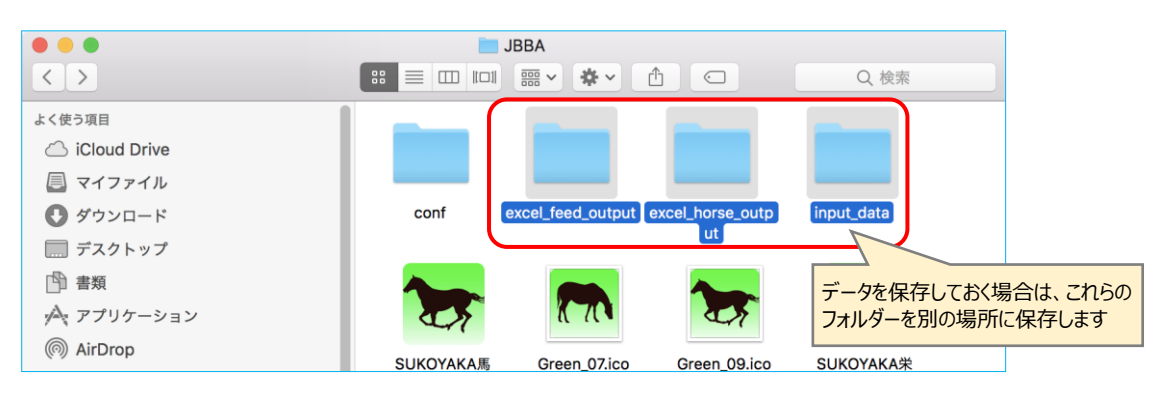

② JBBA フォルダーの削除

Mac 版のアンインストールはアプリケーションフォルダー内の「JBBA」フォル ダーごと削除します。

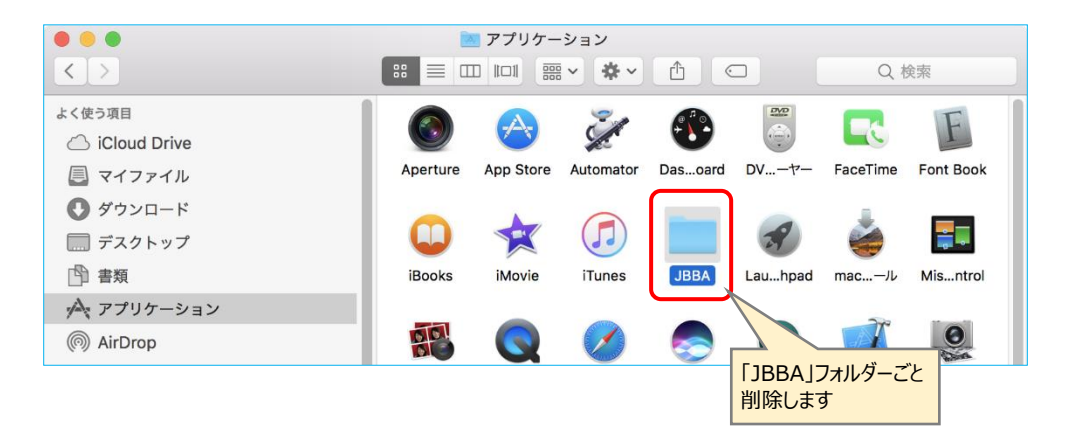

# <span id="page-22-0"></span>第2章 SUKOYAKA 栄養

<span id="page-22-1"></span>2.1 SUKOYAKA 栄養の起動

デスクトップの SUKOYAKA 栄養アイコンをクリックし、プログラムを起動します。

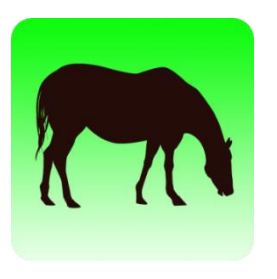

SUKOYAKA 栄養

プログラムが起動すると、起動画面が表示されます。

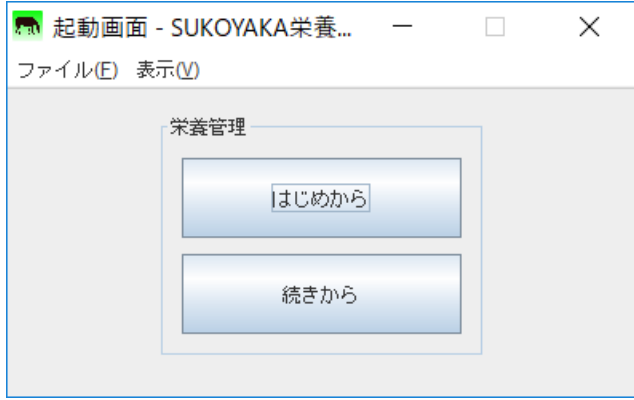

なお起動画面を終了させたい場合は、画面右上の「×(閉じる)」ボタンもしくはファ イルメニューより「終了」を選択して下さい。

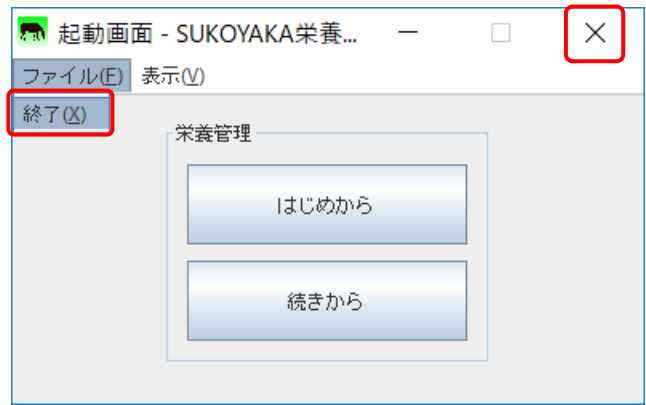

<span id="page-23-0"></span>SUKOYAKA 栄養には「はじめから」と「続きから」の二つのボタンがあります。

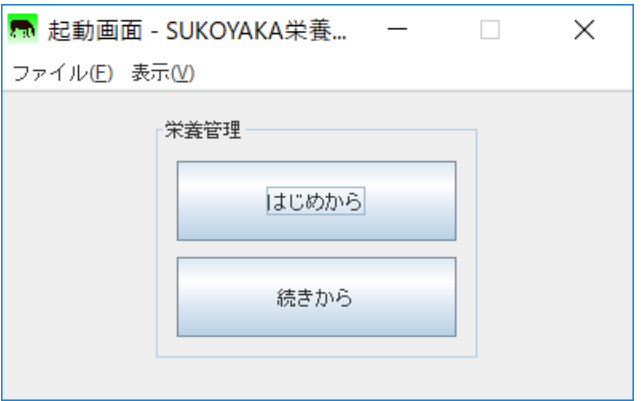

「はじめから」 新たに要求量の計算を始める場合は「はじめから」ボタンを押下 します。

「栄養情報管理画面」(2-4:P26)を参照下さい。

「続きから」 ............すでに作成されたデータの閲覧や編集など、過去に作成したファ イルを開く場合は「続きから」ボタンを押下します。

「ファイル選択画面」(2-3:P24)を参照下さい。

<span id="page-23-1"></span>2.3 ファイル選択画面

起動画面で「続きから」をクリックすると、この画面が開きます。

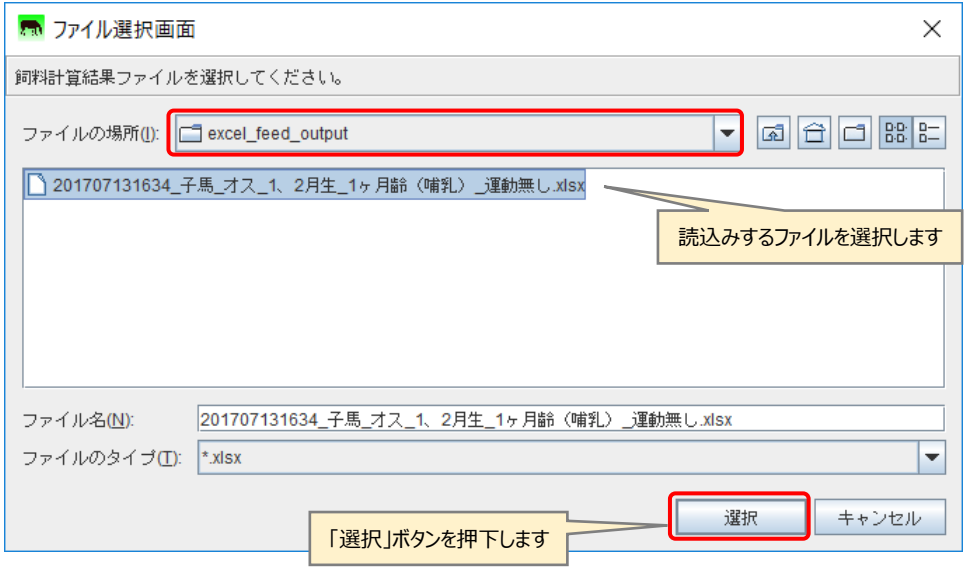

ファイル選択画面で読み込むファイルを選択し、「選択」ボタン押下します。 栄養情報管理画面が開きファイルが読み込まれます。

なお、「ファイルの場所」には excel feed output フォルダ が表示されます。 このフォルダが通常、SUKOYAKA 栄養のデータが保存される場所になります。

参考) ファイルの場所 → C:¥JBBA¥bin¥excel feed output

「続きから」でファイルを読み込んだ状態の栄養管理画面は下図のようになります。

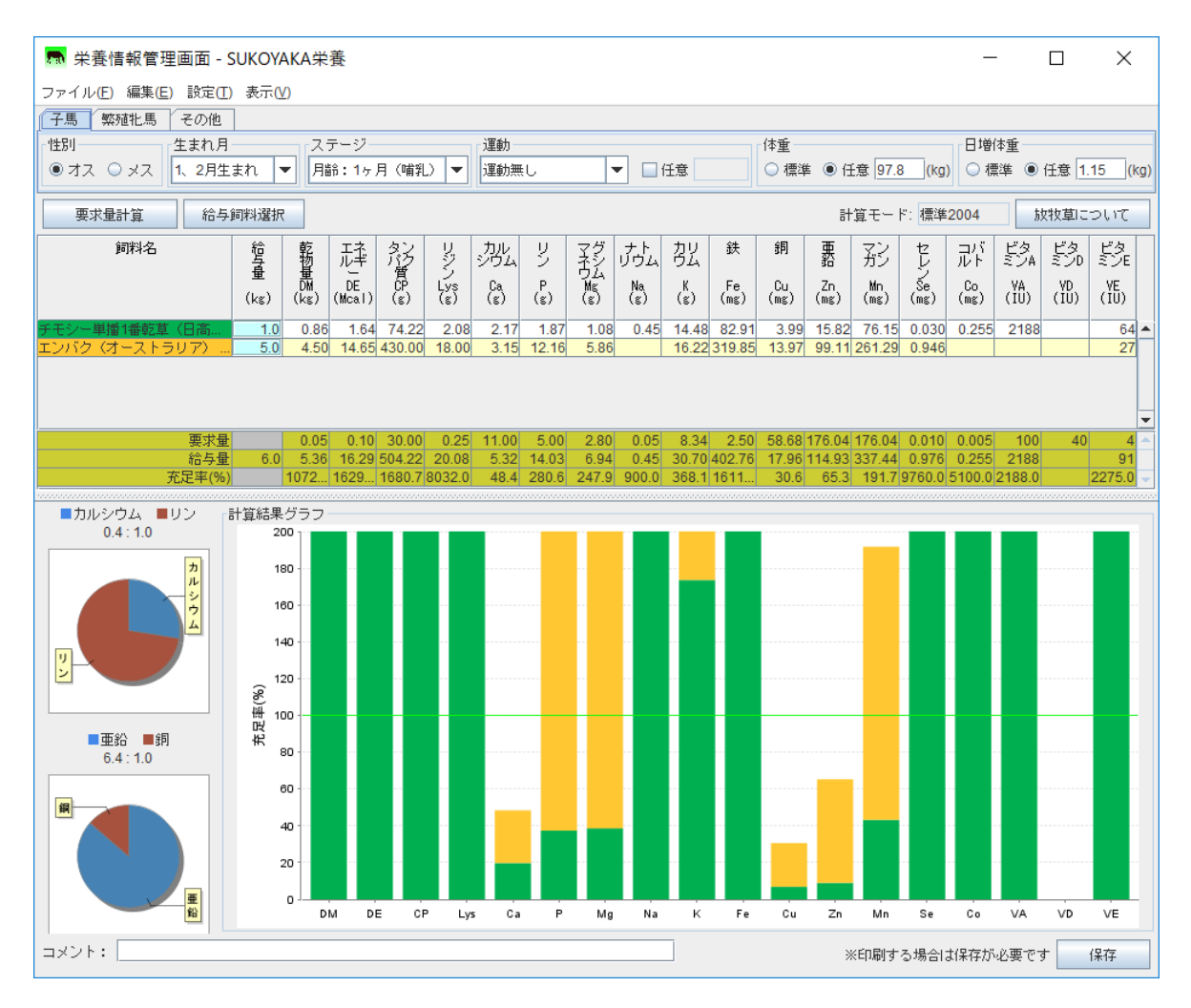

<span id="page-25-0"></span>起動画面で「はじめから」を選ぶと、何も入力されていない状態の栄養情報管理画面 が表示されます。

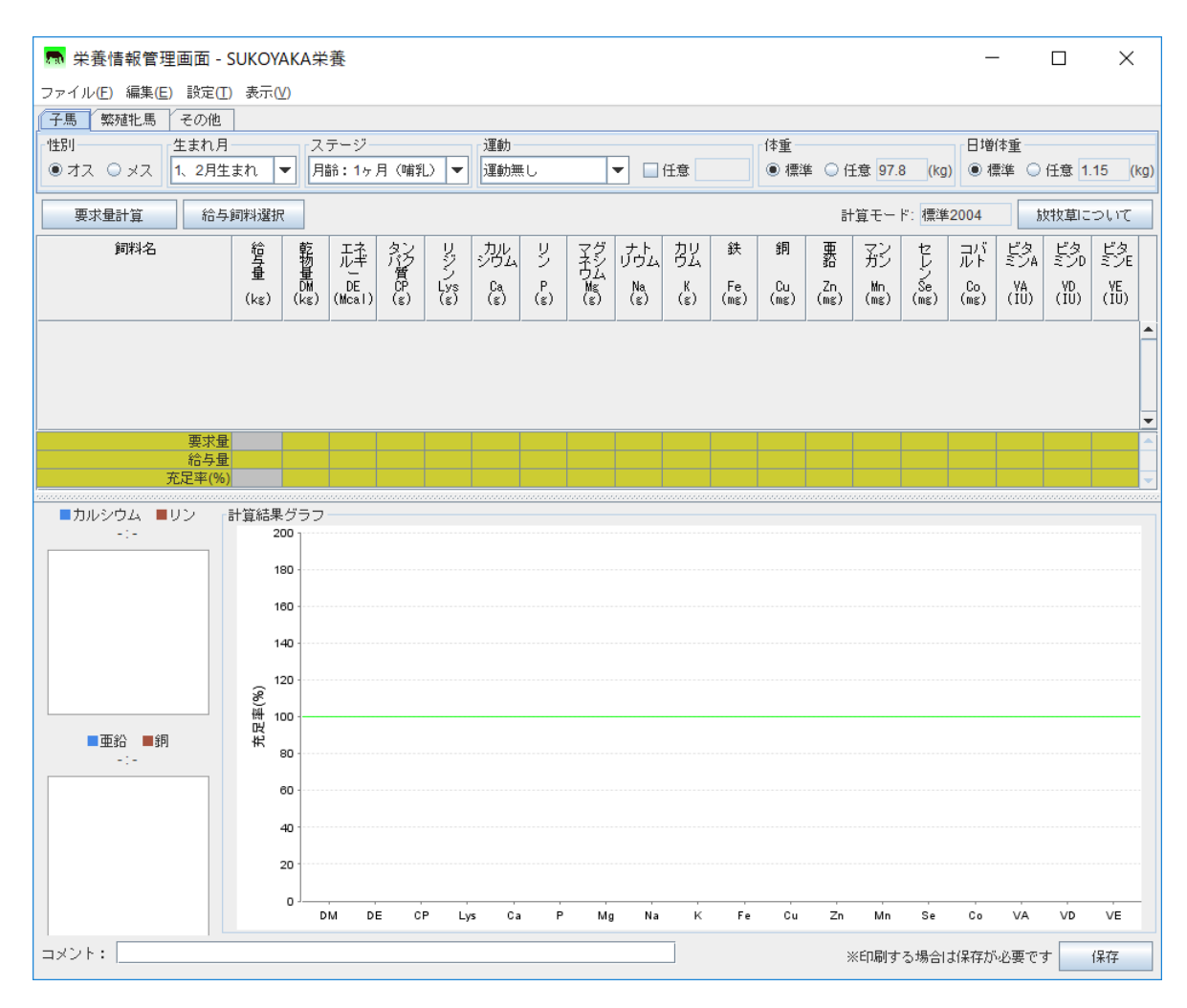

<span id="page-25-1"></span>1. 「子馬」タブ

子馬の要求量計算に必要な情報(プロフィール)を入力します。 入力が必要となる情報は下記の通りです。

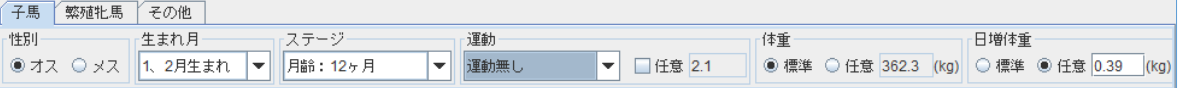

- ・性別
- ・生まれ月
- ・ステージ
- ・運動
- ・体重
- ・日増体重

① 性別

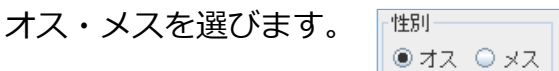

② 生まれ月

生まれ月をリストの中から選択します。 1、2 月生まれ 3 月生まれ 4 月生まれ

運動強度をリストの中から選びます。

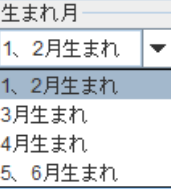

③ ステージ

④ 運動

運動無し

運動有り(軽) 運動有り(中) 運動有り(強)」 運動有り(超強)

5、6 月生まれ

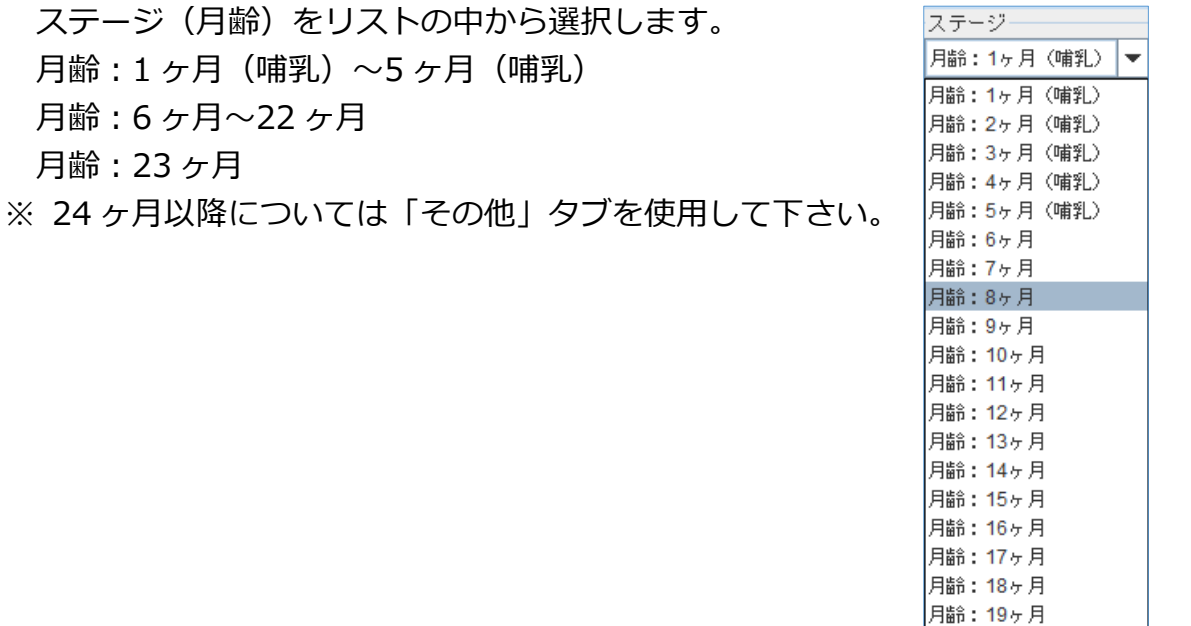

- 月齢: 20ヶ月 月齢: 21ヶ月 月齢: 22ヶ月 月齢: 23ヶ月 運動無し  $\overline{\phantom{0}}$ 運動無し
- 運動有り (軽) 運動有り (中) 運動有り (強) 運動有り (超強)

運動

任意にチェックを入れると、運動強度数値を直接入力することが出来ます。

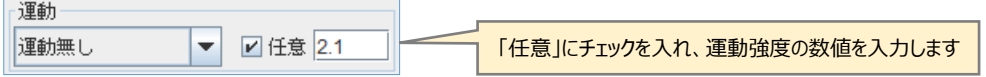

#### ⑤ 体重

初期状態では「標準」が選択されています。 表示されている体重は「性別」「生まれ月」「月齢」を基にした標準数値です。 実測値など任意に入力する場合は、「任意」を選択し、直接入力します。 体重の任意入力の最大値は 9,999kg、数値は小数第一位までです。

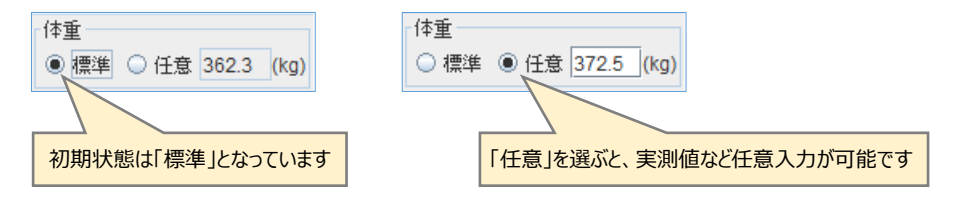

### ⑥ 日増体重

初期状態では「標準」が選択されています。

表示されている体重は「性別」「生まれ月」「月齢」を基にした標準数値です。 実測値など任意に入力する場合は、「任意」を選択し、直接入力します。 日増体重の任意入力の最大値は 99kg、数値は小数第二位までです。

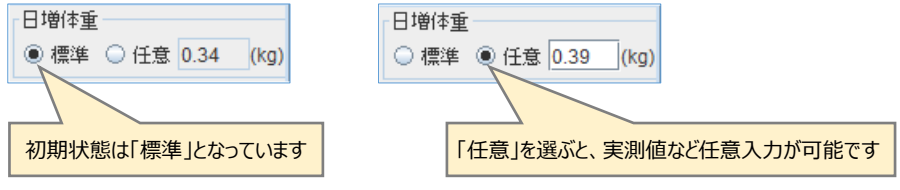

<span id="page-28-0"></span>2. 「繁殖牝馬」タブ

繁殖牝馬の要求量計算に必要な情報(プロフィール)を入力します。 性別は「メス」となり変更は出来ません。 入力が必要となる情報は下記の通りです。

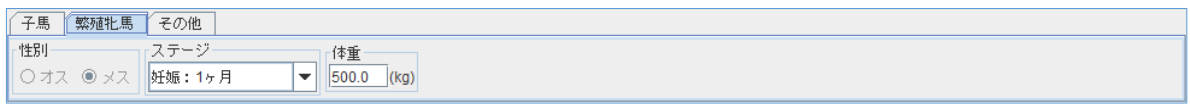

・ステージ

・体重

① ステージ

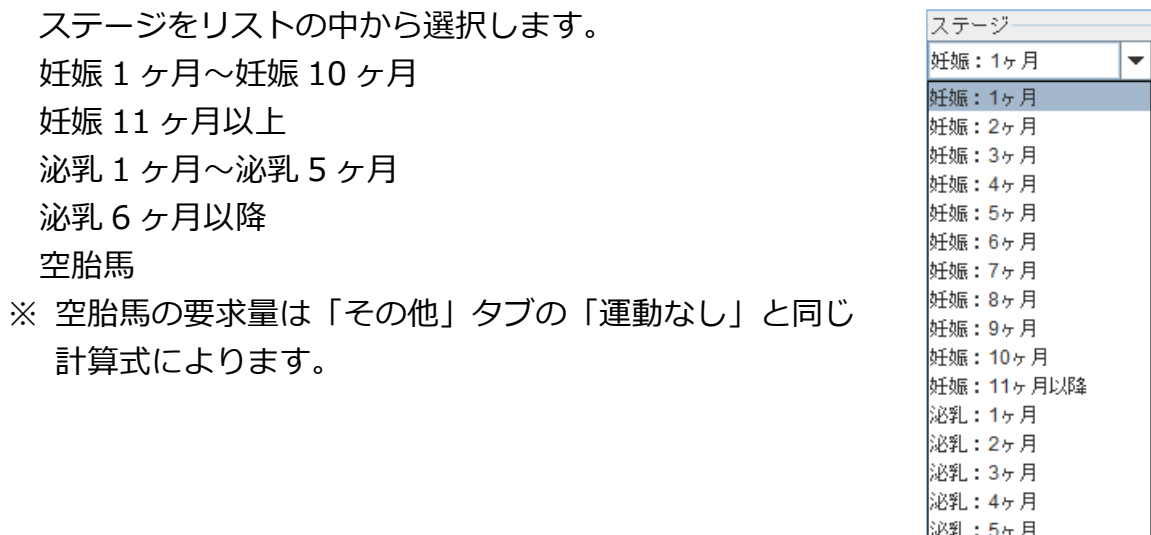

② 体重

繁殖牝馬の体重を入力します。

初期状態では「500kg」が設定されており、体重を直接入力します。

なお、「標準 2004」モードでは実測値を、「NRC2007」モードでは空胎時の 体重を入力します。

泌乳:6ヶ月以降 空胎馬

※ 入力最大値は 9,999kg、数値は小数第一位までとなります。

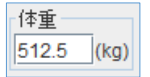

<span id="page-29-0"></span>子馬 | 繁殖牝馬 | その他 性別 環境 運動 化重 V □任意 **◎ オス ○ メス ||運動無し** 500.0 (kg) □ 高温·多湿 ・性別 ・運動 ・体重 ・環境 ① 性別 オス・メスを選びます。 上性別· ●オス ●メス ② 運動 運動強度をリストの中から選びます。 運動 運動無し  $\overline{\phantom{a}}$ 運動無し 運動無し 運動有り(軽) 運動有り (軽) 運動有り (中) 運動有り(中) 運動有り (強) 運動有り(強)」 運動有り(超強) 運動有り(超強)

その他のタブで要求量計算に必要な情報(プロフィール)は下記の通りです。

任意にチェックを入れると、運動強度数値を直接入力することが出来ます。

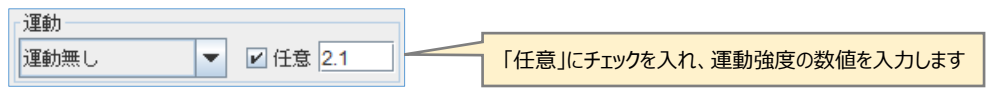

③ 体重

体重を入力します。

初期状態では「500kg」が設定されており、体重を直接入力します。

なお、「標準 2004」モードでは実測値を、「NRC2007」モードでは空胎時の 体重を入力します。

※ 入力最大値は 9,999kg、数値は小数第一位までとなります。

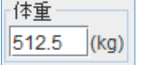

④ 環境

生活環境が高温多湿の場合はチェックを入れます。 ※本州6~9月頃の気候を高温・多湿と考えています。 ナトリウム、カリウムの要求量が増えます。

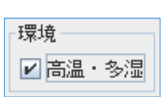

<span id="page-30-0"></span>入力した馬の情報(プロフィール)を基に必要な栄養素量を計算し、画面にデータお よび充足率グラフを表示します。

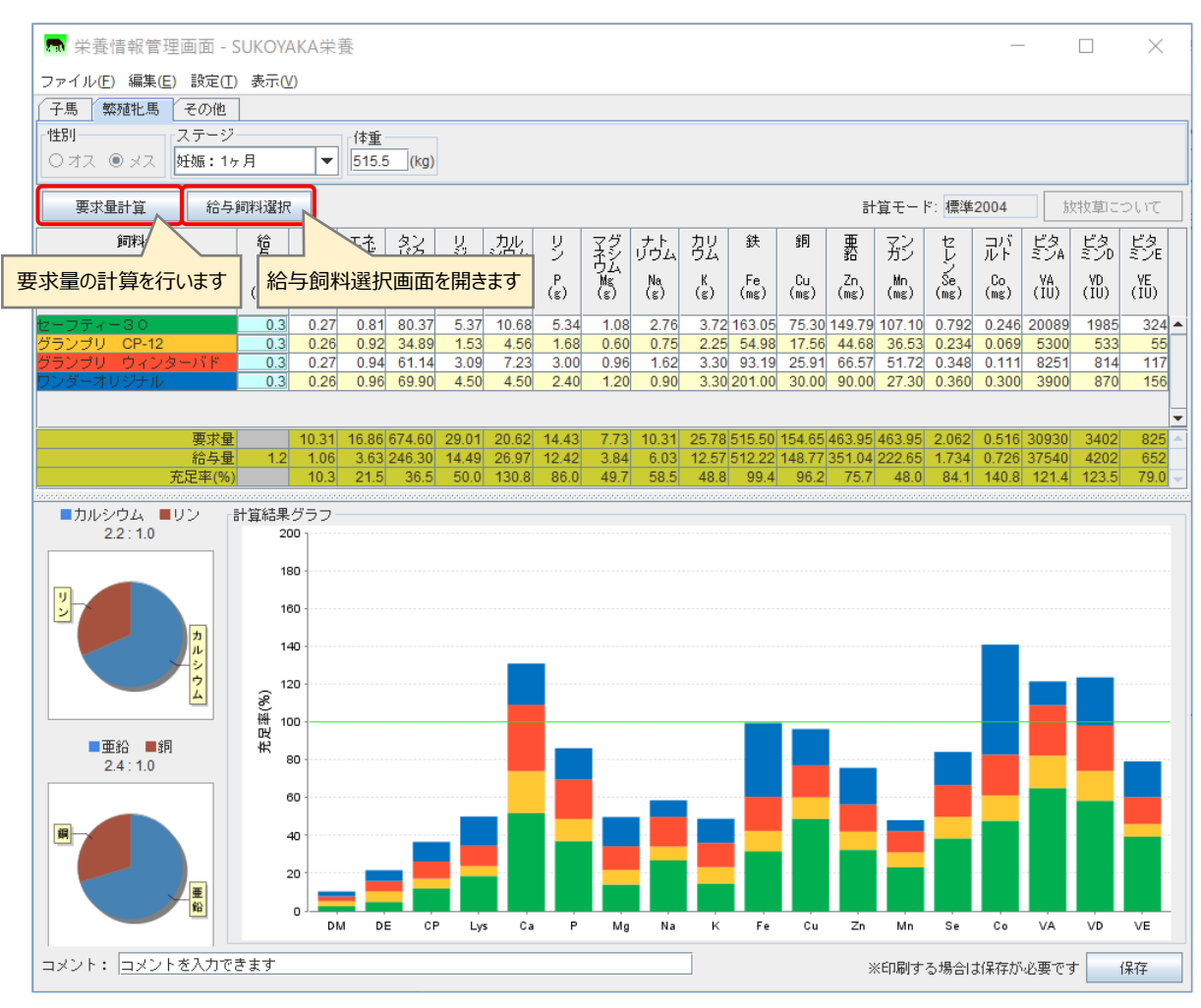

<span id="page-30-1"></span>1. 「要求量計算」ボタン

このボタンを押下すると、栄養素の要求量を計算し、給与飼料テーブルの要求量 欄に計算結果を反映します。

馬の情報(プロフィール)を変更した際にも、内容の反映にはこのボタンを押下 し、再計算する必要があります。

<span id="page-30-2"></span>2. 「給与飼料選択」ボタン

このボタンを押下すると、「給与飼料選択画面」(2-6:P32)を開きます。 「給与飼料選択画面」で選択した各飼料をテーブルに反映します。

# <span id="page-31-0"></span>馬情報(プロフィール)を入力したら、次に「給与飼料選択」を行います。

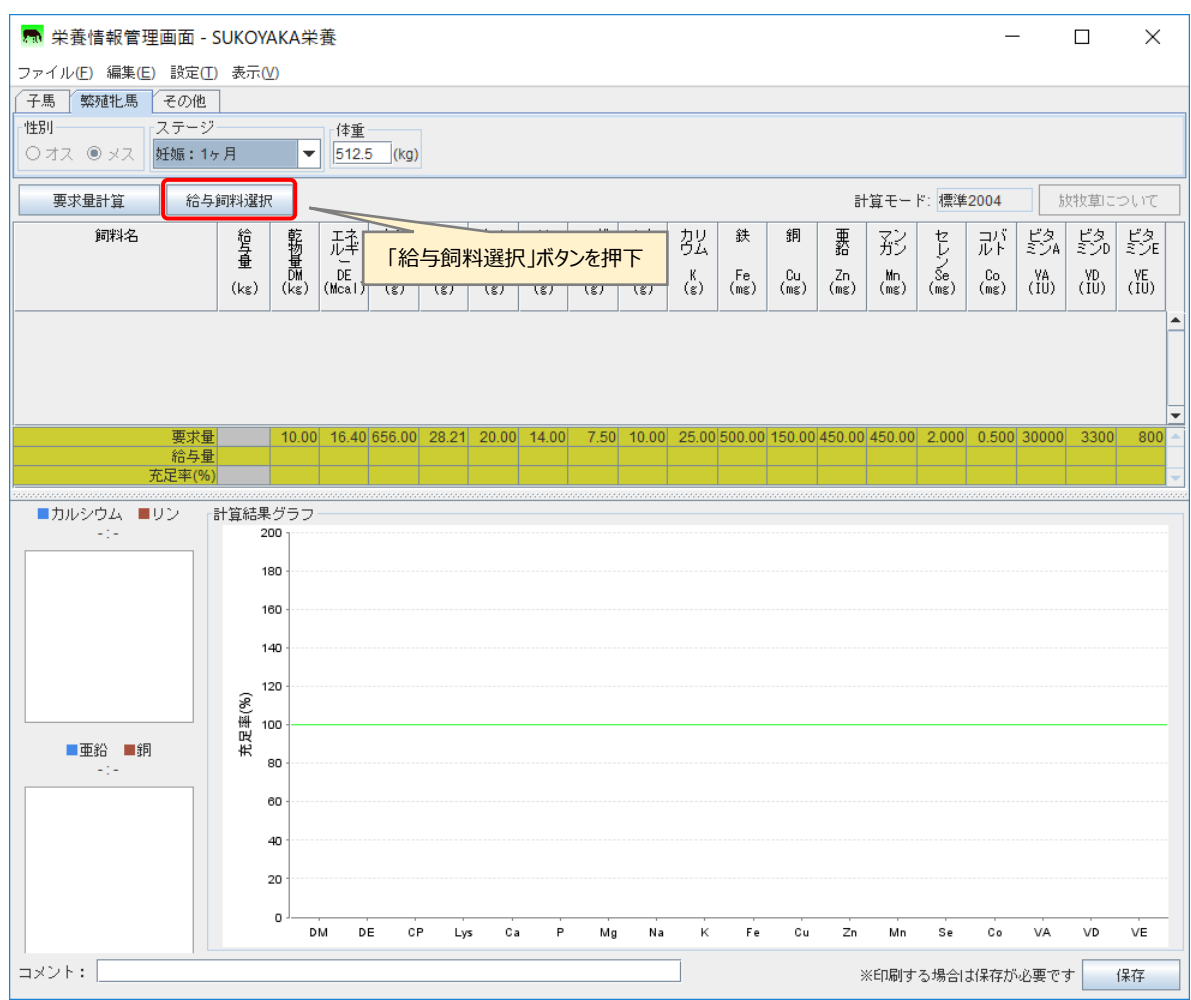

## 「給与飼料選択」ボタンを押下すると、「給与飼料選択画面」が表示されます。

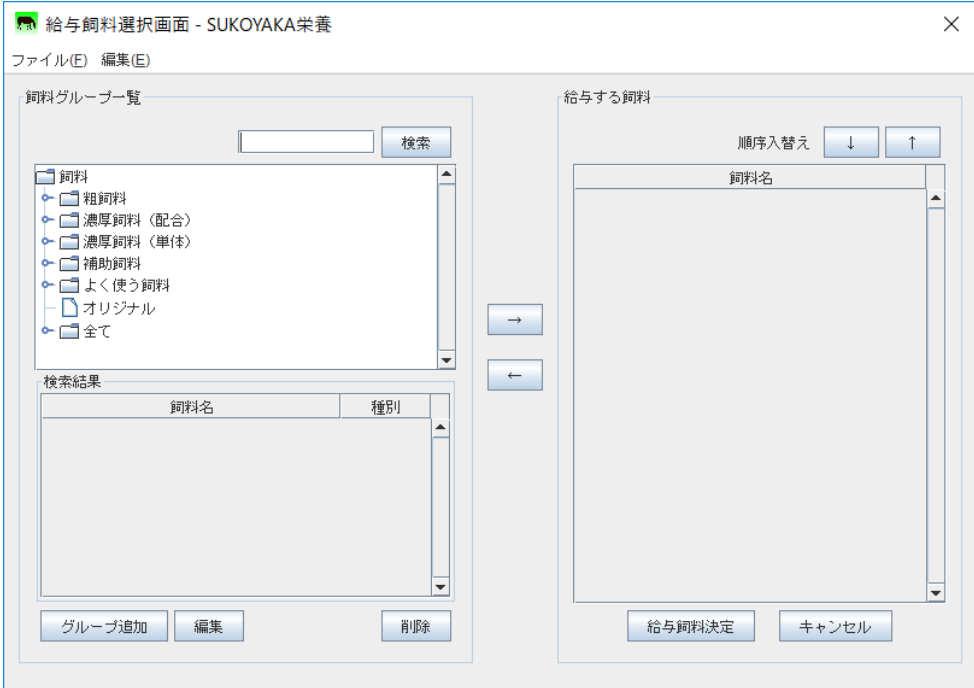

<span id="page-32-0"></span>飼料グループ情報(グループ名、グループに属する飼料名)を表示します。 飼料グループ名をダブルクリックするか、フォルダアイコンの左側にある**○**-をク リックすると、その飼料グループに属する飼料名が表示されます。

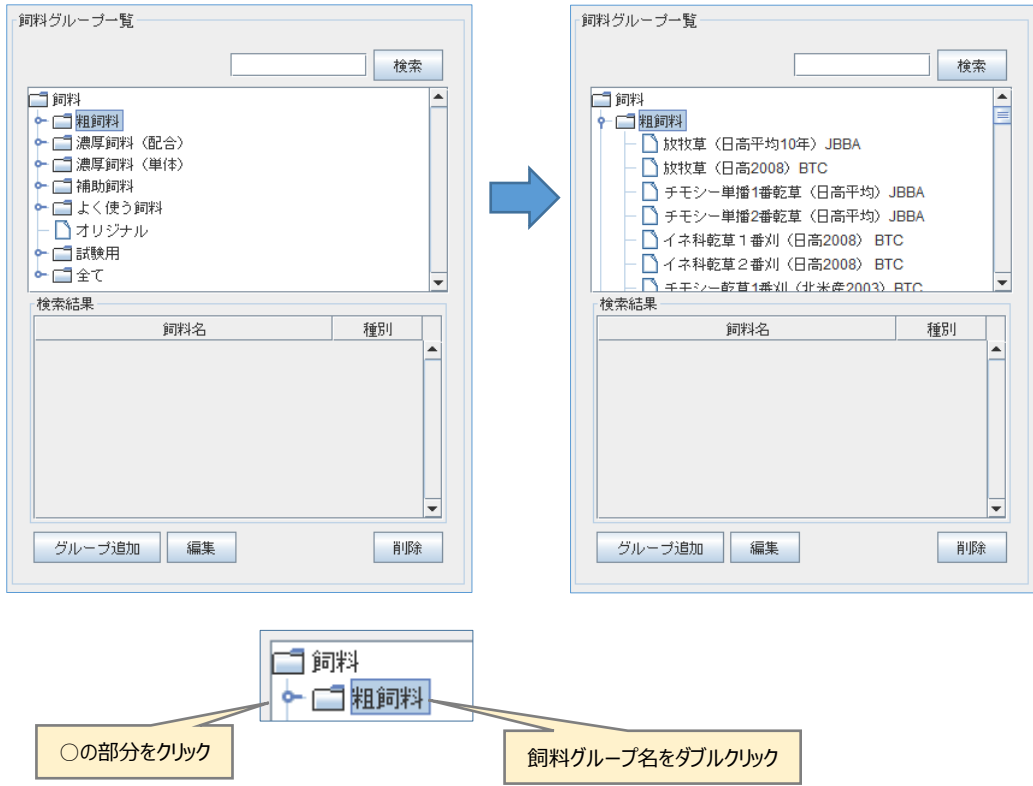

給与する飼料を選び「→」ボタンを押下すると、「給与する飼料」に追加、表示さ れます。(飼料名をダブルクリックしても「給与する飼料」に追加されます。)

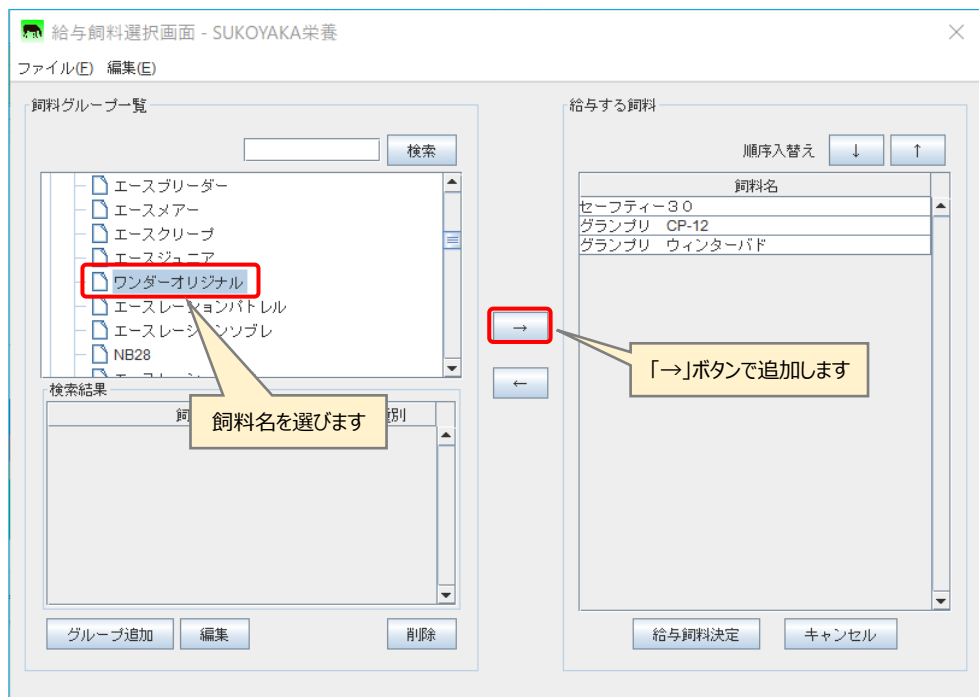

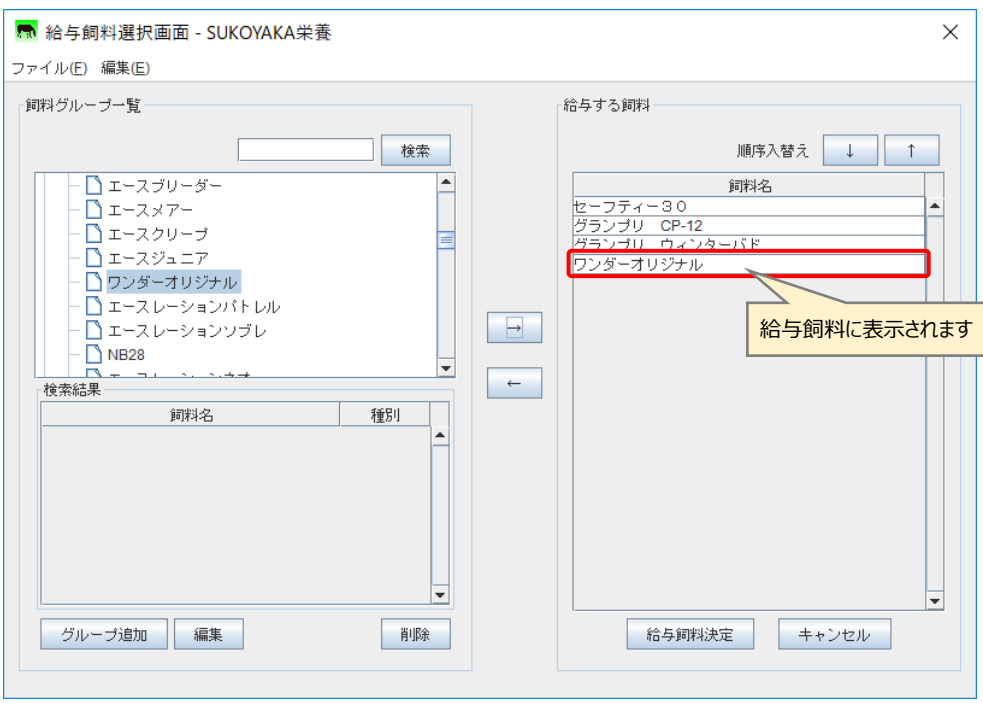

また飼料グループの中から飼料名(一部でも可)で検索し、抽出することも可能 です。

飼料名(一部でも可)を入力し、「検索」ボタンを押下すると、検索結果に検索結 果が表示されます。

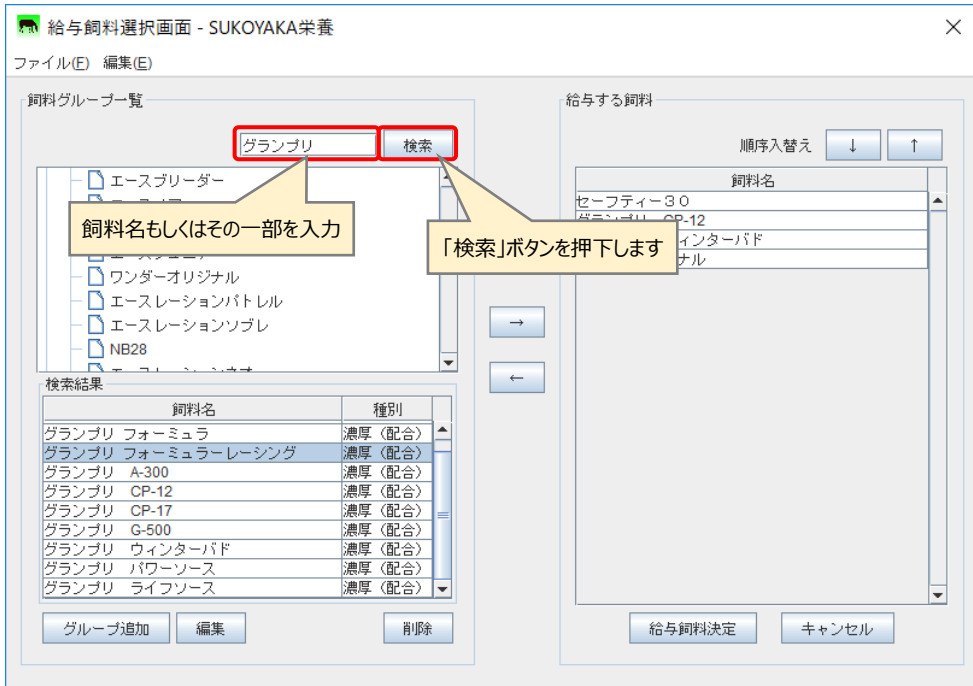

検索結果より目的の飼料を選び、「→」ボタンを押下すると給与する飼料に追加さ れます。(飼料名をダブルクリックしても追加されます。)

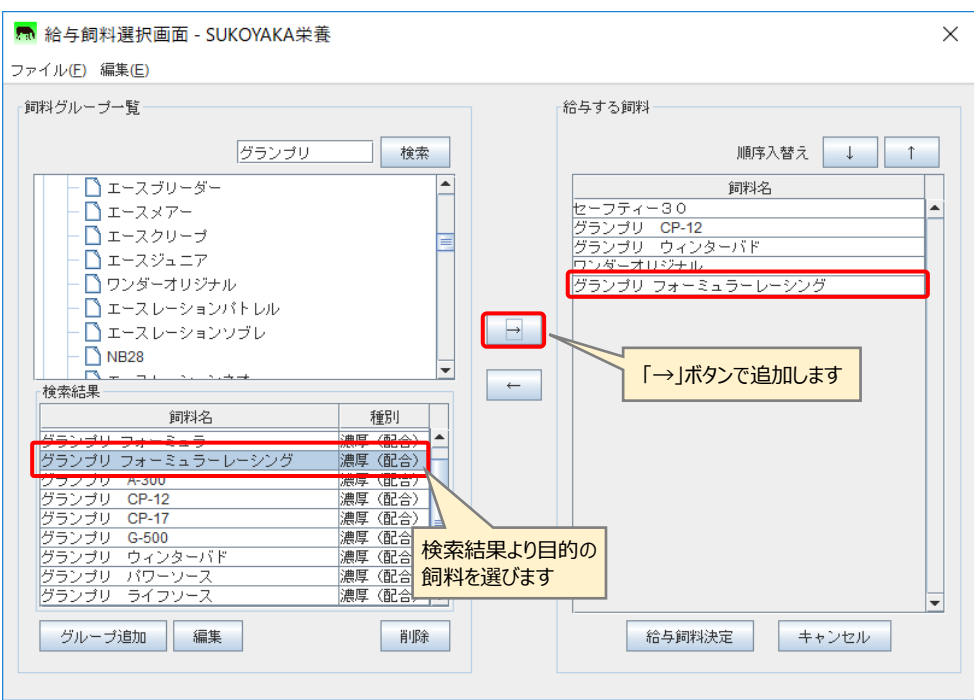

給与する飼料を全て選び終えたら、「給与飼料決定」ボタンを押下し、栄養情報管 理画面に戻ります。

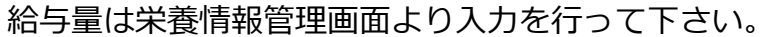

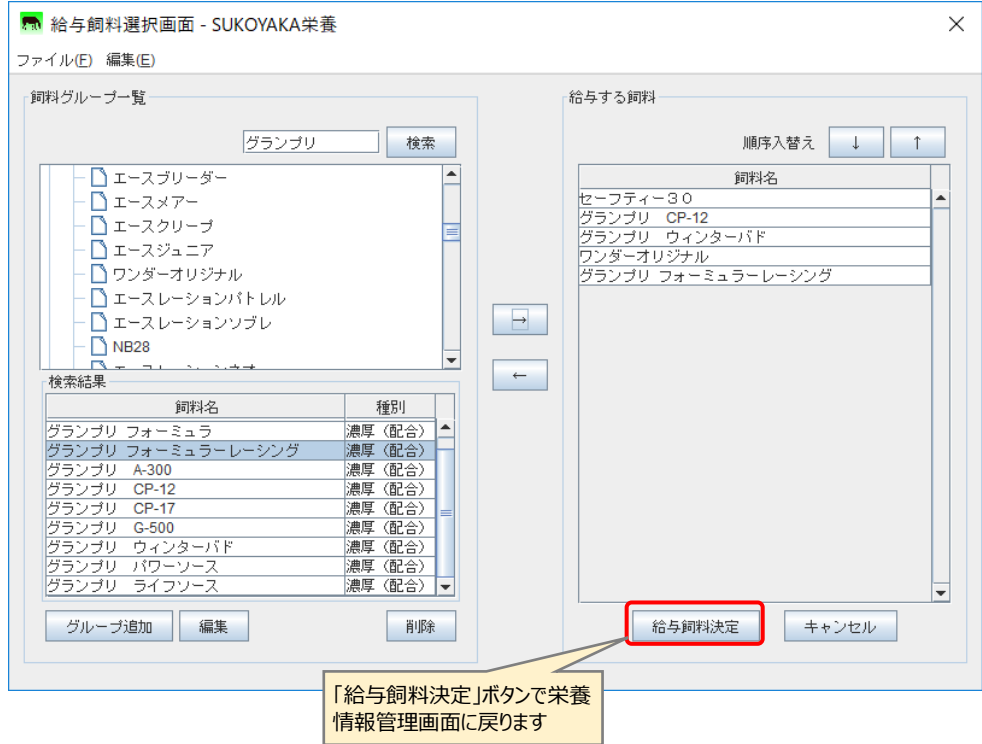

<span id="page-35-0"></span>給与する飼料に表示された飼料は、順番を入れ替えることが可能です。 入れ替えたい飼料を選び、「↑」「↓」ボタンで表示順を変更します。

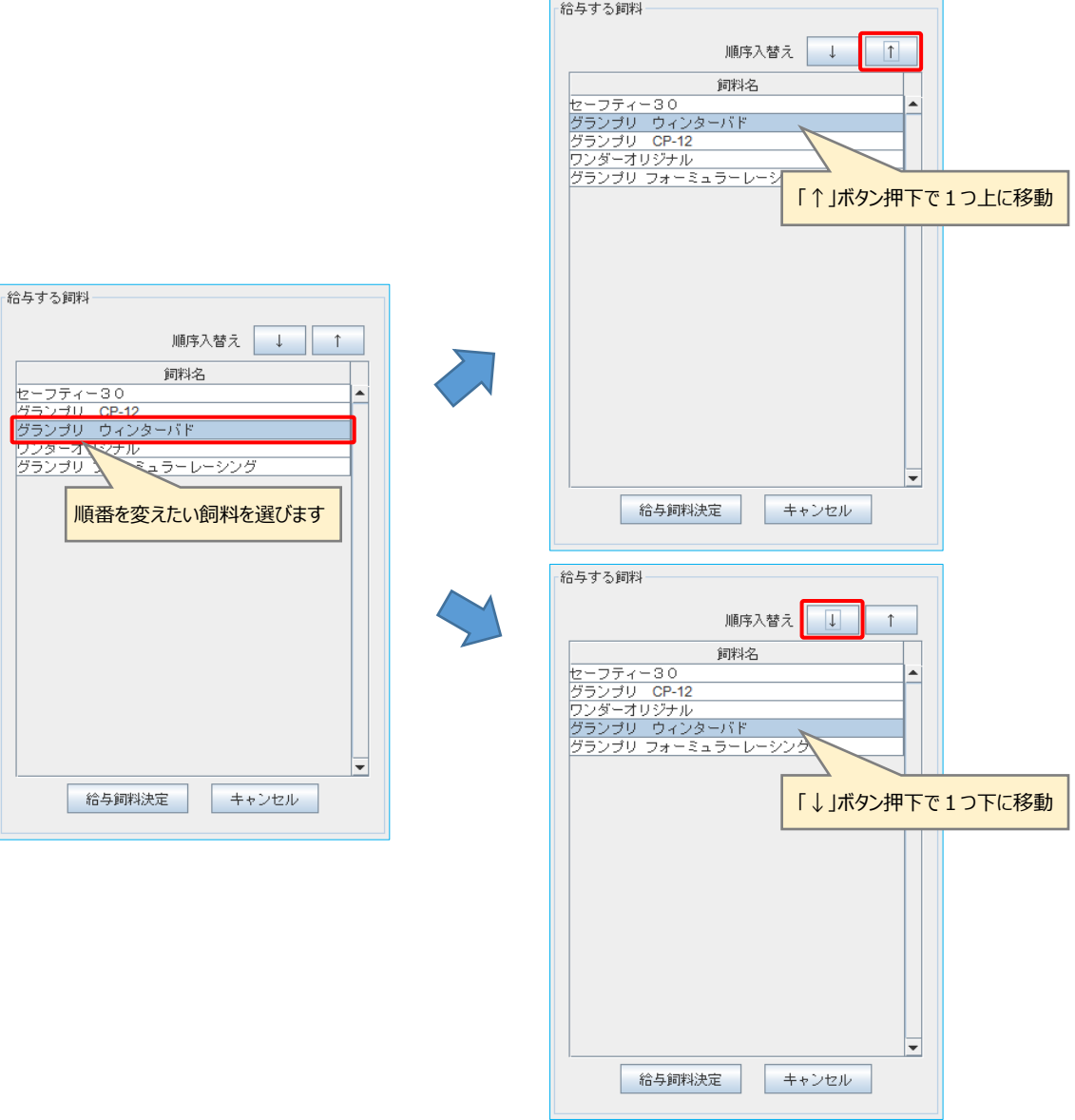
また不要な飼料名を選び「←」ボタン押下にて、「給与する飼料」から削除しま す。(飼料名をダブルクリックしても削除されます。)

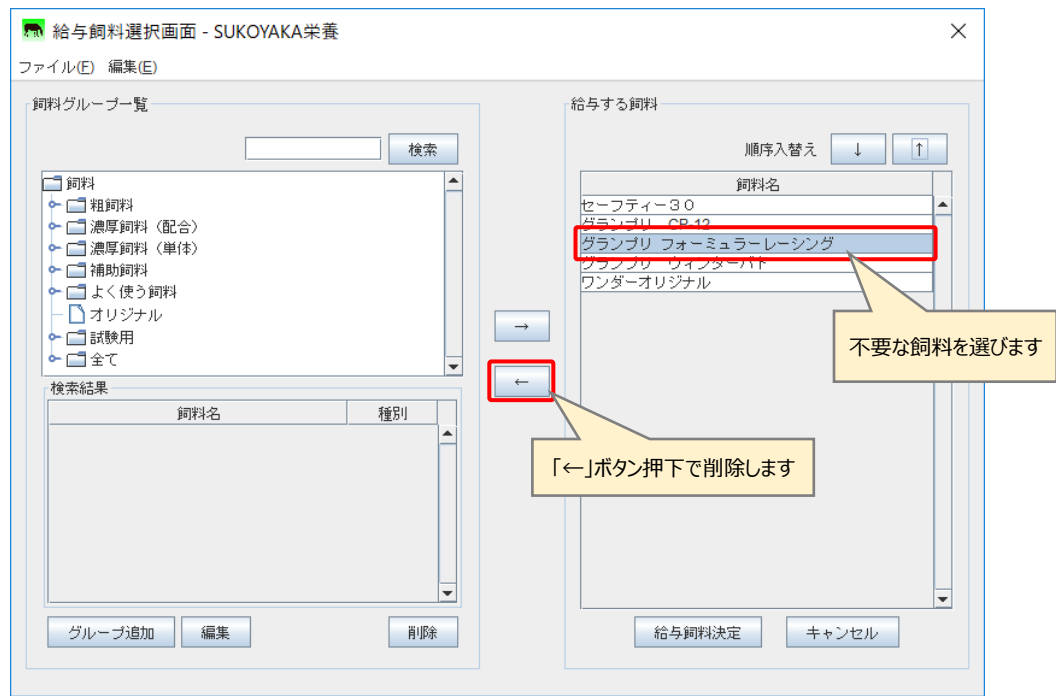

「給与する飼料」が決まったら、「給与飼料決定」ボタンを押下し、栄養情報管理 画面に戻ります。

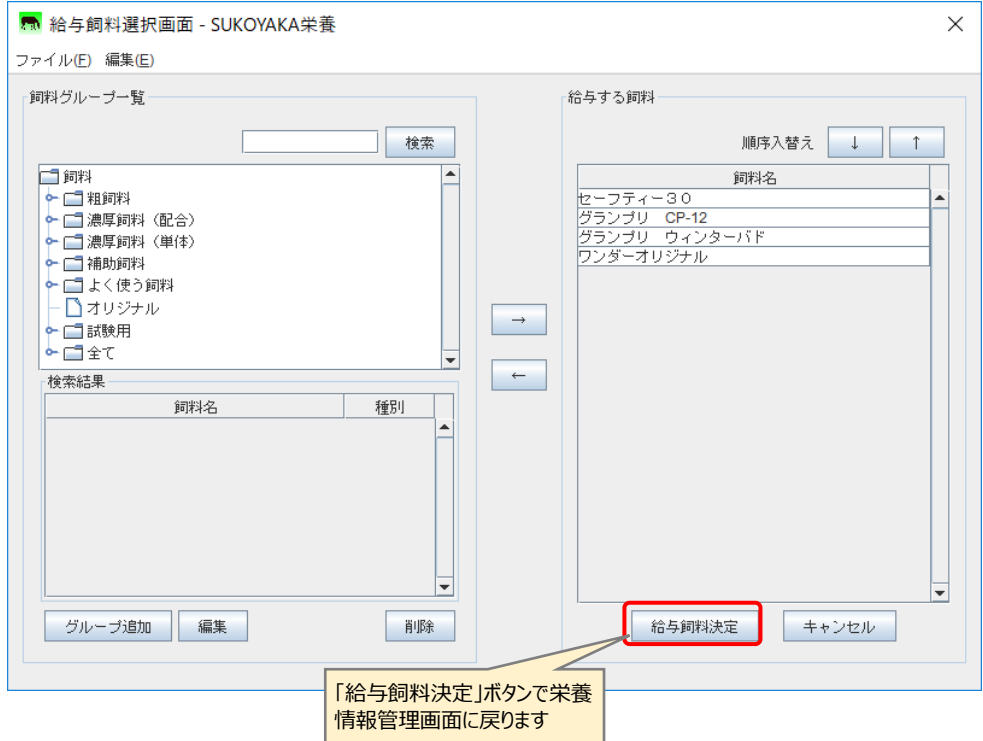

給与飼料画面では自分用にカスタマイズした飼料グループを作成することが出来 ます。

飼料グループを追加するには「グループ追加」ボタンを押下し、「飼料グループ編 集画面」より行います。

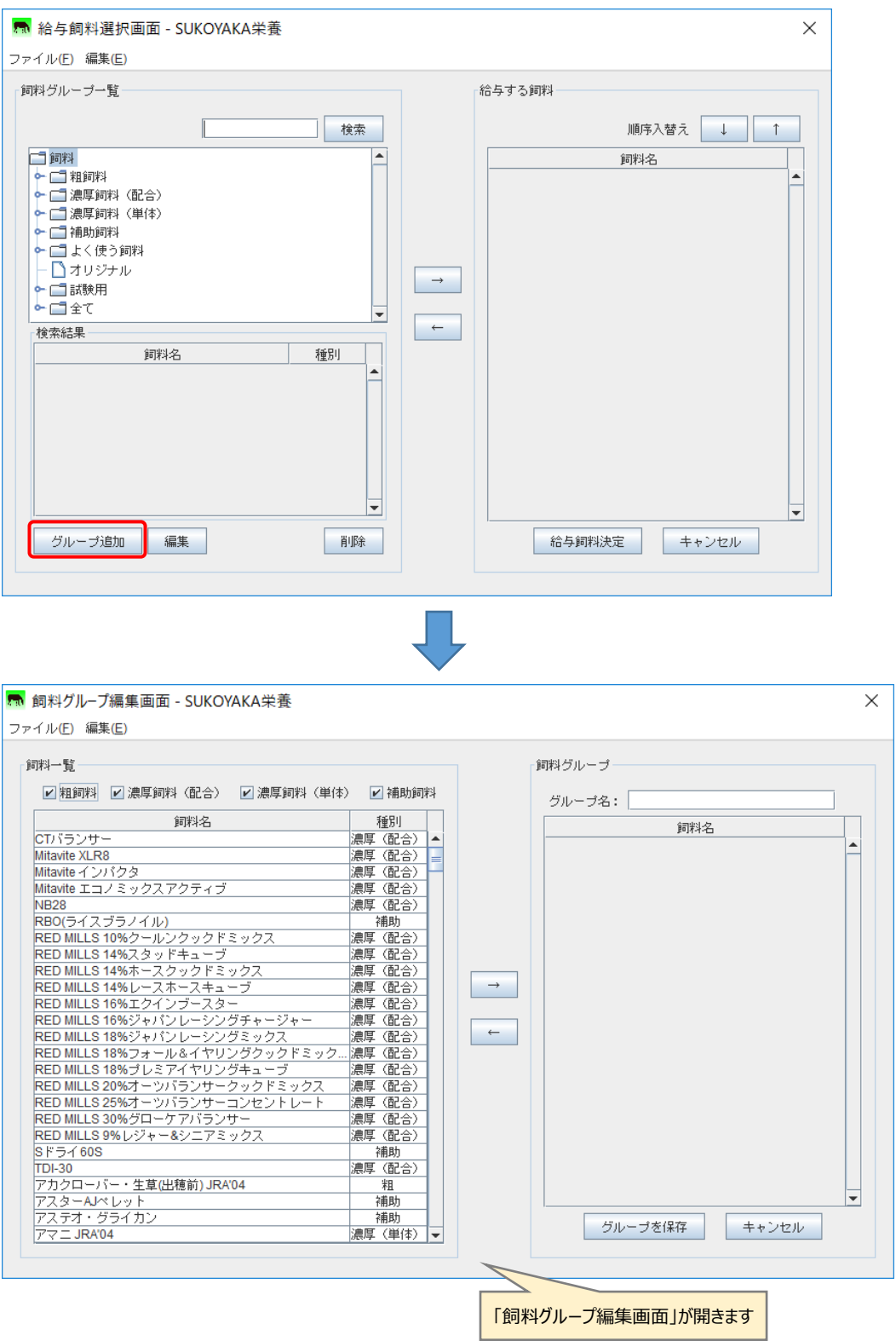

「飼料グループ編集画面」の「飼料一覧」より、新しい飼料グループに登録する する飼料を選び、「→」ボタン押下にて「飼料グループ」に飼料を追加します。 (飼料名をダブルクリックしても、飼料グループに追加されます。)

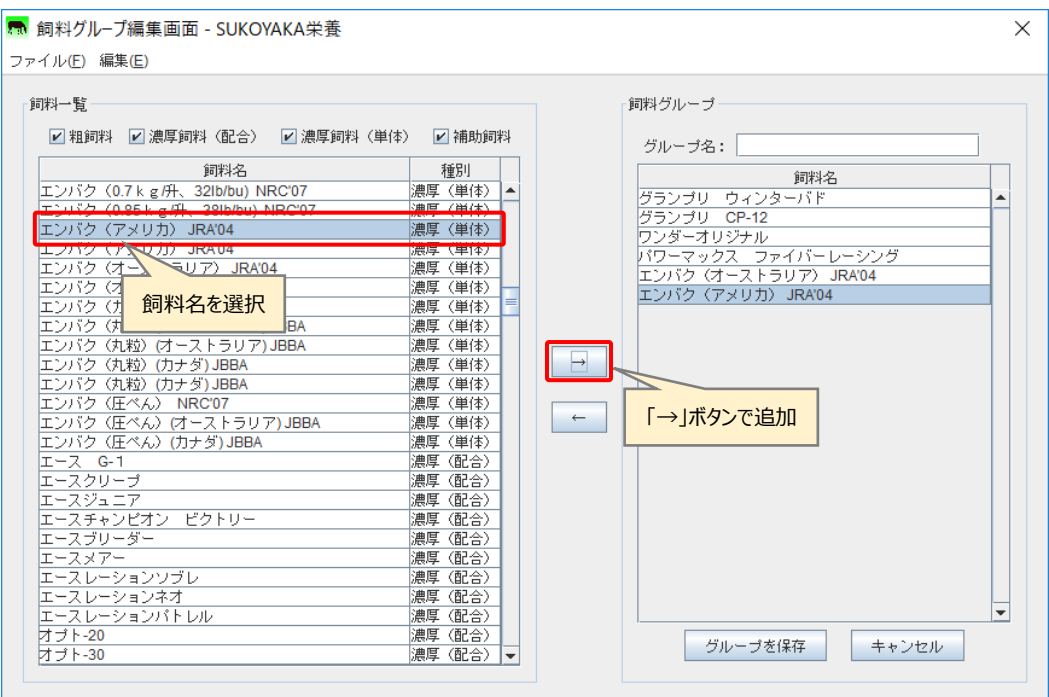

なお、「飼料一覧」にて「粗飼料」「濃厚飼料(配合)」「濃厚飼料(単体)」「補助飼 料」とあり、初期値として全てにチェックが入っています。

このチェックを外すと、外した飼料グループの飼料名が一覧に表示されなくな り、目的の飼料を探しやすくなります。

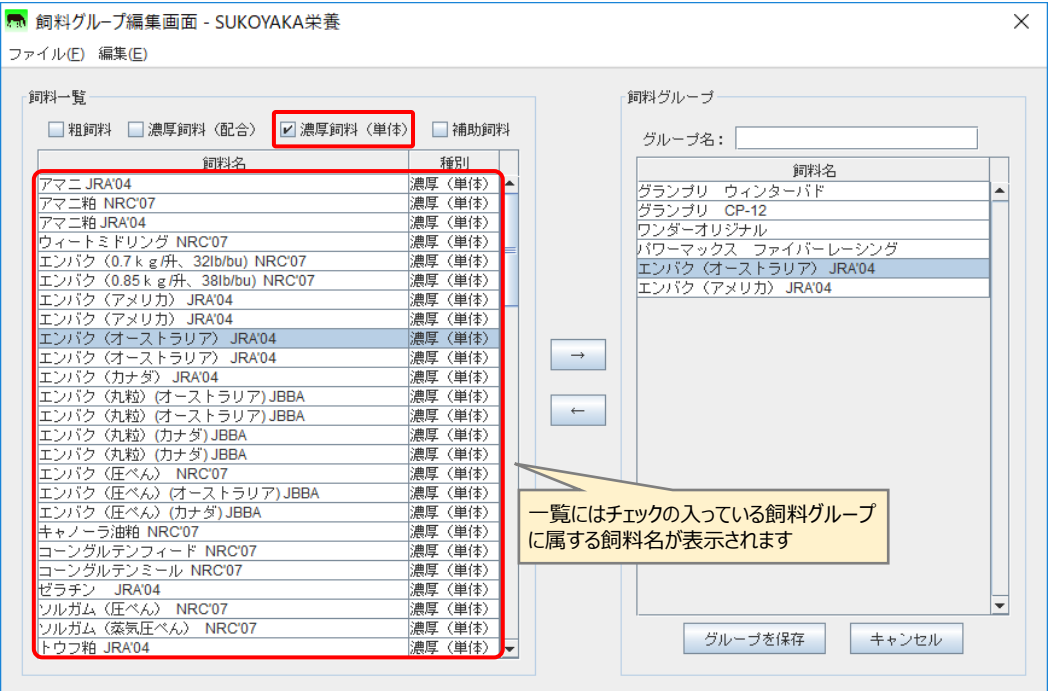

また「飼料グループ」にて飼料名を選択し、「←」ボタンを押下することで飼料を 削除することが出来ます。(飼料名をダブルクリックしても、飼料グループより削除 されます。)

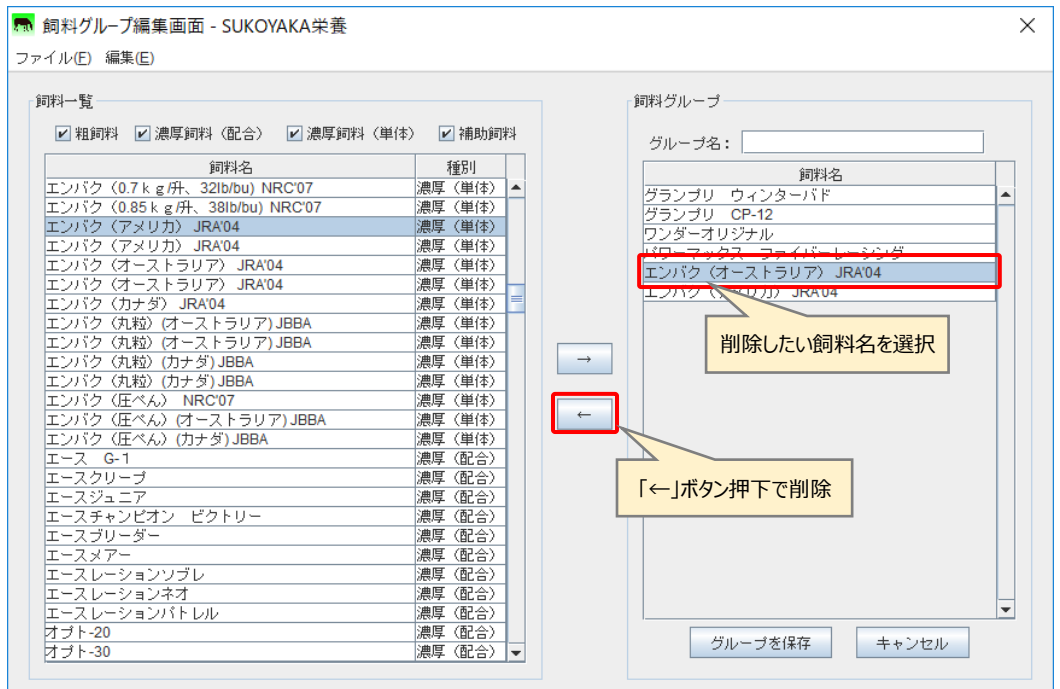

新しい飼料グループとして登録する飼料が決まったら、グループ名を入力し、「グ ループを保存」ボタンを押下します。

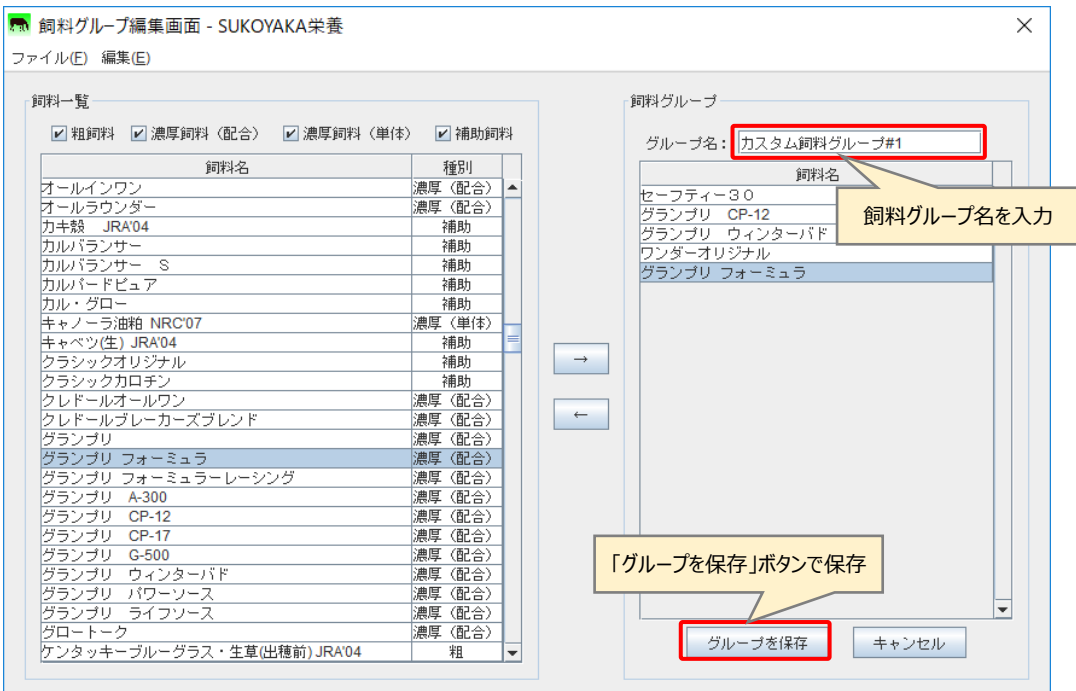

※追加した飼料グループのグループ名は後から変更することは出来ません。 どうしてもグループ名を変更したい場合は、追加した飼料グループを削除し、 改めてグループ追加を行って下さい。

4. グループ編集

飼料グループ一覧より追加した飼料グループを選び、「編集」ボタンを押下する と、新たな飼料名追加などの編集作業を行うことが出来ます。

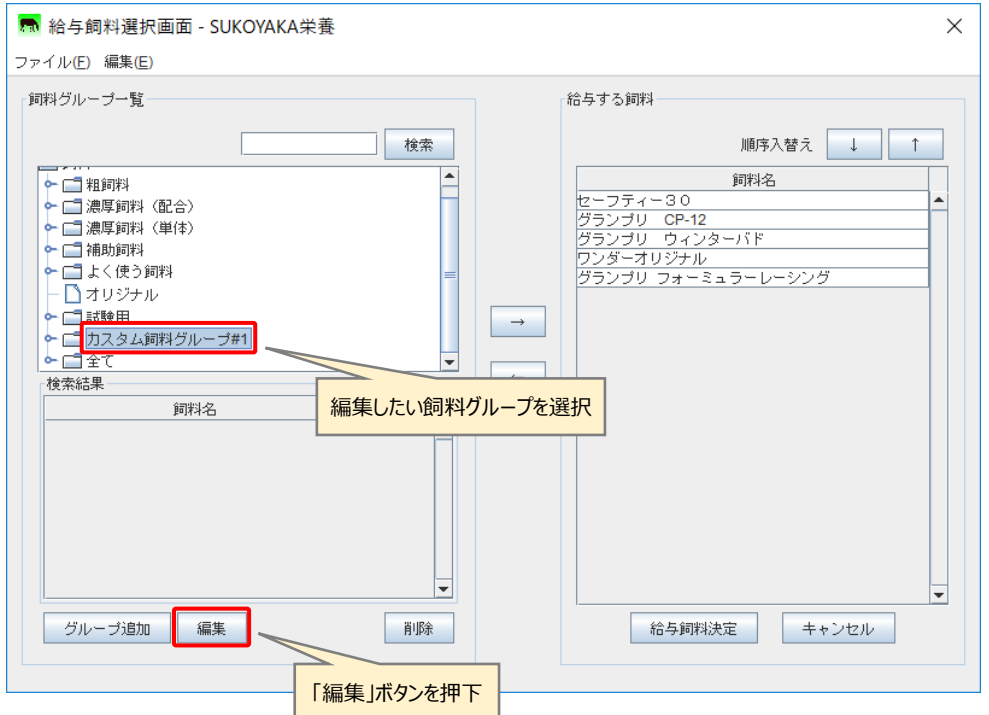

なお「粗飼料」「濃厚飼料(配合)」等、既存の飼料グループは編集することは出来 ません。

この際には、下記のエラーダイアログが表示されます。

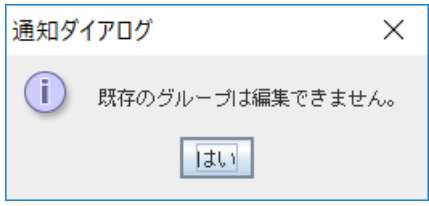

5. グループ削除

飼料グループ一覧より追加した飼料グループを選び、「削除」ボタンを押下する と、飼料グループの削除を行うことが出来ます。

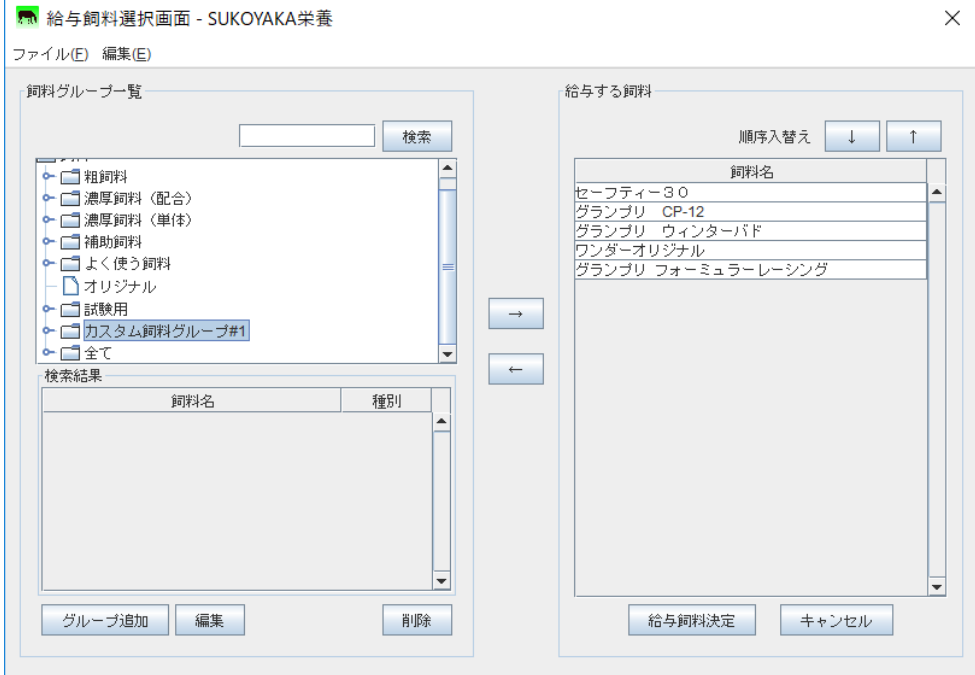

なお「粗飼料」「濃厚飼料(配合)」等、既存の飼料グループを削除することは出来 ません。

この際には、下記のエラーダイアログが表示されます。

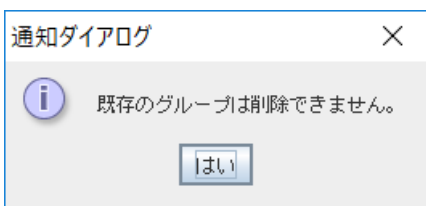

「給与する飼料」が決まったら、給与飼料テーブルに給与量の入力を行います。 給与量は「給与量」項に直接数値を入力します。

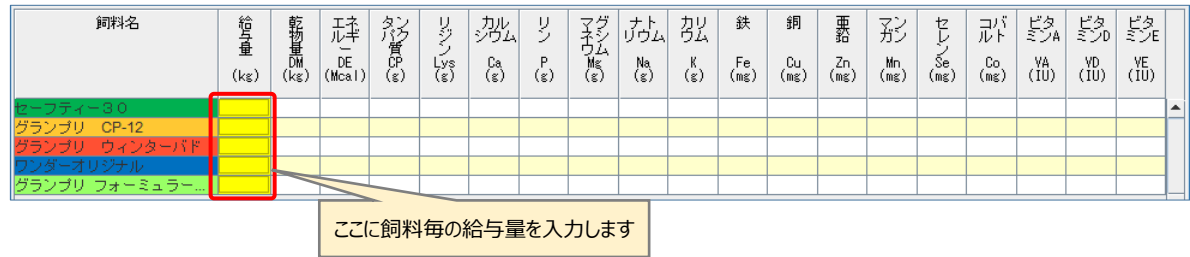

給与量を入力し、「Enter」キーを押下すると、自動で各給与量や充足率を計算し、 給与飼料テーブルに数値を表示し、グラフ領域にグラフを描画します。 給与量を変えることで充足率などのシミュレーションを行うことが出来ます。

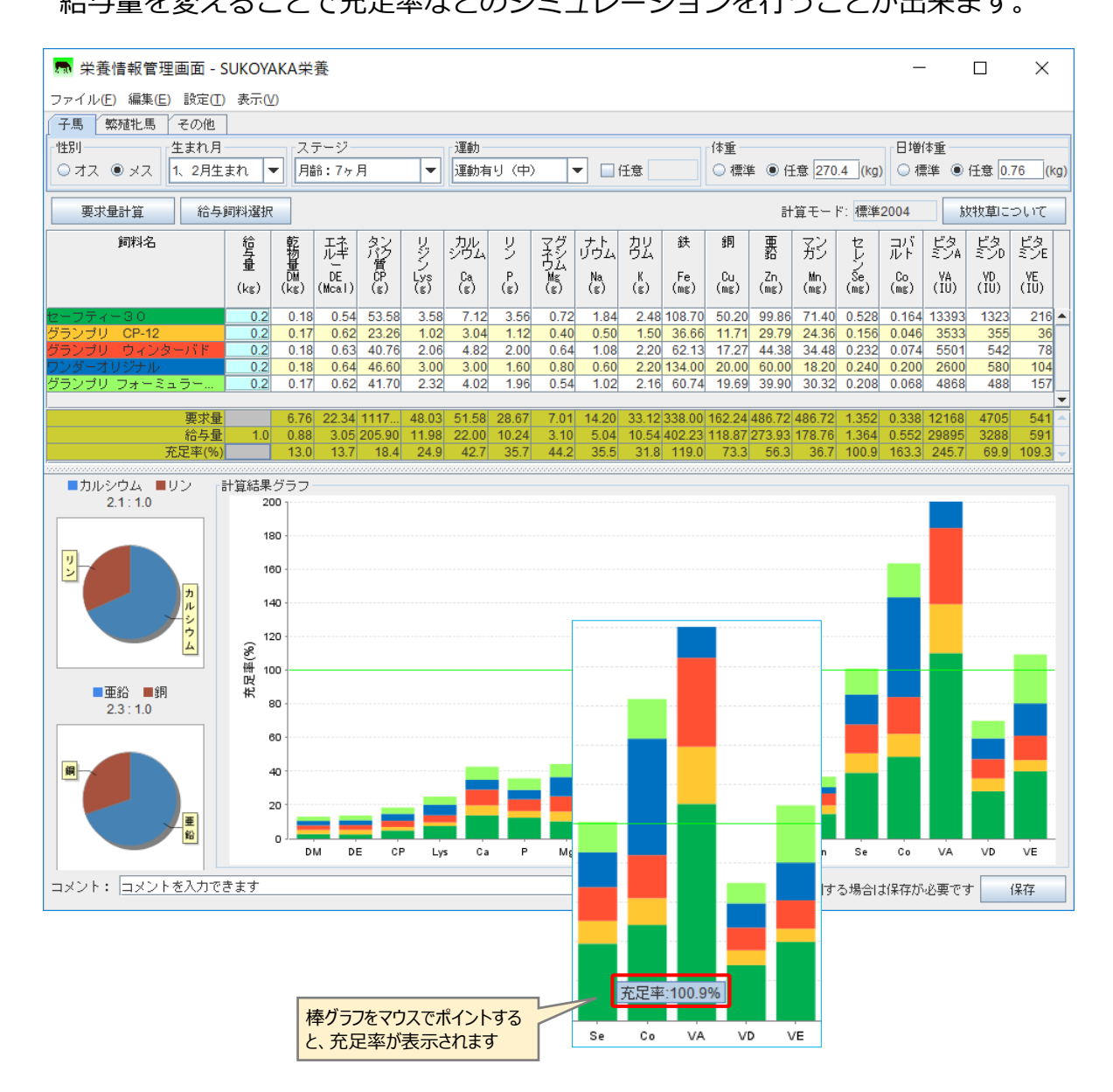

充足率等の計算結果を、Excel ファイルとして保存することが出来ます。 また印刷を行う場合は、Excel より印刷を行います。 ファイルの保存を行うには「保存」ボタンを押下して下さい。

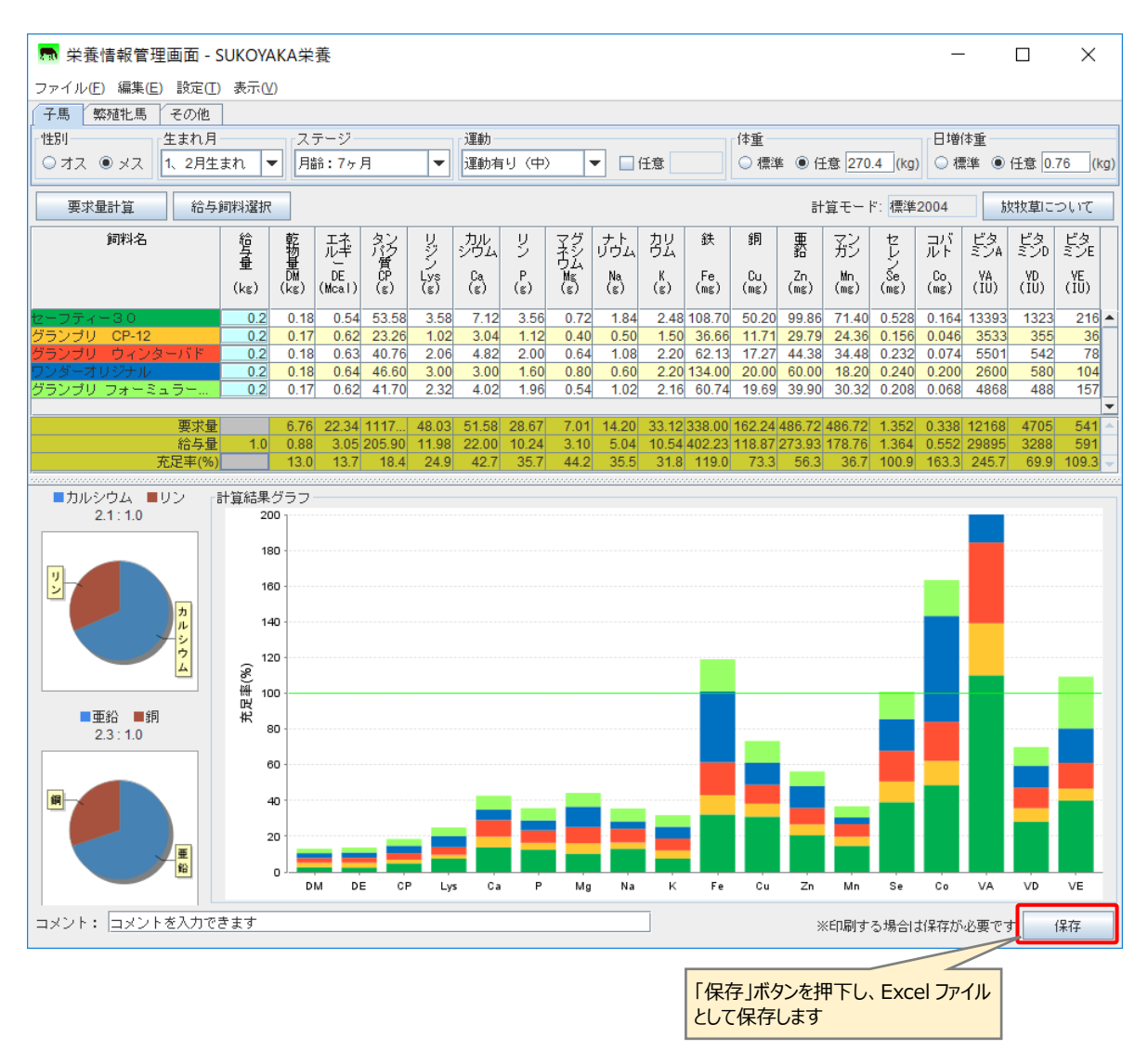

ファイル名はプログラムが自動で作成しますが、任意のファイル名で保存するこ とも可能です。

また保存先もデフォルトの excel feed output になっていますが、任意の保存 先を指定することも出来ます。

なお、保存可能なファイルタイプは Excel 形式 (.xlsx) のみとなります。

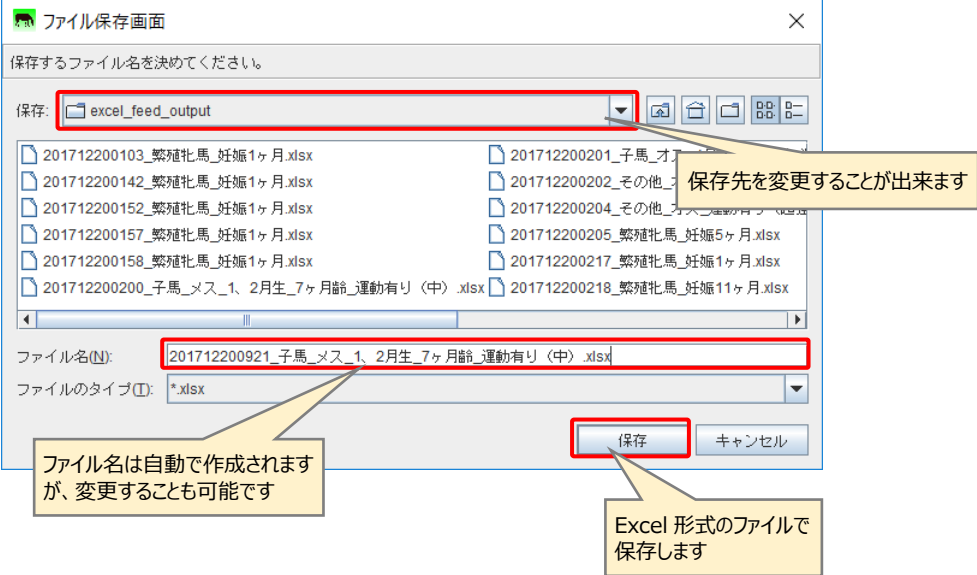

ファイル保存に成功すると、確認ダイアログが表示されます。

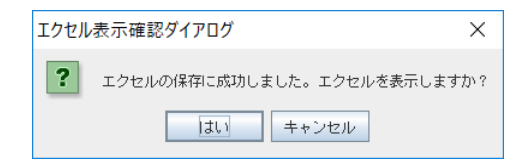

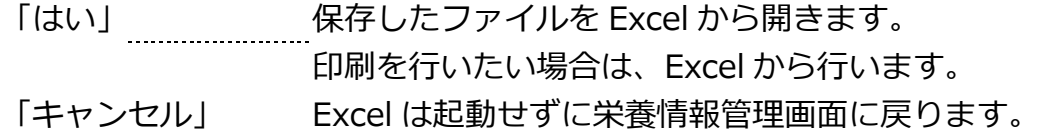

確認ダイアログで「はい」を押下すると Excel を起動し、保存されたファイルを 開きます。計算結果の印刷は、Excel より行って下さい。

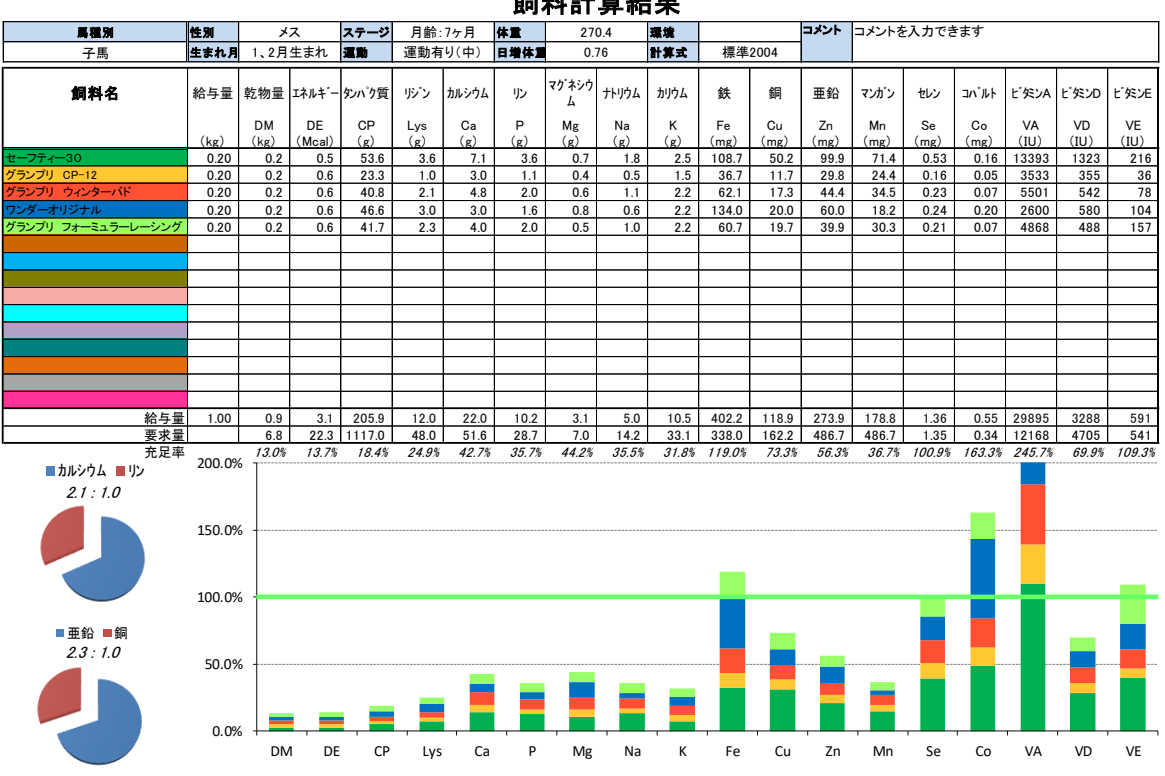

飼料計算結果

作成日:2017/12/20

※Excel に表示されたグラフは「栄養情報管理画面」で計算されたグラフを画像と して貼り付けられたものです。

Excel 中の数値を変更しても、グラフには反映いたしません。

1. 計算モード

現在の計算モードが表示されます。 初期設定では計算モードは「標準 2004」となります。

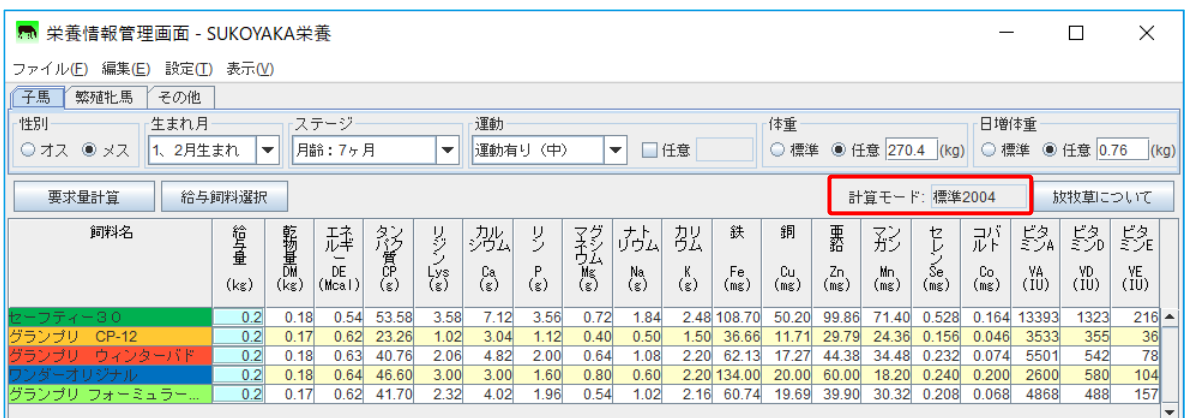

計算モードの変更は「設定」→「計算モード」と選び、「標準 2004」もしくは 「NRC2007」のいずれかを選択します。

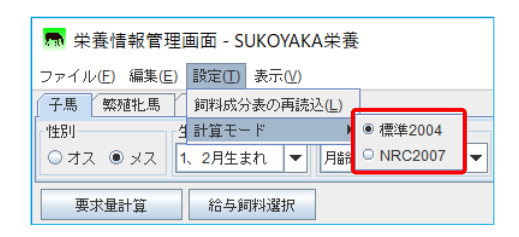

2. 放牧草について

子馬タブのみ「放牧草について」ボタンが表示されます。 このボタンを押下すると放牧草計算画面が開きます。

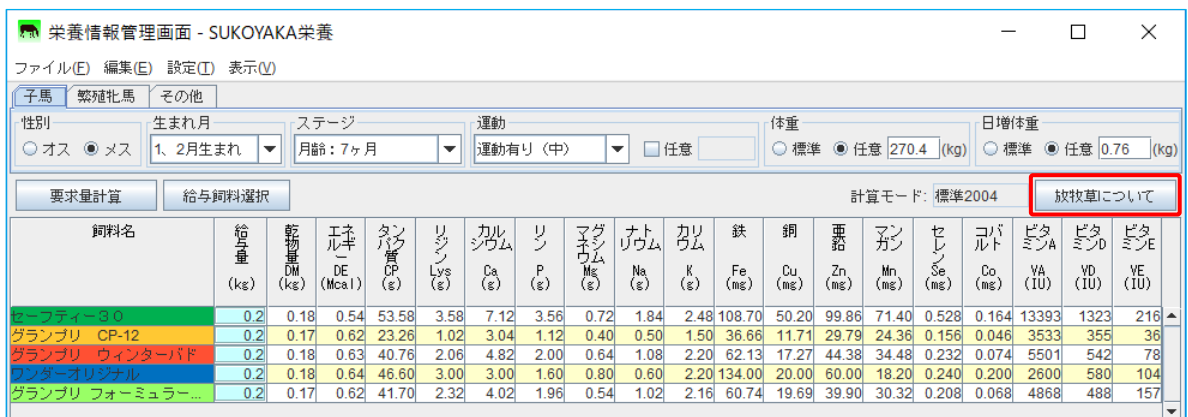

放牧草計算画面では、「子馬の生まれ月」「月齢」「放牧時間」を入力することで、 放牧時の牧草採食量を計算します。

なお、採食量は調査に基づく推定値となります。

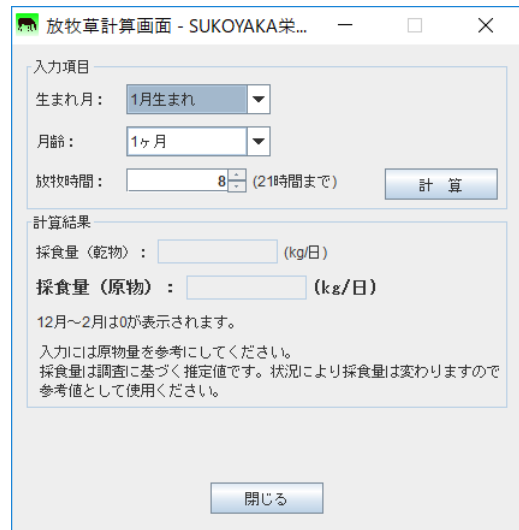

① 生まれ月

生まれ月をリストの中から選択します。 1月生まれ 1月生まれ 1 月生まれ 2月生まれ 2 月生まれ 3月生まれ

- 3 月生まれ
- 
- 4 月生まれ

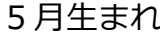

- 6 月生まれ
- ② 月齢

月齢をリストの中から選択します。 1 ヶ月~21 ヶ月

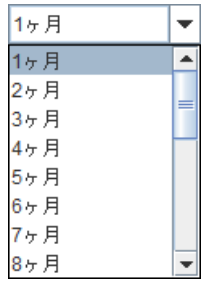

4月生まれ 5月生まれ 6月生まれ

#### ③ 放牧時間

放牧時間を設定します。

1 時間から 21 時間まで(1 時間単位)

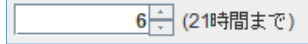

 $\overline{\phantom{a}}$ 

④ 計算実行

全ての項目を設定したら、「計算」ボタンの押下にて、採食量の計算結果を 「乾物」「原物」でそれぞれ表示します。

ただし、12 月~2 月は放牧草がないものとし、採食量は0で表示されます。

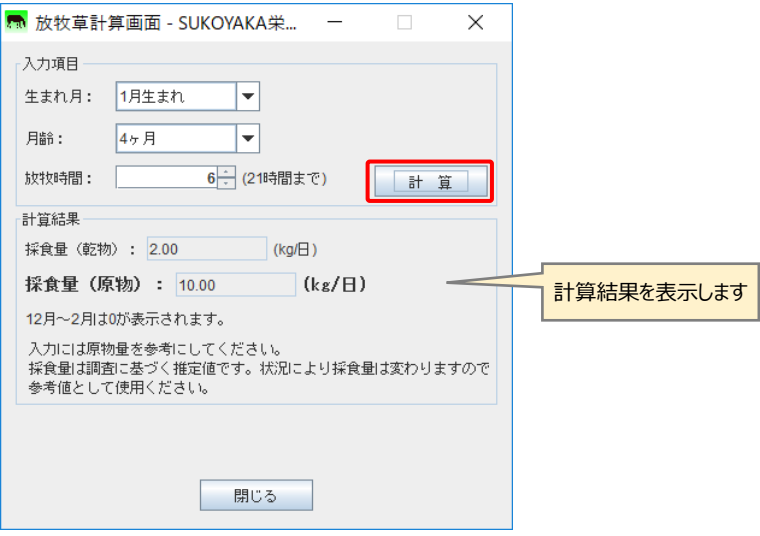

コメント欄にコメントを残すことが出来ます。

コメントとして入力出来る文字数は 40 文字までとなります。

40 文字を超えると、コメント欄が赤く反転しますので、超過分の文字を削除して 下さい。

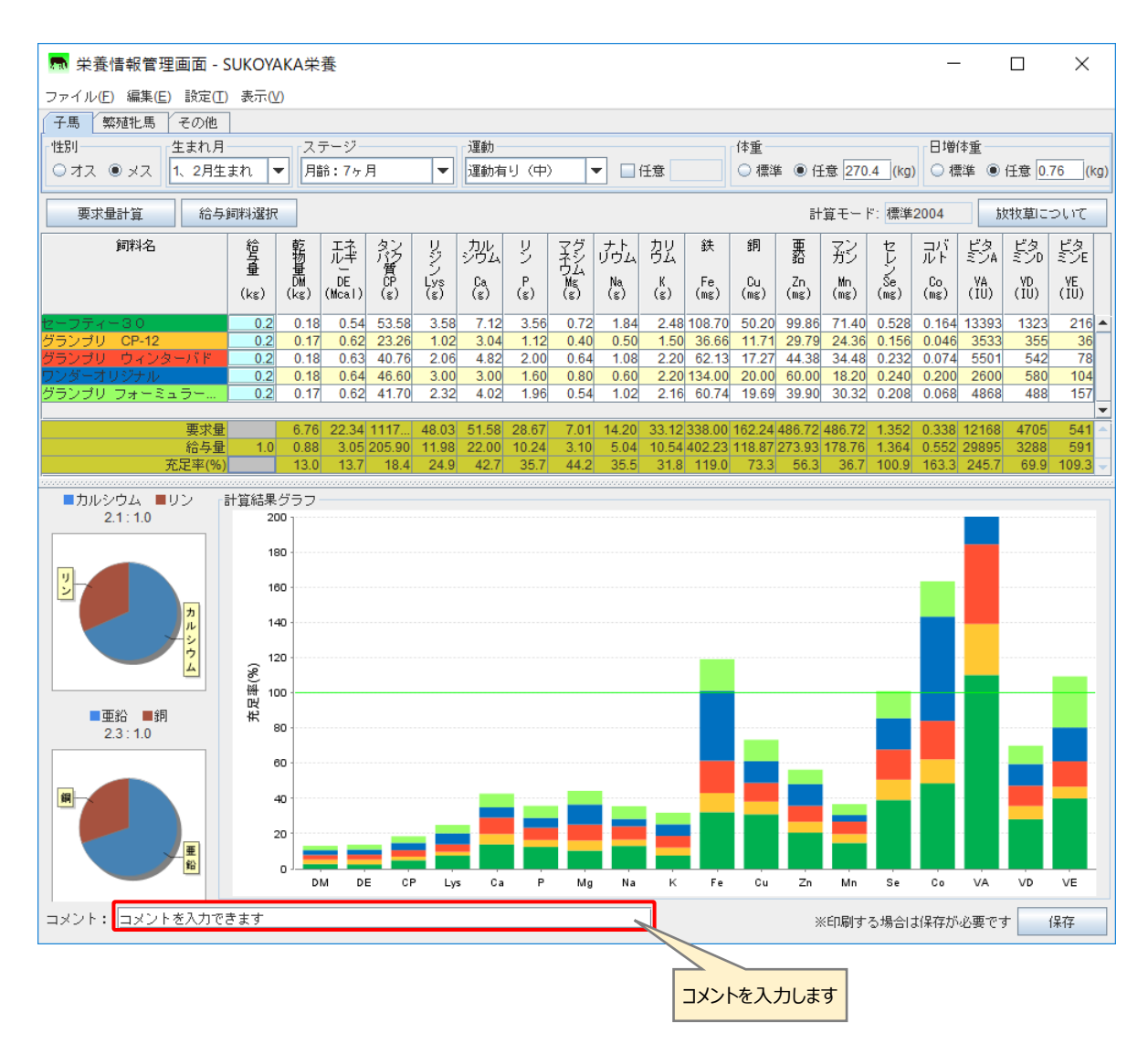

# 第3章 SUKOYAKA 馬体

3.1 SUKOYAKA 馬体の起動

デスクトップの SUKOYAKA 栄養アイコンをクリックし、プログラムを起動します。

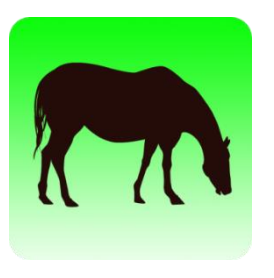

SUKOYAKA 栄養

プログラムが起動すると、起動画面が表示されます。

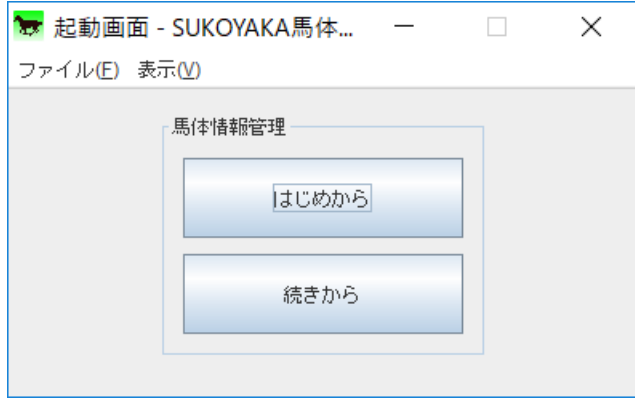

なお起動画面を終了させたい場合は、画面右上の「×(閉じる)」ボタンもしくはファ イルメニューより「終了」を選択して下さい。

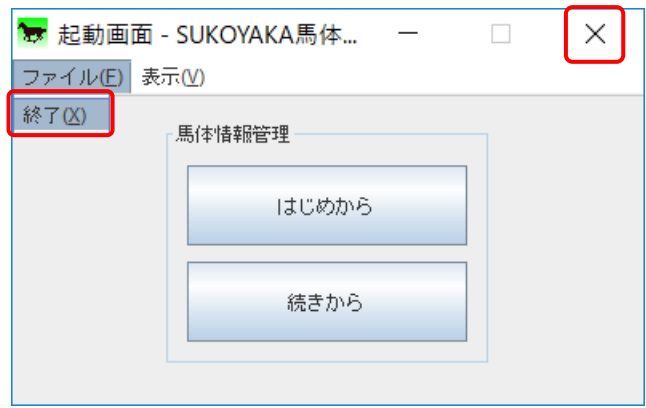

3.2 馬体情報管理メニュー

SUKOYAKA 栄養には「はじめから」と「続きから」の二つのボタンがあります。

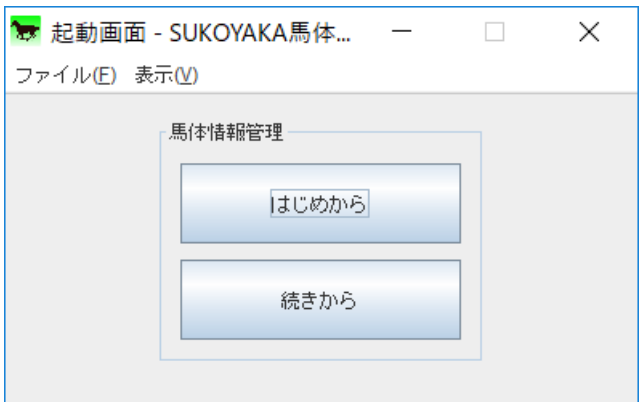

「はじめから」 新たに馬体情報の管理を行う場合は「はじめから」ボタンを押下 します。

「馬体情報管理画面」(3-5:P55)を参照下さい。

「続きから」 ...........すでに作成されたデータの閲覧や編集など、過去に作成したファ イルを開く場合は「続きから」ボタンを押下します。

「ファイル選択画面」(3-3:P52)を参照下さい。

3.3 ファイル選択画面

起動画面で「続きから」をクリックすると、この画面が開きます。

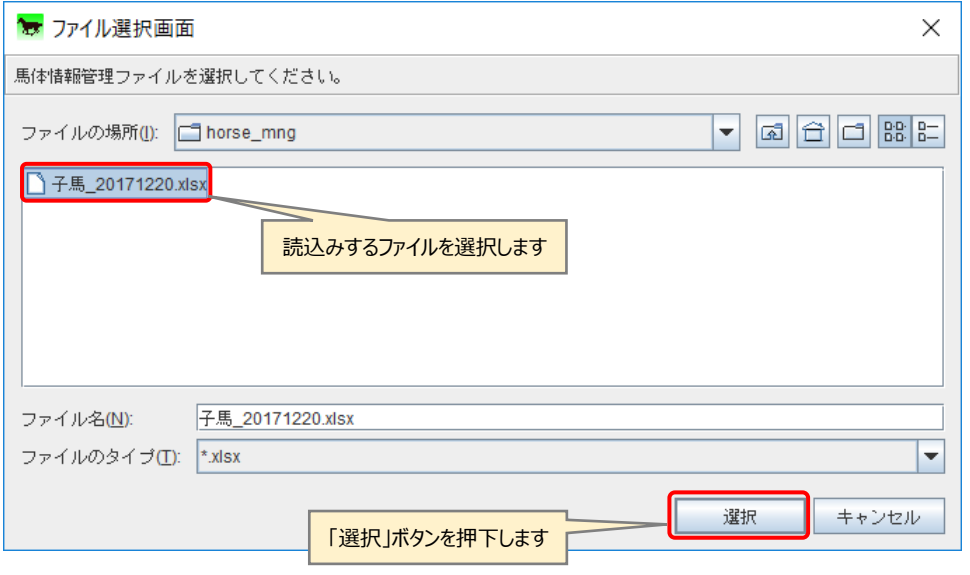

ファイル選択画面で読み込むファイルを選択し、「選択」ボタン押下します。 馬体情報管理画面が開きファイルが読み込まれます。

なお、「ファイルの場所」には horse\_mng フォルダ が表示されます。 このフォルダが通常、SUKOYAKA 馬体のデータが保存される場所になります。

参考) ファイルの場所 → C:¥JBBA¥bin¥input\_data¥horse\_mng

「続きから」でファイルを読み込んだ状態の馬体管理画面は下図のようになります。

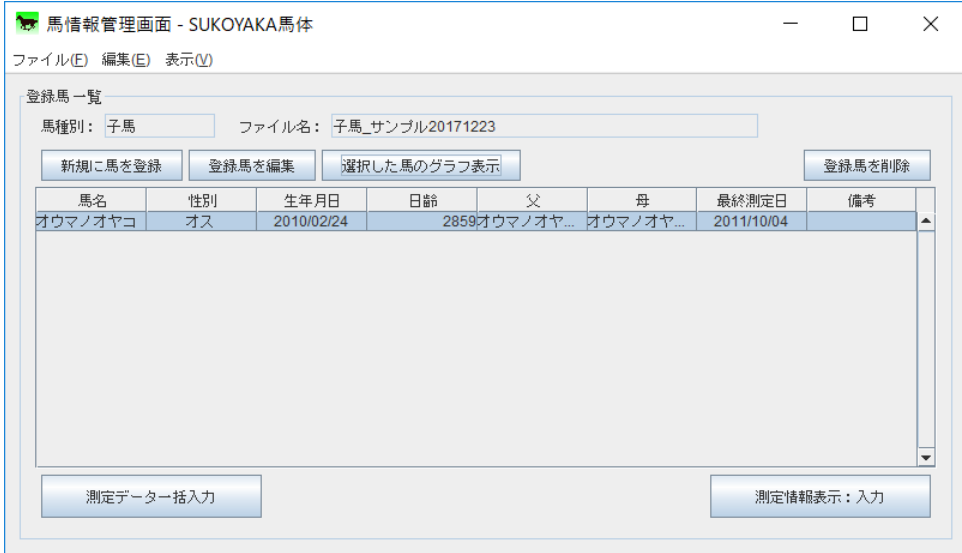

起動画面で「はじめから」を選ぶと、馬種別選択画面が表示されます。

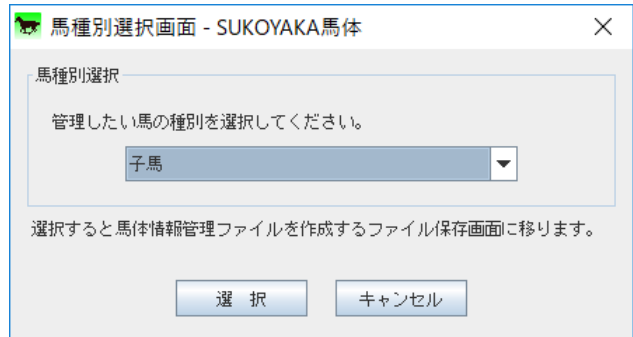

1. 馬種別選択

管理したい馬の種別をリストより選択します。

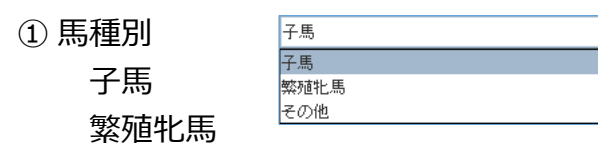

2. 「選択」ボタン

「選択」ボタンを押下すると、選んだ馬種別を決定し、ファイル保存画面に移動 します。

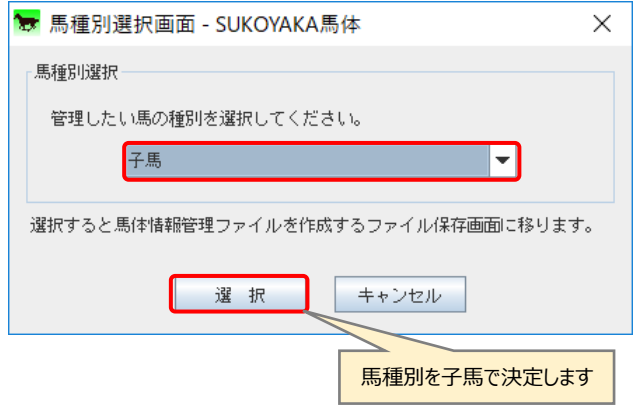

3. ファイル保存画面

SUKOYAKA 馬体では、最初にデータを記録していくファイルを作成します。 ファイル名はプログラムが自動で作成しますが、任意のファイル名で保存するこ とも可能です。

この画面でファイル名を確認し、「保存」ボタンを押下して馬体情報管理ファイル を保存します。

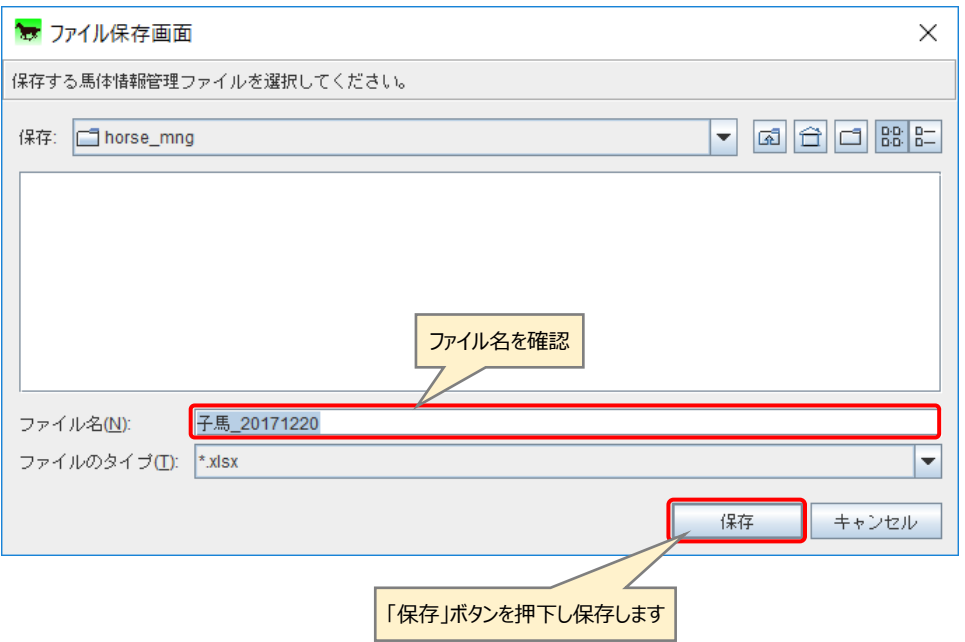

# 3.5 馬情報管理画面

ファイル保存画面で新規に保存、またファイル選択画面でファイルを選択すると開く 画面です。

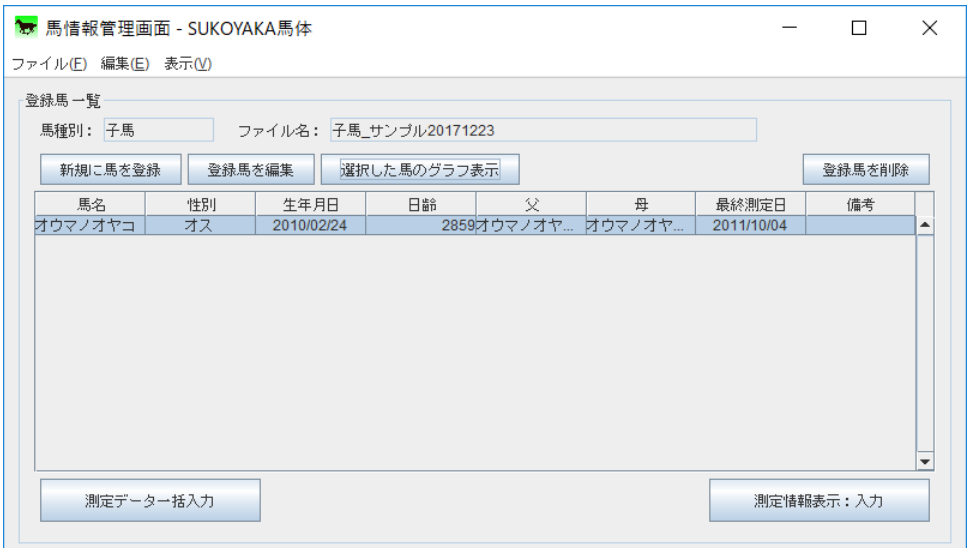

「馬種別選択画面」(3-4-1:P54)で選択した馬種別、もしくは読み込んだファ イルで登録済みの馬種別が表示されます。

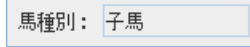

2. ファイル名

管理馬情報を保存するファイル名が表示されます。

ファイル名: 子馬\_サンブル20171223

3. 「新規に馬を登録」ボタン

「新規に馬を登録」ボタンの押下で「馬登録画面」(3-6:P59)に移動します。

4. 「登録馬を編集」ボタン

「登録馬を編集」ボタンの押下で「馬登録画面」に移動し、馬の情報を編集する ことが出来ます。

5. 管理馬情報テーブル

登録済みの管理馬情報を表示します。

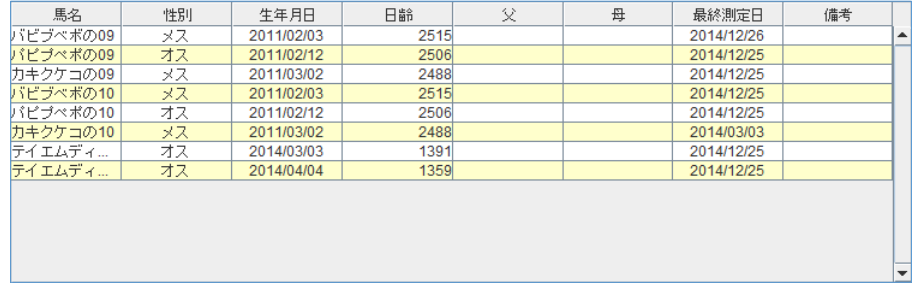

「馬名」等の項目名をクリックし、ソートする機能があります。

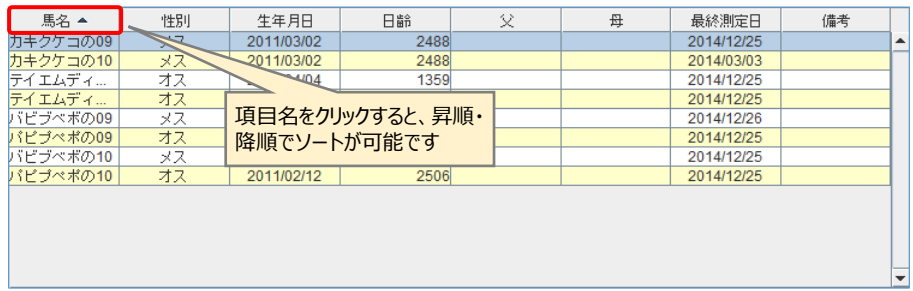

6. 「選択した馬のグラフ表示」ボタン

「選択した馬のグラフ表示」ボタンの押下で、「馬体重グラフ画面」(3-9:P69) に移動します。

行を選択後、Shift キーを押下しながら任意行をクリックすると範囲内の複数馬を 選択出来ます。

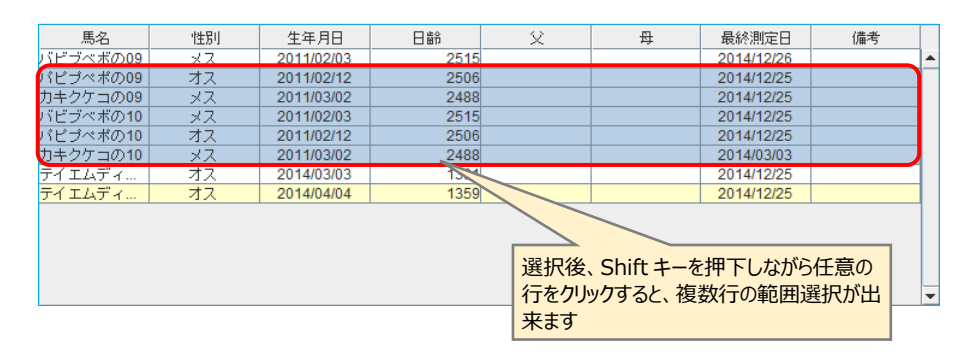

Ctrl キーを押下しながら行をクリックすると、任意の複数馬を選択出来ます。

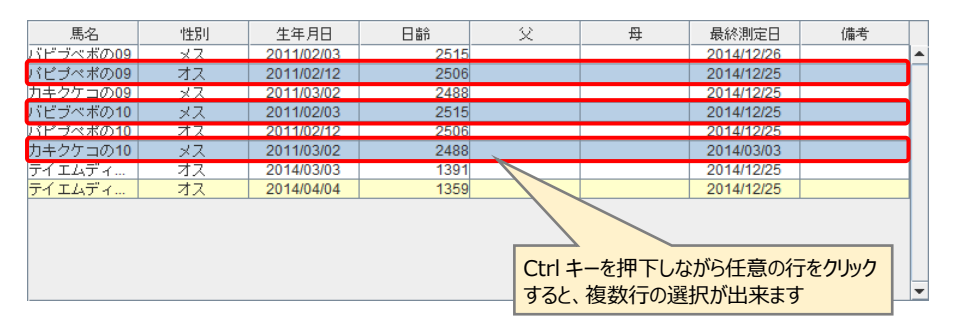

なお複数馬を選択してのグラフ表示が可能な馬種別は「子馬」のみとなります。

7. 「登録馬を削除」ボタン

馬を選択し、「登録馬を削除」ボタン押下にて、登録馬が削除されます。

8. 「測定データ一括入力」ボタン

「測定データ一括入力」ボタン押下にて、「計測データ一括入力画面」(3-7: P61)に移動します。

9. 「測定情報表示:入力」ボタン

管理馬情報テーブルで馬を選択し、「測定情報表示:入力」ボタンを押下すると、 「測定情報表示画面」(3-8:P63)に移動し、編集を行うことができます。

「ファイル」→「馬管理情報ファイルのフォルダを開く」を選ぶと、馬管理情報 ファイルの保存フォルダを開きます。

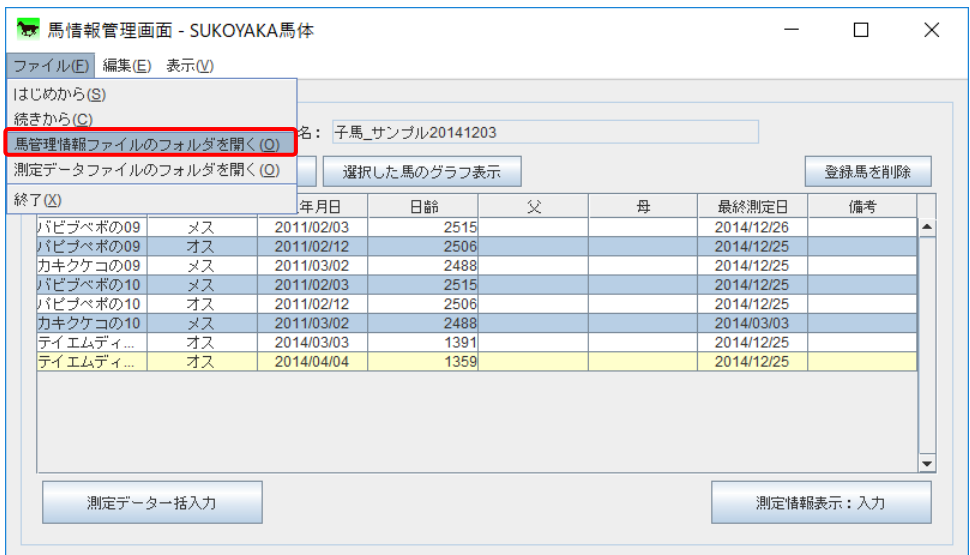

11.測定データファイルのフォルダを開く

「ファイル」→「測定データファイルのフォルダを開く」を選ぶと、測定データ ファイルの保存フォルダを開きます。

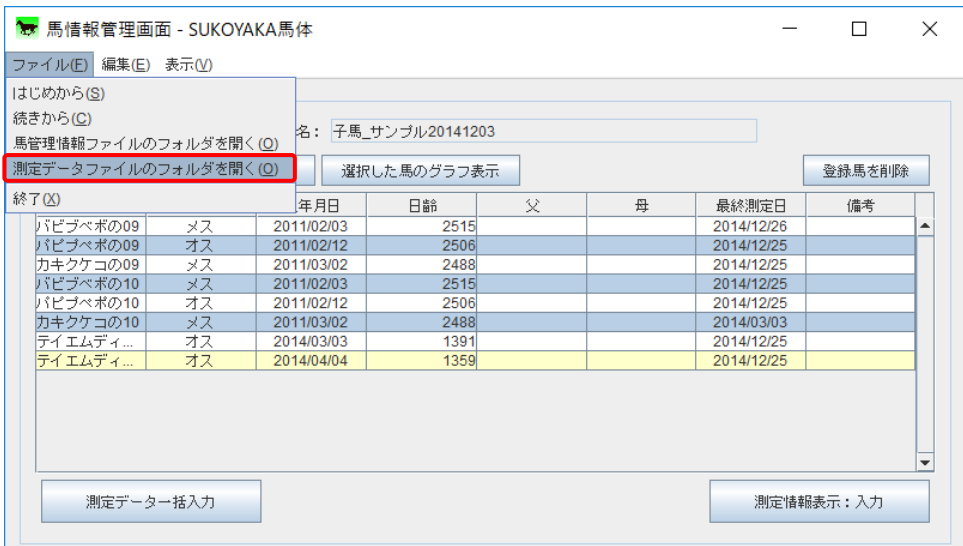

「馬情報管理画面」(3-5:P55)で、「新規に馬を登録」または「登録馬を編集」を選 ぶと馬登録画面が開きます。

「新規に馬を登録」より登録された馬が、登録馬一覧に反映されます。

また馬を選択し、「登録馬を編集」より登録内容を編集すると、その変更が反映され ます。

1. 馬名

馬の名前を入力します。(40 文字以下) 既存の馬情報編集の場合はすでに馬名が入っており、入力・変更はできません。

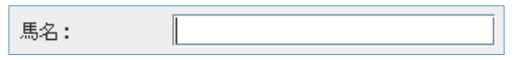

2. 父馬名・母馬名

登録馬の父馬・母馬名を入力します。(40 文字以下) 未入力での登録も可能です。

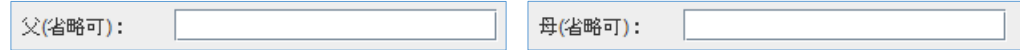

3. 生年月日

登録馬の生年月日を入力します。馬種別が子馬の場合は必須入力項目です。

入力例)生年月日が 2017 年1月10日の場合 20170110、2017/01/10、2017/1/10 のいずれかで入力すると 2017/01/10 と日付が入ります。

> 0110、01/10、1/10 のいずれかで入力すると、入力時の西暦年が 自動で付与され日付に反映されます。

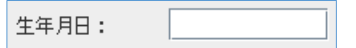

4. 性別

登録馬の性別を選択します。繁殖牝馬の場合は「メス」になります。

性別: ●オス ●メス 備考入力欄には 256 文字まで入力可能です。

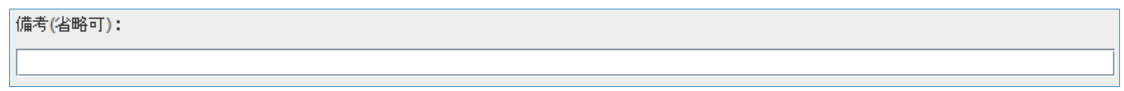

6. 「登録」ボタン

「登録」ボタン押下にて、入力内容をファイルに保存し「馬情報管理画面」に内 容を反映します。

この画面では、登録されている馬の計測情報やイベントなどを、まとめて入力するこ とができます。

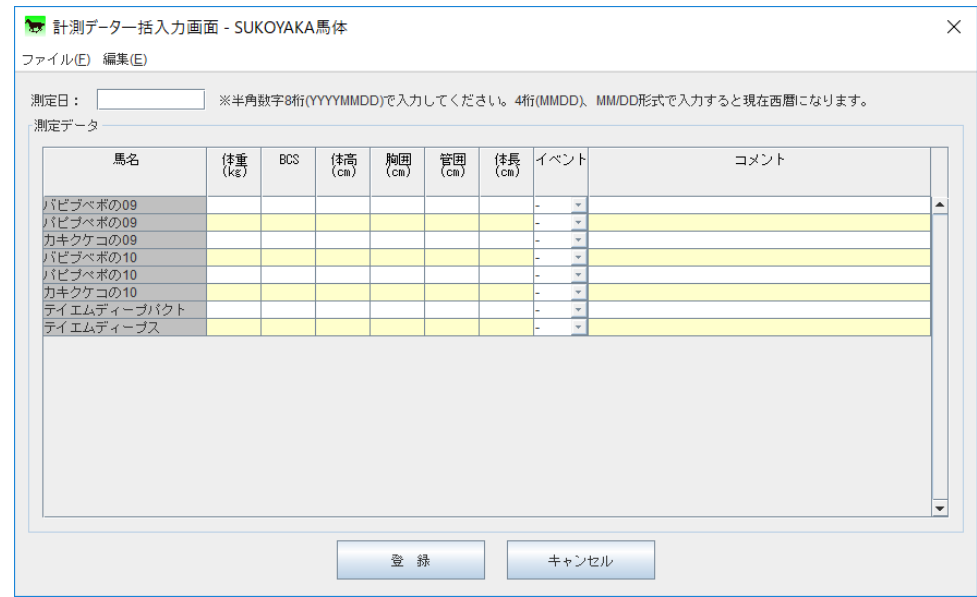

1. 測定日

測定日を入力、編集します。

入力例)測定日が 2017 年 1 月 10 日の場合 20170110、2017/01/10、2017/1/10 のいずれかで入力すると 2017/01/10 と日付が入ります。

> 0110、01/10、1/10 のいずれかで入力すると、入力時の西暦年が 自動で付与され日付に反映されます。

測定日:

2. 測定データ

測定データ(体重、BCS、体高、胸囲、管囲、体長)を入力、編集します。 なお、馬名は編集出来ません。

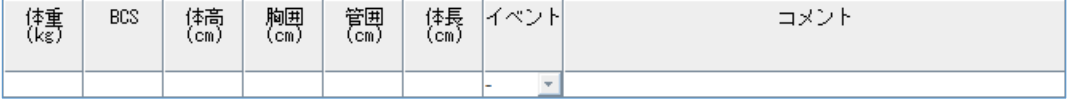

イベントは馬種別により異なり、ドロップダウンリストより選択します。

「子馬」の場合

離乳・病気・ケガ・移動・駆虫・ワクチン・舎飼い

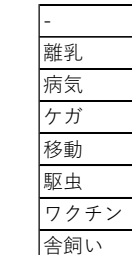

#### 「繁殖牝馬」の場合

 離乳・出産・発情・交配・病気・ケガ・移動・駆虫 ワクチン・舎飼い

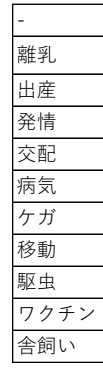

「その他」の場合

病気・ケガ・移動・駆虫・ワクチン・舎飼い

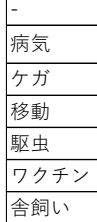

3. 「登録」ボタン

「登録」ボタン押下にて「馬情報管理画面」に戻り、計測データをエクセルファ イルに保存します。

## 3.8 測定情報表示画面

「馬情報管理画面」(3-5:P55)にて馬を選択し、「測定情報表示:入力」ボタンを押 下すると測定情報表示画面が開きます。

この画面では、選択した馬の馬体情報について追加、編集を行います。

なお測定情報表示画面はマウスで測定データとグラフの表示調整することが出来ます。

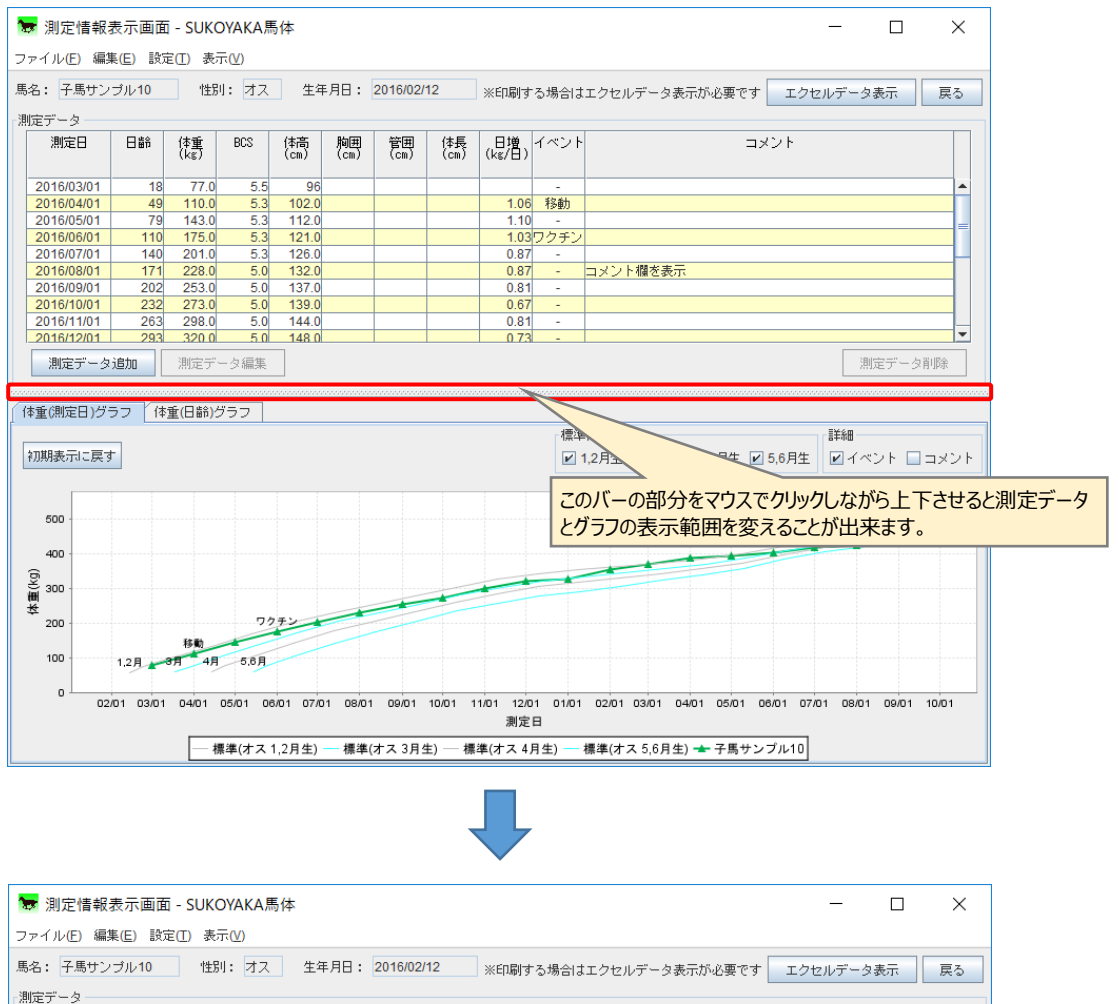

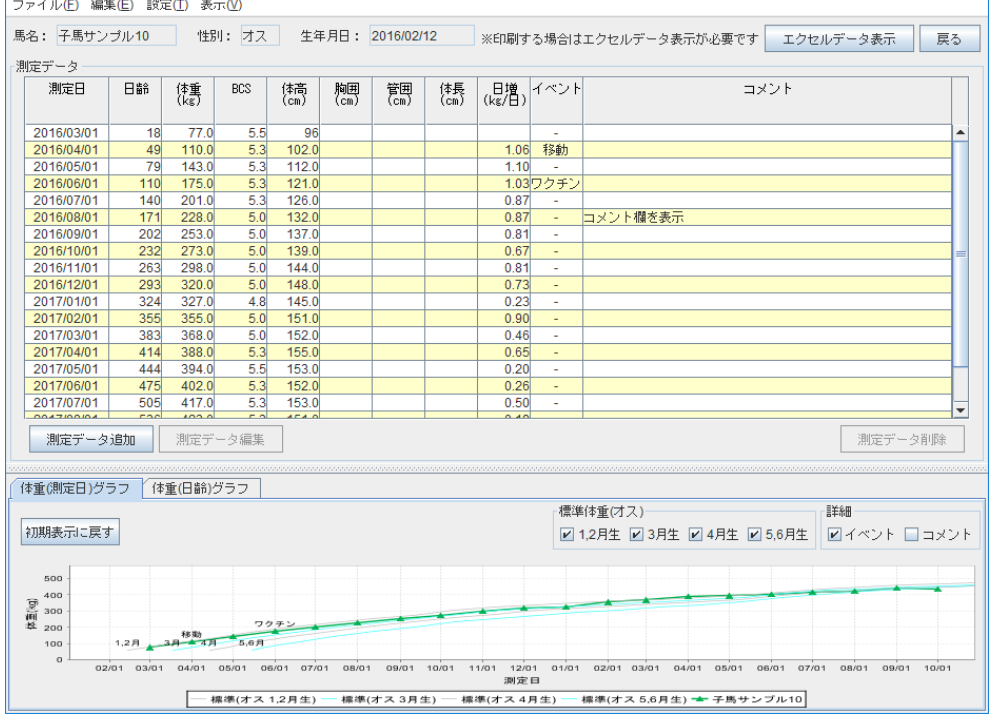

1. 「測定データ追加」ボタン

「測定データ追加」ボタンを押下すると、測定データ編集画面が表示されます。

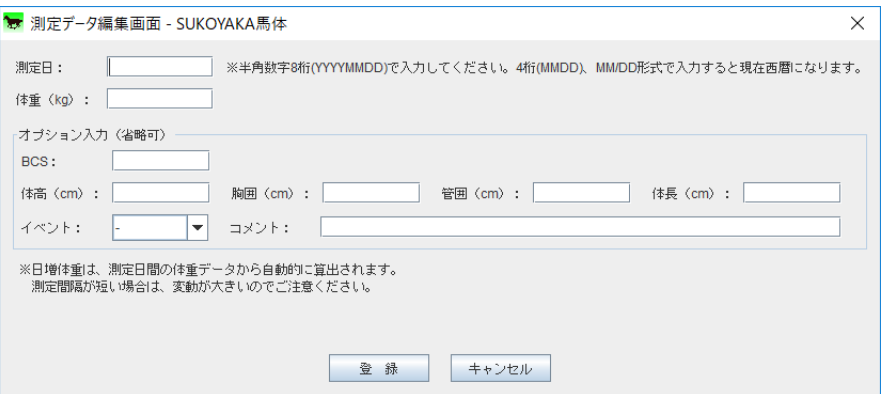

1. 測定日

測定日を入力します。

入力例)測定日が 2017 年 1 月 10 日の場合 20170110、2017/01/10、2017/1/10 のいずれかで入力すると 2017/01/10 と日付が入ります。

0110、01/10、1/10 のいずれかで入力すると、入力時の西暦年が 自動で付与され日付に反映されます。

2.体重

馬の体重を入力します。

3.オプション入力 BCS、体高、胸囲、管囲、体長、イベント、コメントを入力します。 イベントの入力規則等は「計測データ一括入力画面」と同じです。

測定データを入力したら「登録」ボタンを押下します。 「キャンセル」ボタンを押下すると、「測定情報表示画面」に戻ります。 2. 「測定データ編集」ボタン

測定データを選び、「測定データ編集」ボタンを押下すると、登録済測定データの 編集が出来ます。

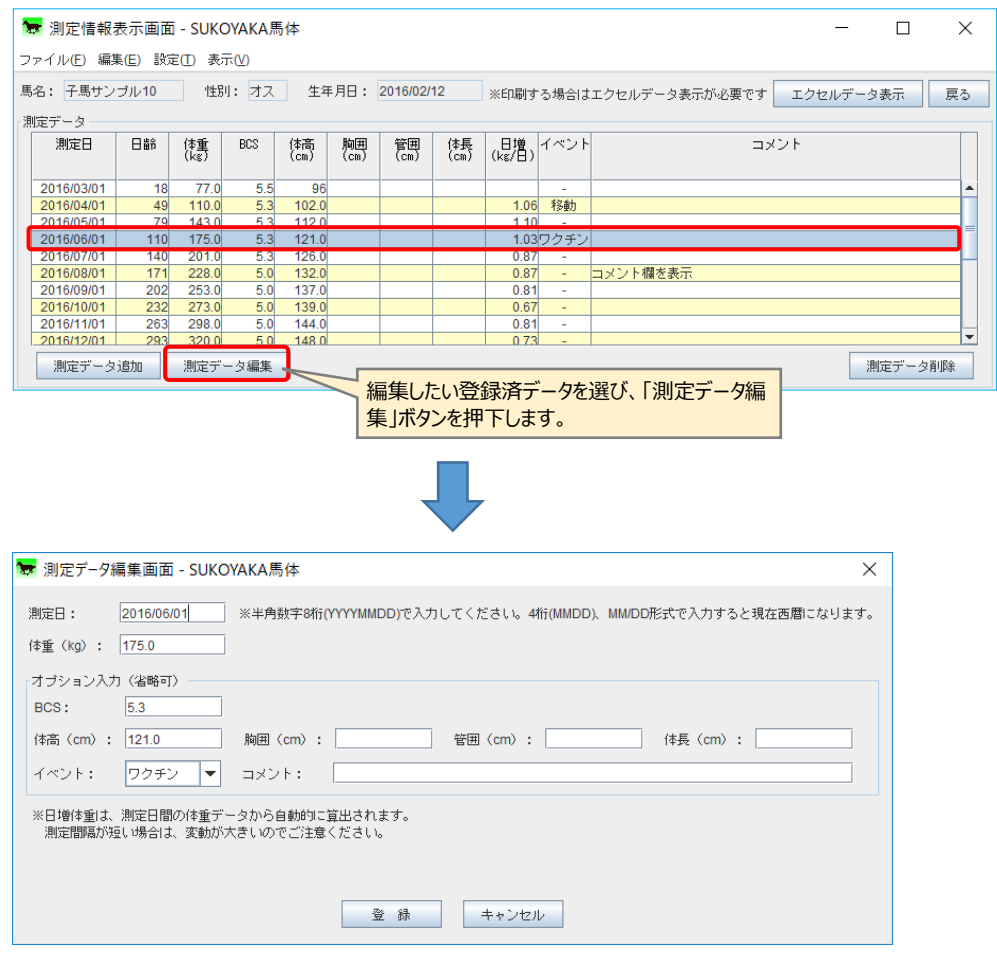

測定データの編集後、「登録」ボタン押下で編集内容が反映されます。

「キャンセル」ボタンを押下すると、編集内容がキャンセルされ「測定情報表示 画面」に戻ります。

3. 「測定データ削除」ボタン

測定データを選び、「測定データ削除」ボタンを押下すると、選択された測定デー タを削除します。

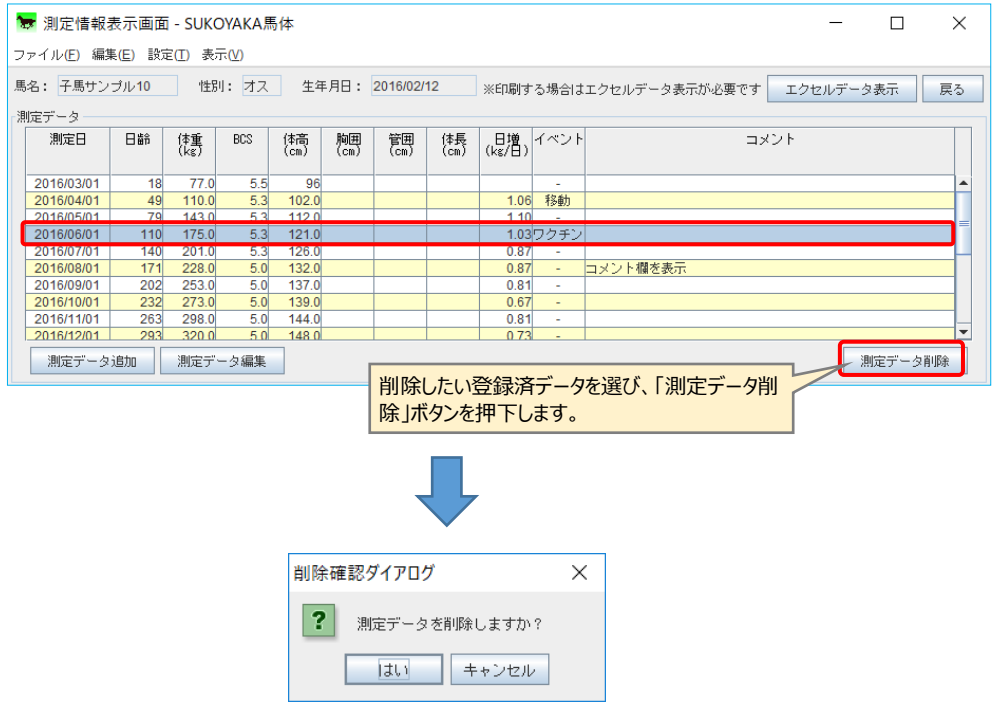

「削除確認ダイアログ」で「はい」ボタンを押下すると、選択したデータが削除 されます。「キャンセル」ボタンを押下すると削除せずに「測定情報表示画面」に戻 ります。

4. 「エクセルデータ表示」ボタン

「測定情報表示画面」の印刷はエクセルより行います。

「エクセルデータ表示」ボタンを押下すると、エクセルを起動しデータを表示し ます。

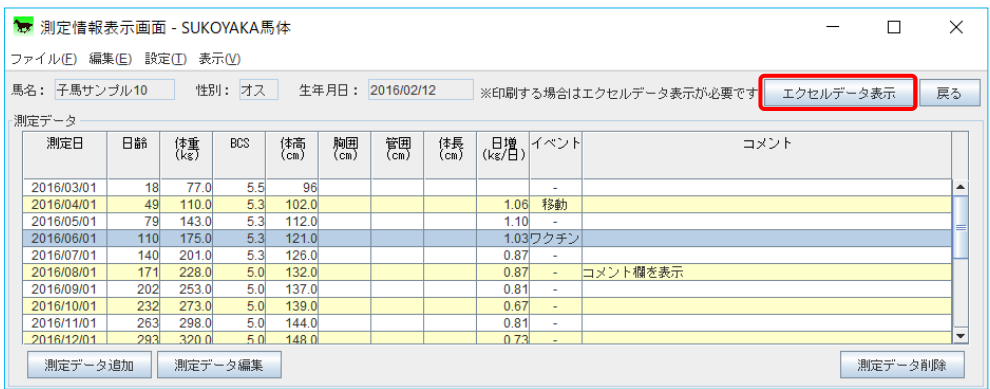

開いたエクセルには「測定データ」「体重(測定日)グラフ」「体重(日齢)グラフ」の タブが作成されていますので、目的のタブを選択します。

なお、グラフはアプリケーション側で作成したものを画像としてペーストしたも のです。「測定データ」タブで数値を変更してもグラフは変わりません。

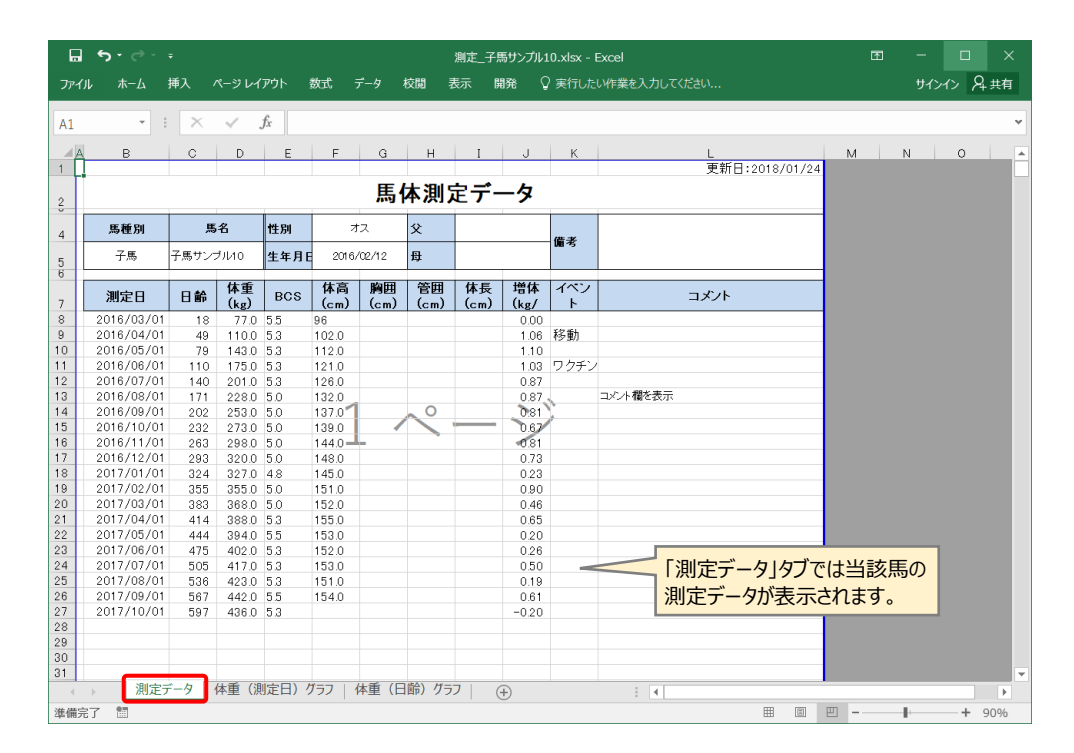

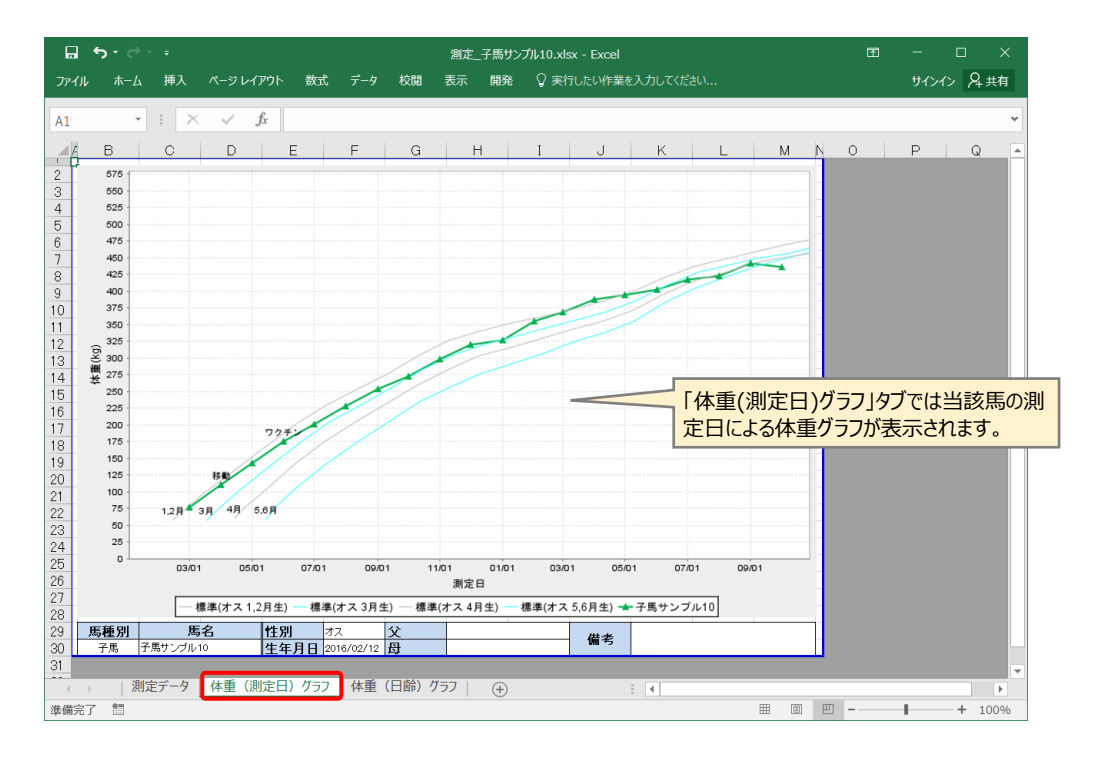

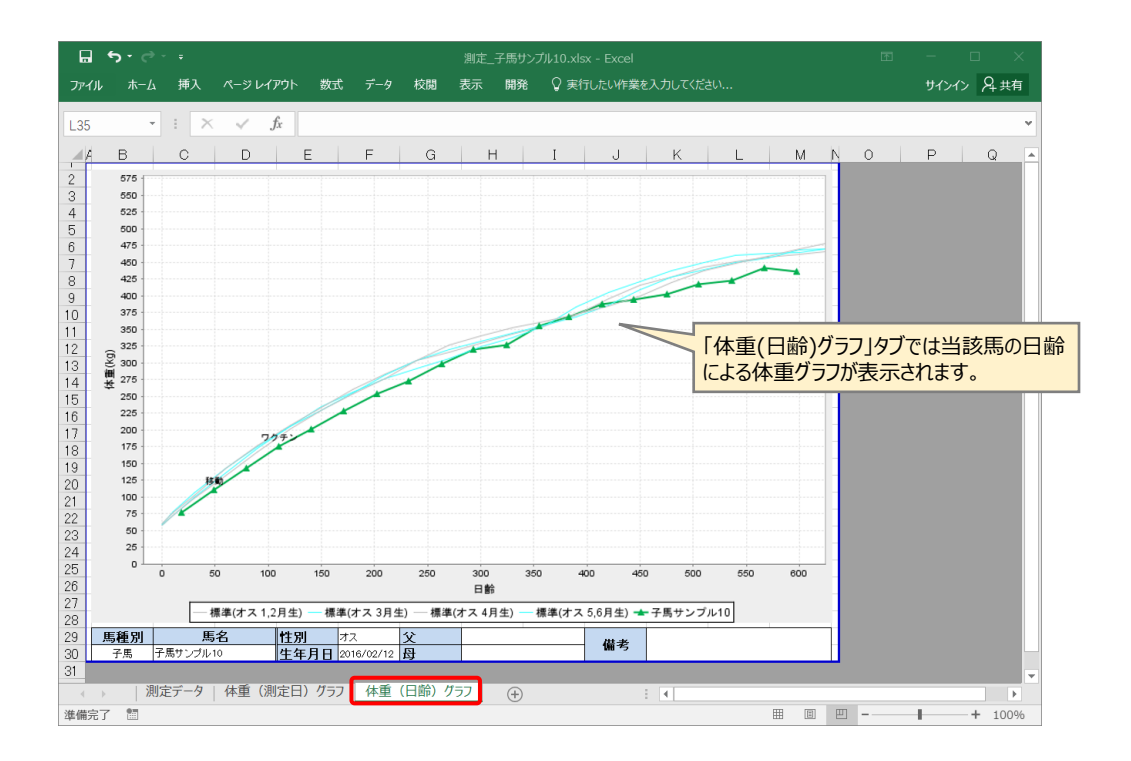

なお表示しているデータはエクセルのファイル保存にて、保存しておくことが出 来ます。

# 3.9 馬体重グラフ画面

1. 登録馬一覧

登録済みの馬体管理情報を表示します。

グラフ表示にチェックを入れるとその馬の体重グラフが表示されます。

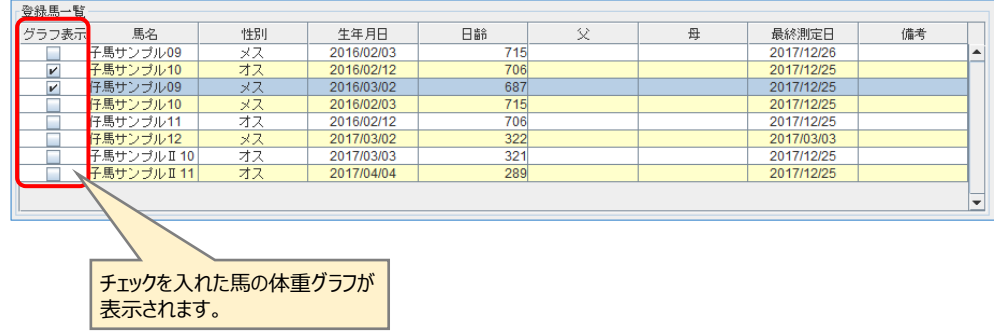

2. 体重グラフ

登録馬一覧でグラフ表示にチェックがついている馬の体重グラフを表示します。

体重グラフは「体重(測定日)グラフ」と「体重(日齢)グラフ」があり、それ ぞれタブで表示を切り替えることが出来ます。

【体重(測定日)グラフ】

体重(測定日)グラフタブでは、月日を横軸としたグラフを表示し、測定日 でプロットされます。

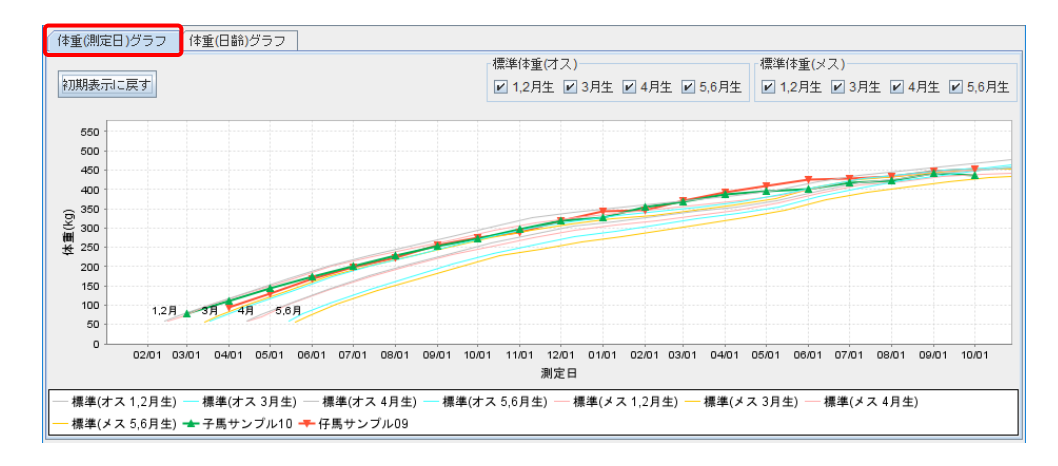

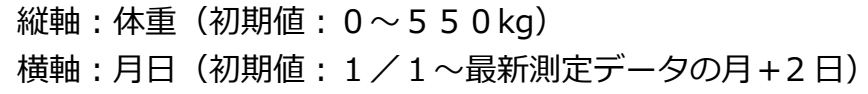

【体重(日齢)グラフ】

体重(日齢)グラフタブでは、日齢を横軸としたグラフを表示し、測定日の 日齢でプロットされます。

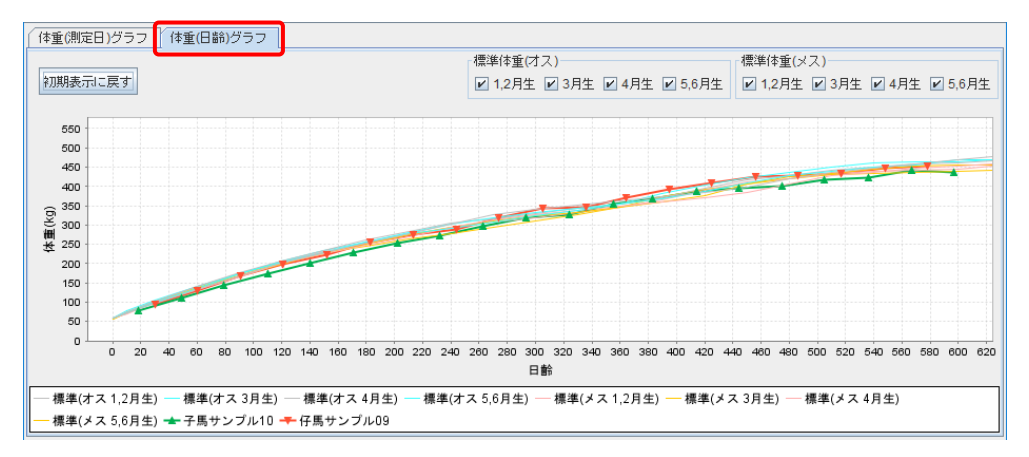

縦軸:体重 $(3\overline{0})$ 期値: 0~550kg) 横軸:日齢(初期値:0~最大日齢+2 日) 3. 体重グラフの拡大・縮小

体重グラフは体重(測定日)グラフ、体重(日齢)グラフ共に全体(縦軸・横軸 連動)および範囲指定による拡大・縮小が可能です。

### 【グラフ全体】

マウスのジョグダイヤルを回すと、グラフ全体(縦軸・構軸連動)の拡大・ および縮小が出来ます。

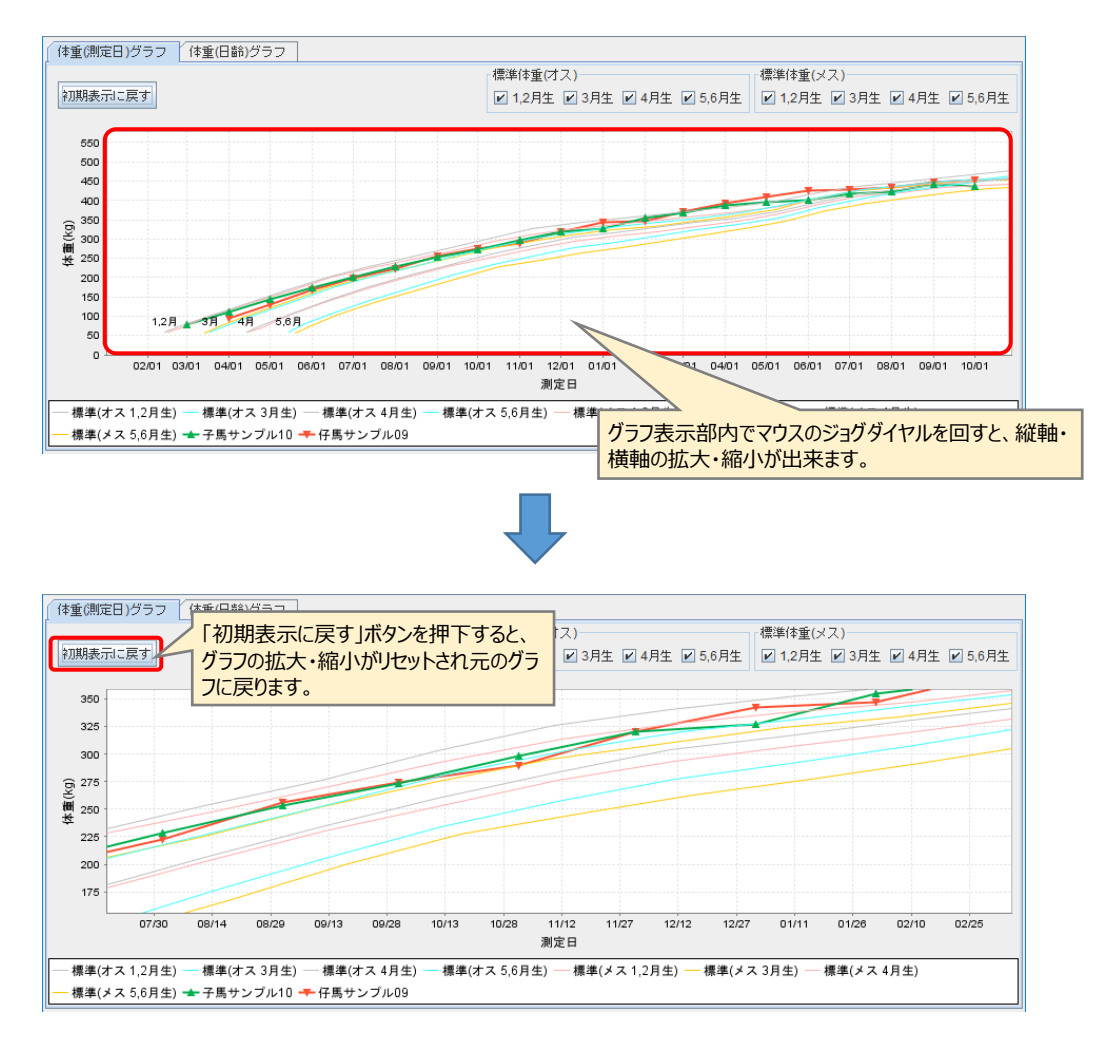

「初期表示に戻す」ボタンをクリックすると、拡大・縮小状態がリセットされ、 元のグラフに戻ります。

#### 【範囲指定】

マウスで表示範囲を指定し、グラフを拡大し表示します。

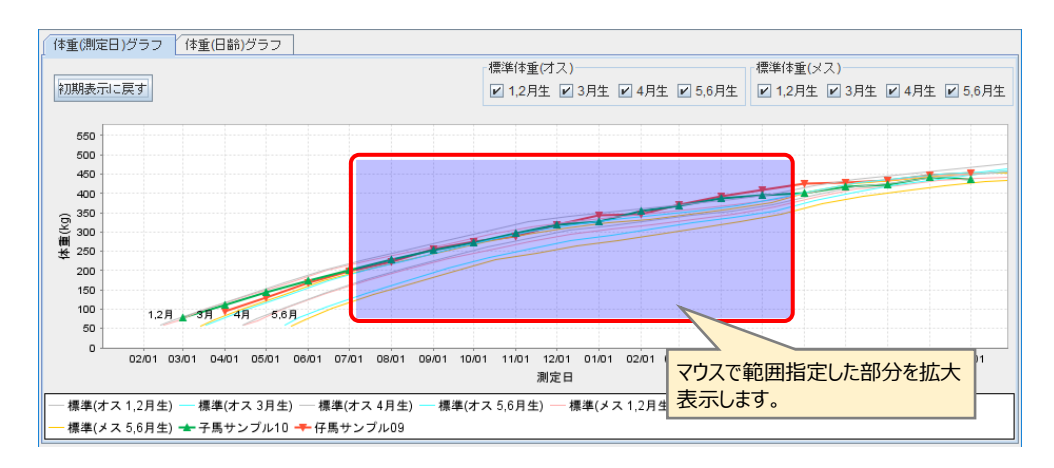

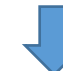

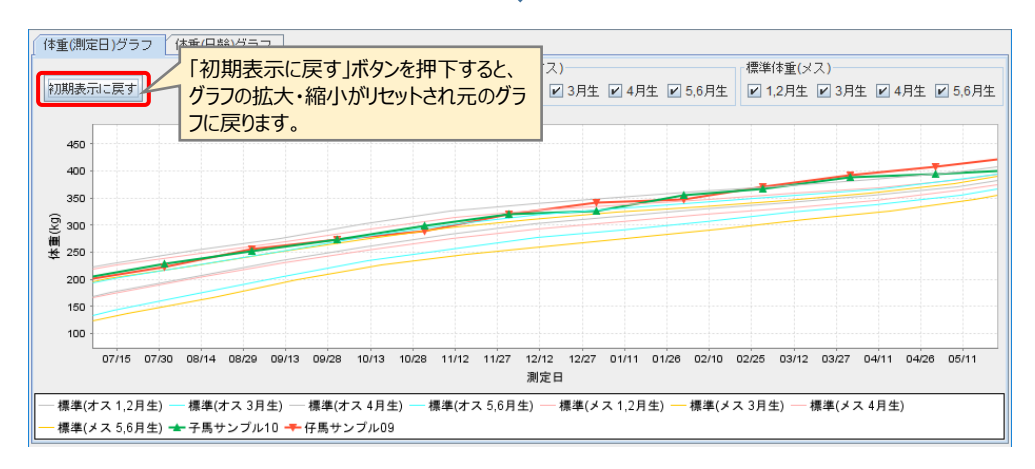

「初期表示に戻す」ボタンをクリックすると、拡大・縮小状態がリセットされ、 元のグラフに戻ります。
体重グラフに標準体重のグラフを重ねて表示させることが出来ます。デフォルト では全生月の標準体重グラフにチェックが入っています。

生月のチェックを外すと、当該生月の標準体重が非表示となります。

なお、グラフ表示が 1 頭のみの場合は、当該馬の性別での標準体重が表示されま す。また複数頭のグラフを表示させている場合には、オス・メス別に標準体重が表 示されます。

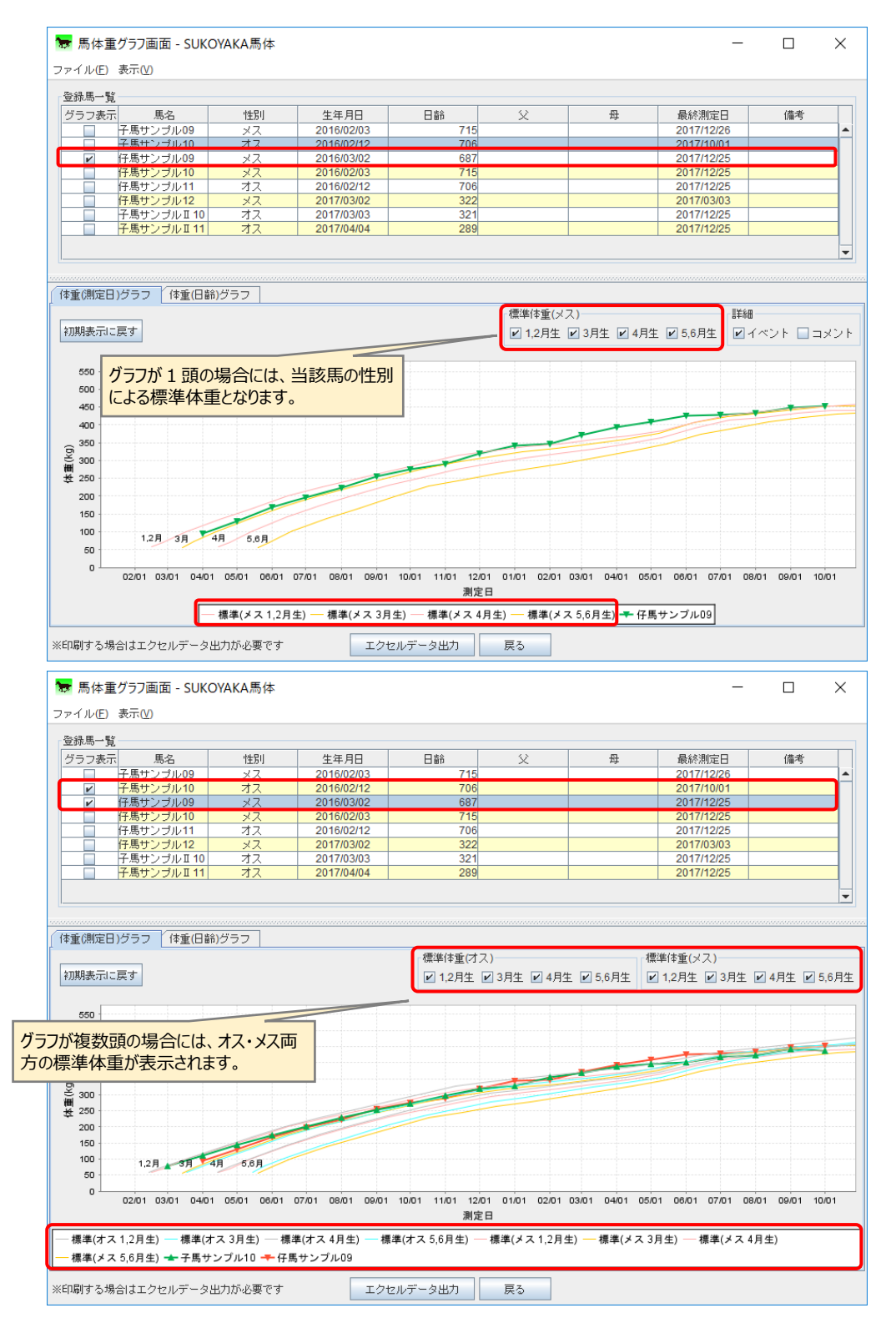

グラフ表示が 1 頭の場合には、グラフ内にイベントおよびコメントの表示が出来 ます。(複数頭の場合には表示は出来ません。)

なお、デフォルトではイベントにのみチェックが入っています。コメントを表示 させたい場合には、コメントにチェックを入れて下さい。

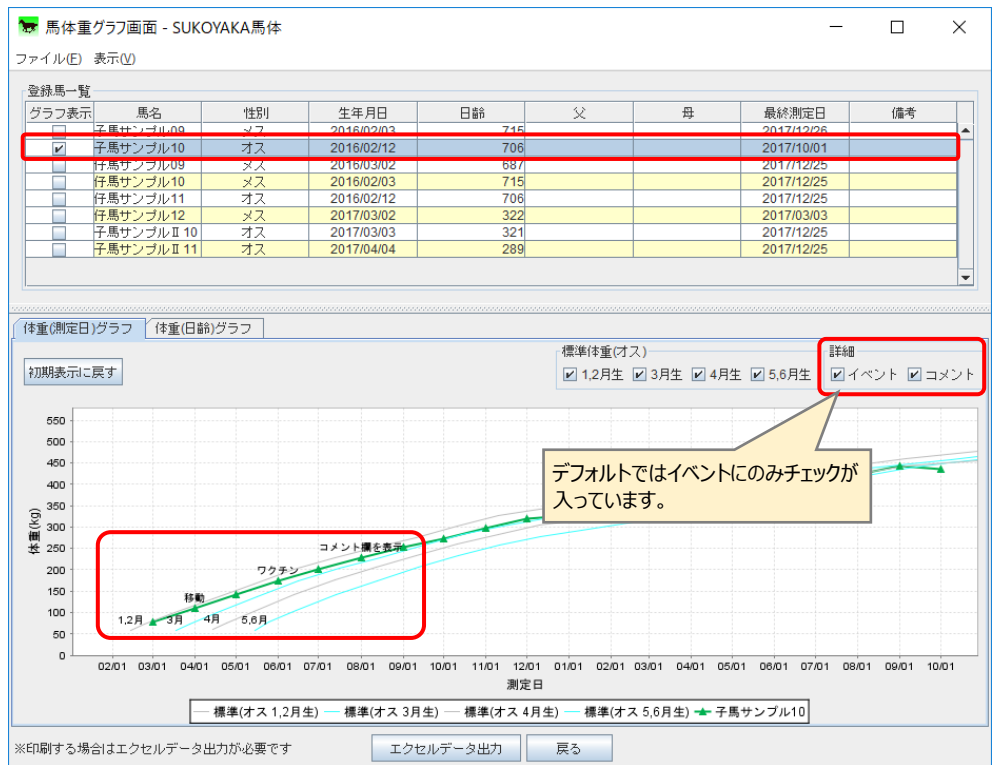

グラフ画面をエクセルファイルに保存します。

グラフの印刷が必要な場合は、エクセルにて保存したファイルを開き、印刷を行 います。

エクセルファイルへの出力は「エクセルデータ出力」ボタンを押下します。

ファイル保存画面が表示されるので、「保存」ボタンを押下します。保存ファイル 名はプログラムが自動的に付けますが、変更することも可能です。

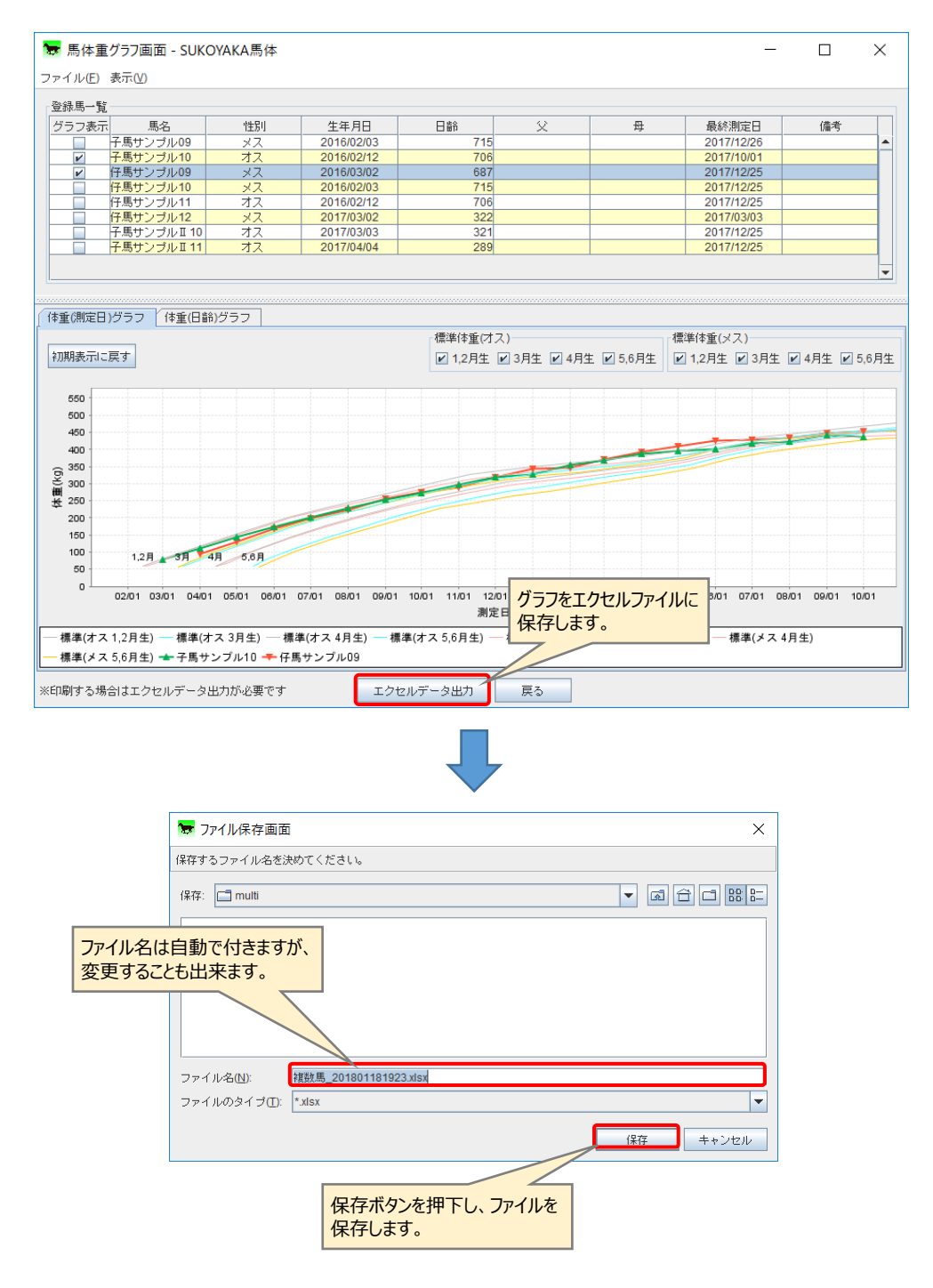

ファイル保存後、エクセル表示の確認ダイアログが表示されます。

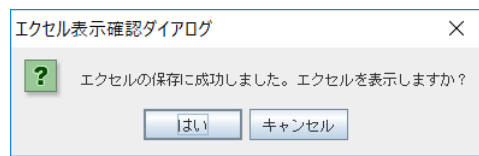

ここで、「はい」ボタンを押下すると、エクセルを起動し保存したファイルを開き ます。また、「キャンセル」ボタンを押下すると、グラフ表示画面に戻ります。

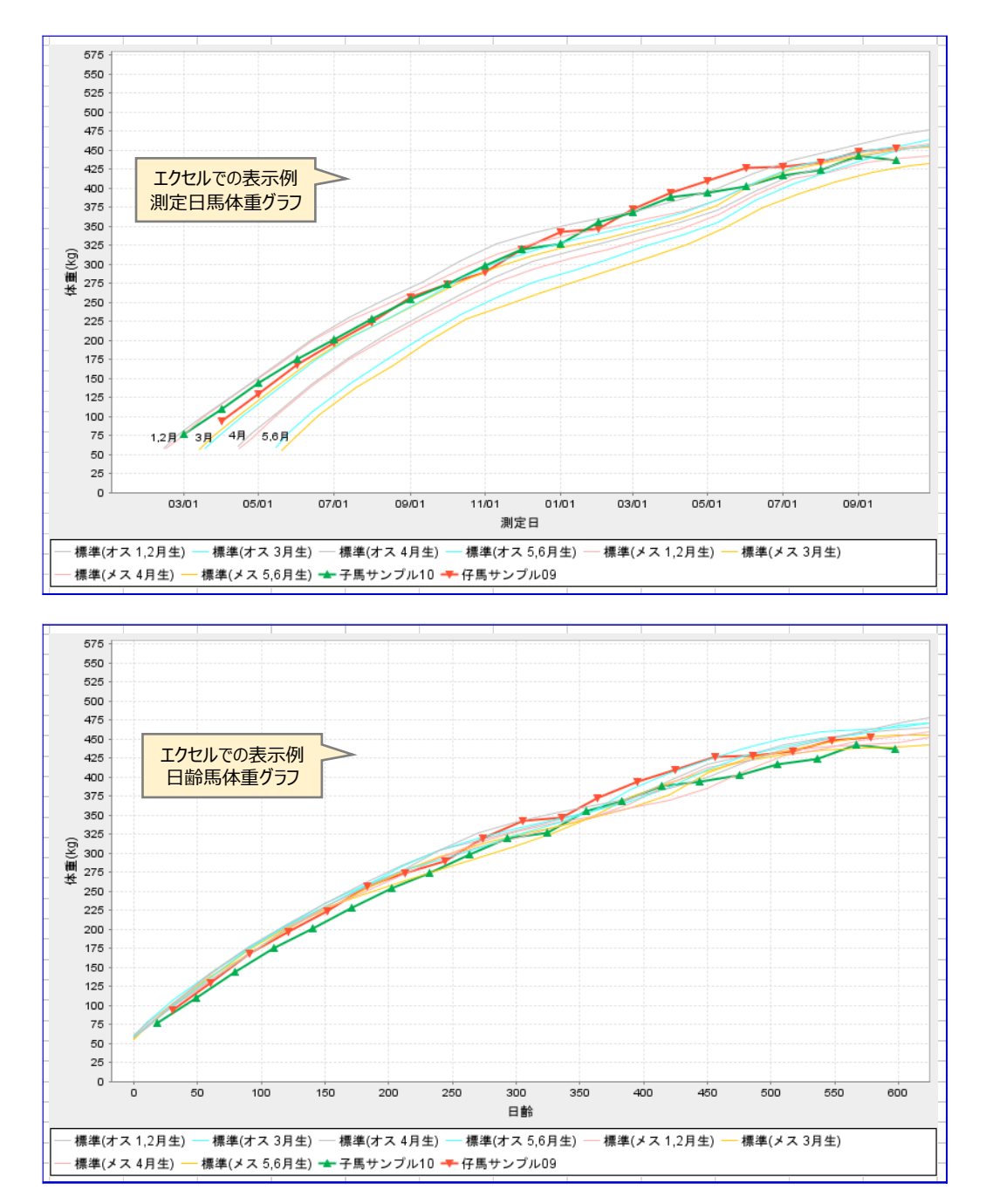

サポート窓口

田中電気株式会社 「軽種馬牧場管理ソフトサポート窓口」

■受付時間

平日9:00~17:00 (祝日、夏季休暇、年末年始を除く)

■電話番号

03-5298-6433

■メール

sys\_support@tanaka-denki.co.jp

■サポート窓口開設期間

平成 26 年 12 月 25 日~平成 32 年 3 月 31 日